## **MANUAL**

# **PROFIBUS Power Hub Segment Coupler 3 (SK3) With HD2-GTR-4PA Gateway**

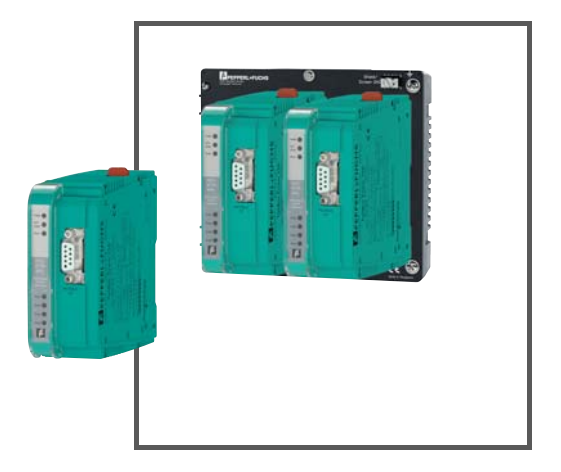

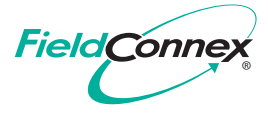

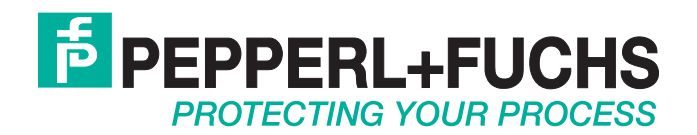

With regard to the supply of products, the current issue of the following document is applicable: The General Terms of Delivery for Products and Services of the Electrical Industry, published by the Central Association of the Electrical Industry (Zentralverband Elektrotechnik und Elektroindustrie (ZVEI) e.V.) in its most recent version as well as the supplementary clause: "Expanded reservation of proprietorship"

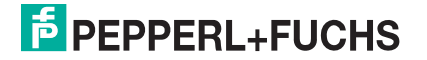

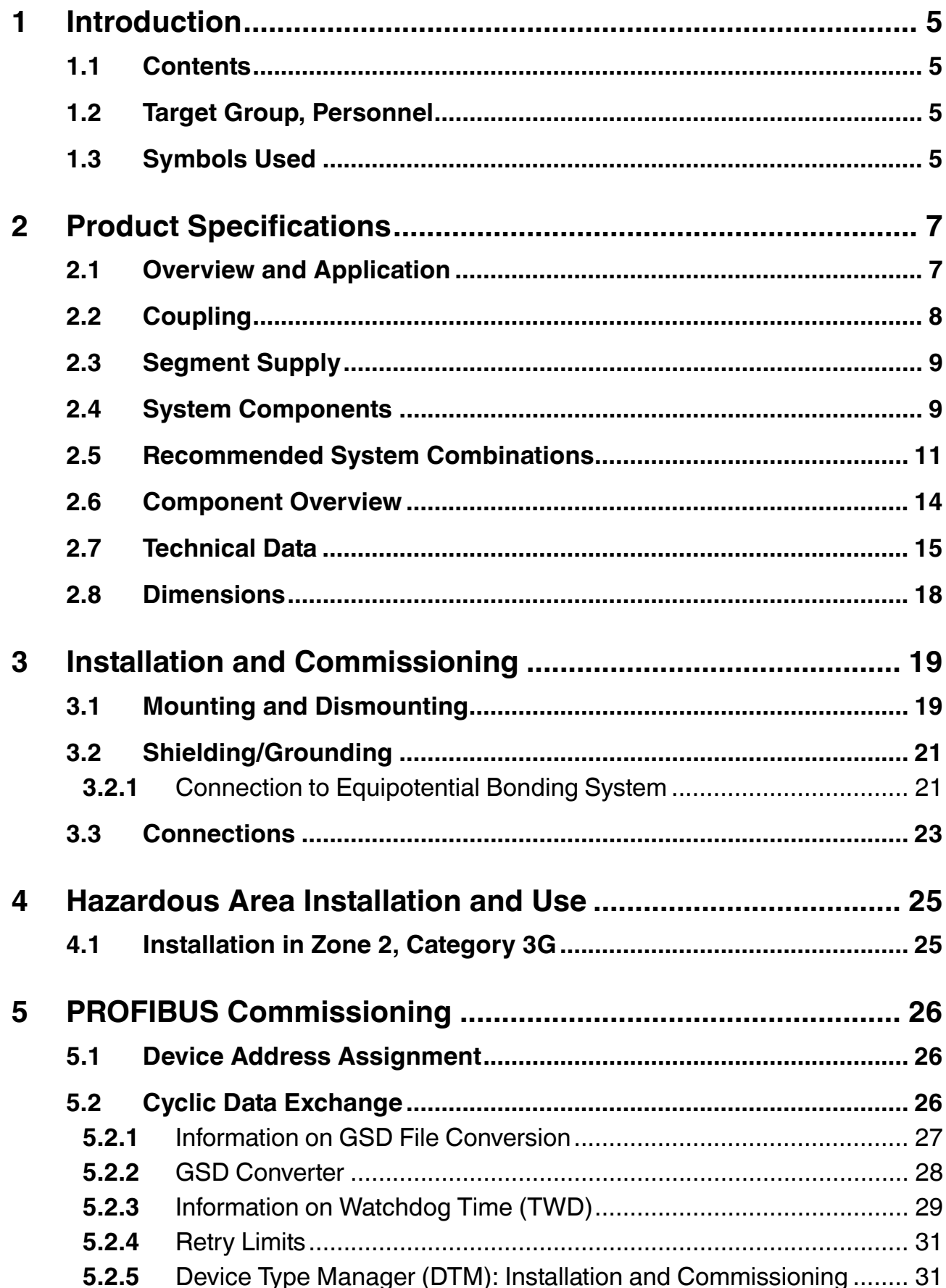

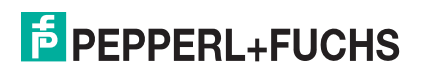

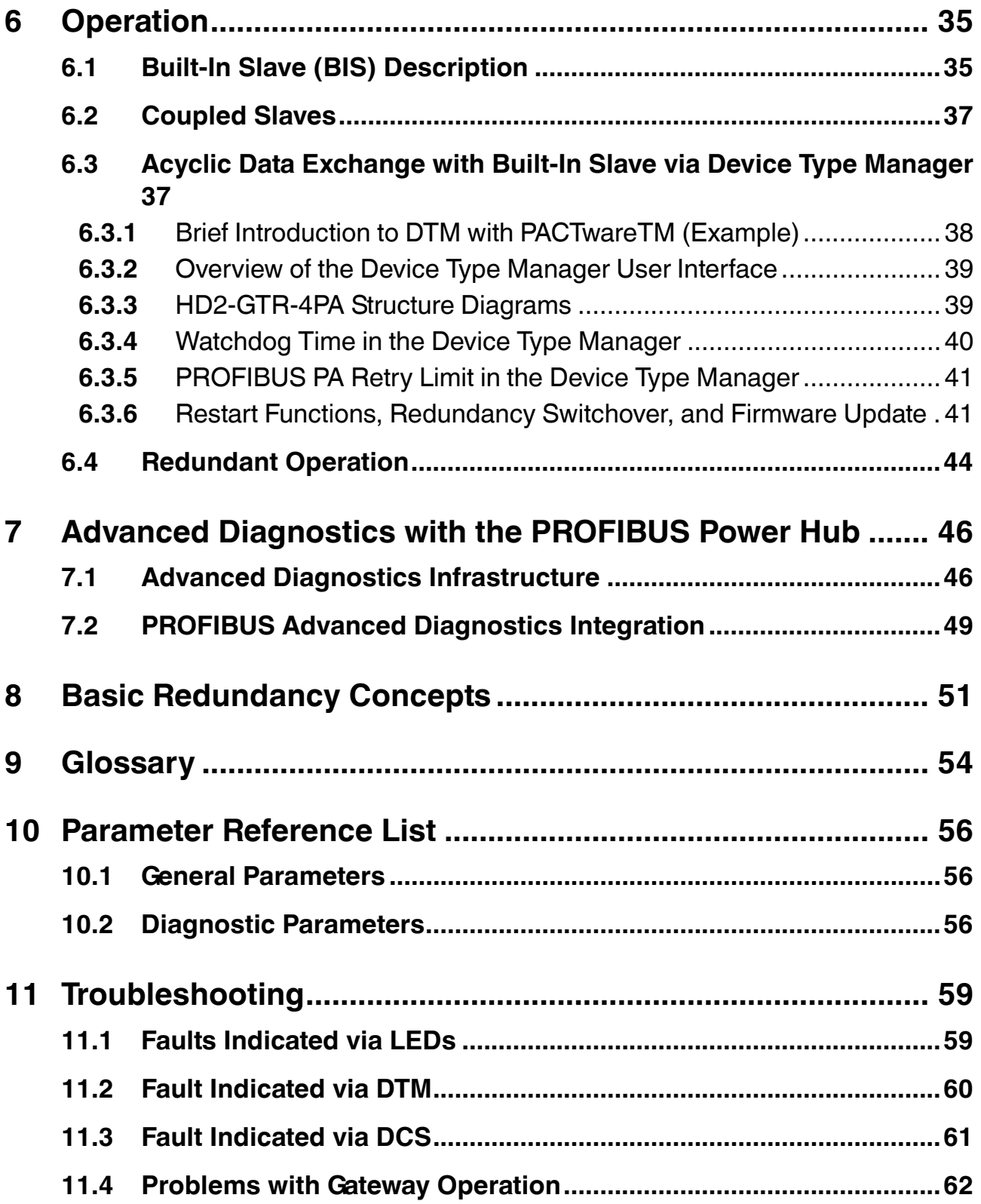

## 1 Introduction

## 1.1 Contents

<span id="page-4-1"></span><span id="page-4-0"></span>This document contains information that you need in order to use your product throughout the applicable stages of the product life cycle. These can include the following:

- Product identification
- Delivery, transport, and storage
- Mounting and installation
- Commissioning and operation
- Maintenance and repair
- **Troubleshooting**
- **Dismounting**
- Disposal

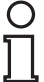

#### *Note!*

This document does not substitute the instruction manual.

#### *Note!*

For full information on the product, refer to the instruction manual and further documentation on the Internet at www.pepperl-fuchs.com.

The documentation consists of the following parts:

- Present document
- **■** Instruction manual
- Datasheet

Additionally, the following parts may belong to the documentation, if applicable:

- EU-type examination certificate
- EU declaration of conformity
- Attestation of conformity
- Certificates
- Control drawings
- <span id="page-4-2"></span>■ Additional documents

#### 1.2 Target Group, Personnel

Responsibility for planning, assembly, commissioning, operation, maintenance, and dismounting lies with the plant operator.

Only appropriately trained and qualified personnel may carry out mounting, installation, commissioning, operation, maintenance, and dismounting of the product. The personnel must have read and understood the instruction manual and the further documentation.

<span id="page-4-3"></span>Prior to using the product make yourself familiar with it. Read the document carefully.

#### 1.3 Symbols Used

This document contains symbols for the identification of warning messages and of informative messages.

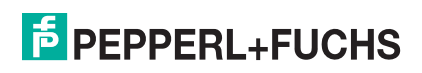

#### **Warning Messages**

You will find warning messages, whenever dangers may arise from your actions. It is mandatory that you observe these warning messages for your personal safety and in order to avoid property damage.

Depending on the risk level, the warning messages are displayed in descending order as follows:

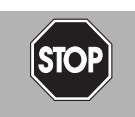

#### *Danger!*

This symbol indicates an imminent danger.

Non-observance will result in personal injury or death.

This symbol brings important information to your attention.

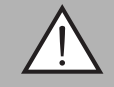

#### *Warning!*

This symbol indicates a possible fault or danger.

Non-observance may cause personal injury or serious property damage.

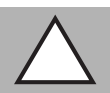

#### *Caution!*

This symbol indicates a possible fault.

**Informative Symbols**

Non-observance could interrupt the device and any connected systems and plants, or result in their complete failure.

### Action

*Note!*

This symbol indicates a paragraph with instructions. You are prompted to perform an action or a sequence of actions.

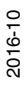

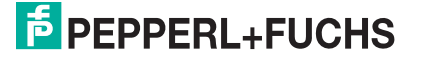

## 2 Product Specifications

#### 2.1 Overview and Application

<span id="page-6-1"></span><span id="page-6-0"></span>Various simplex or redundant Power Hub solutions provide power to PROFIBUS PA segments. Power Hubs are available for high–power trunk, FISCO, and DART. As part of the Power Hub system, the PROFIBUS Power Hub Segment Coupler SK3 connects and supplies 4 PROFIBUS PA segments per gateway to PROFIBUS DP in accordance with IEC 61158–2. The Segment Coupler ensures communication and galvanic isolation between PROFIBUS PA and PROFIBUS DP.

The Segment Coupler SK3 may be installed in Zone 2 equipment category 3G hazardous areas. Types of protection are Ex nA (non-sparking) for Zone 2, gas groups IIC, IIB, and IIA.

The SK3 can be used in all system environments that are compliant to industry standard PROFIBUS DP masters.

The FieldConnex® PROFIBUS Power Hub system has a modular design. A number of possible combinations is available in order to meet the specific requirements of different explosion protection concepts or the need for increased segment availability. Functionally, the system can be divided into 2 types of component categories:

- Coupling components (described in this document)
- Segment supply components (described in the Power Hub manuals)

The following table lists the modules and motherboards and shows in which category they belong:

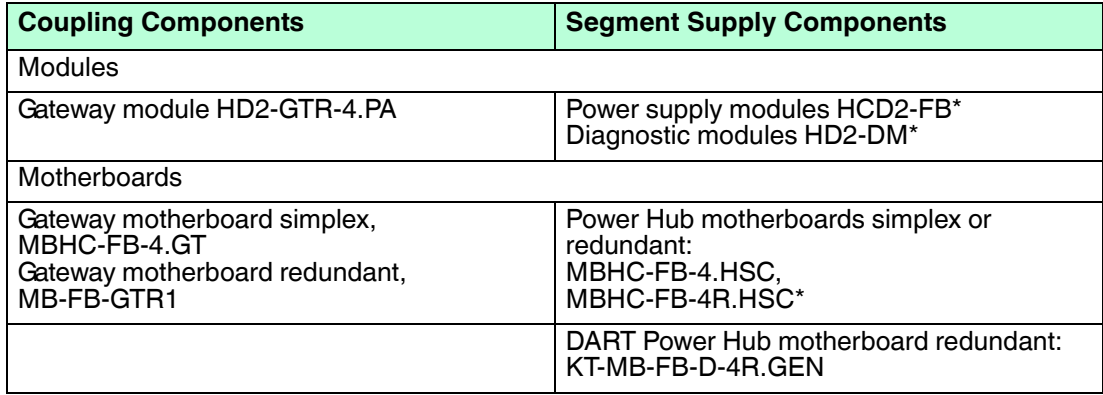

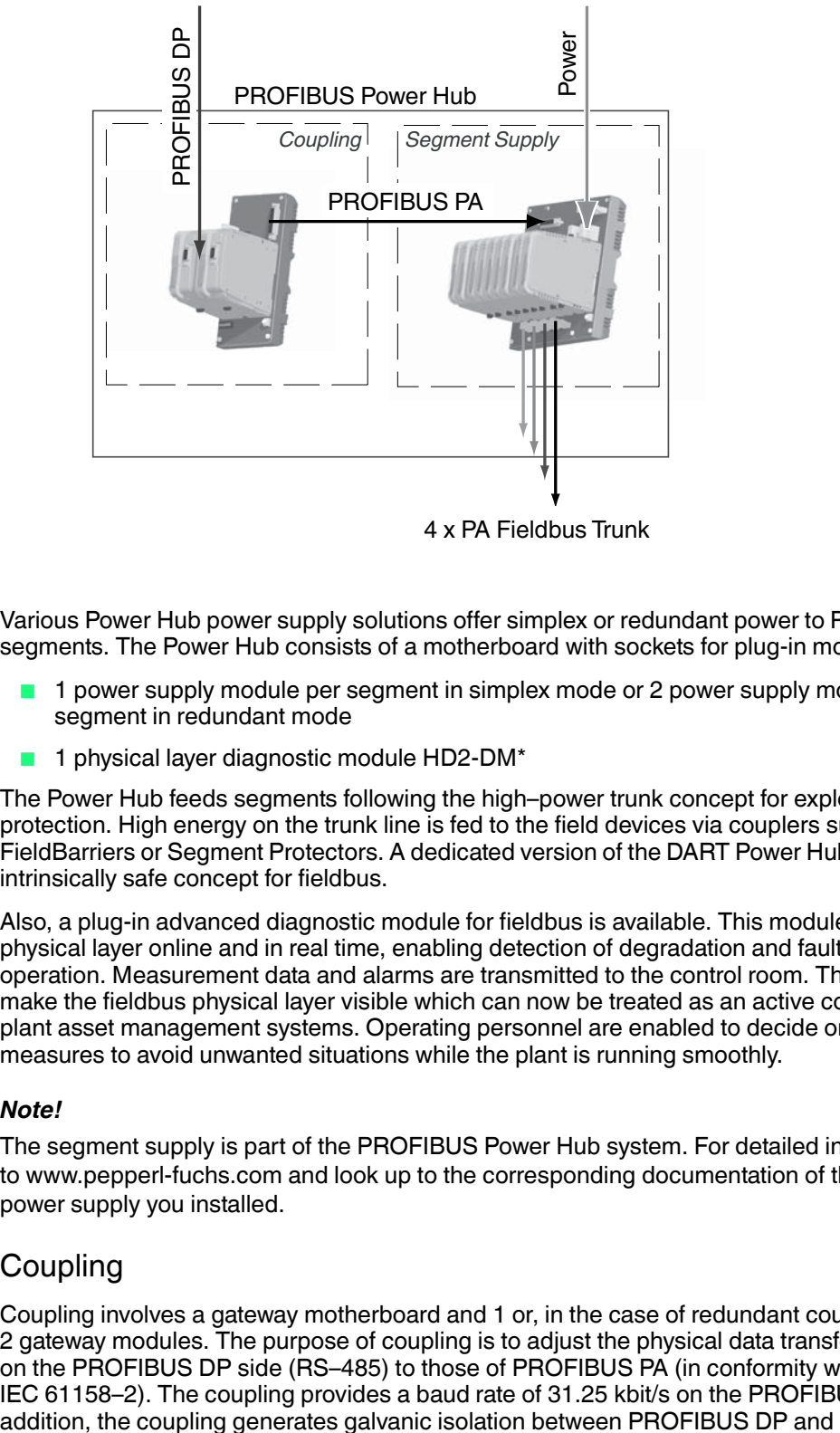

4 x PA Fieldbus Trunk

Various Power Hub power supply solutions offer simplex or redundant power to PROFIBUS PA segments. The Power Hub consists of a motherboard with sockets for plug-in modules.

- 1 power supply module per segment in simplex mode or 2 power supply modules per segment in redundant mode
- 1 physical layer diagnostic module HD2-DM<sup>\*</sup>

The Power Hub feeds segments following the high–power trunk concept for explosion protection. High energy on the trunk line is fed to the field devices via couplers such as FieldBarriers or Segment Protectors. A dedicated version of the DART Power Hub supports the intrinsically safe concept for fieldbus.

Also, a plug-in advanced diagnostic module for fieldbus is available. This module monitors the physical layer online and in real time, enabling detection of degradation and faults during operation. Measurement data and alarms are transmitted to the control room. This way, they make the fieldbus physical layer visible which can now be treated as an active component in plant asset management systems. Operating personnel are enabled to decide on proactive measures to avoid unwanted situations while the plant is running smoothly.

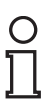

#### *Note!*

The segment supply is part of the PROFIBUS Power Hub system. For detailed information go to www.pepperl-fuchs.com and look up to the corresponding documentation of the fieldbus power supply you installed.

#### 2.2 Coupling

<span id="page-7-0"></span>Coupling involves a gateway motherboard and 1 or, in the case of redundant coupling, 2 gateway modules. The purpose of coupling is to adjust the physical data transfer properties on the PROFIBUS DP side (RS–485) to those of PROFIBUS PA (in conformity with IEC 61158–2). The coupling provides a baud rate of 31.25 kbit/s on the PROFIBUS PA side. In

2016-10

## **E** PEPPERL+FUCHS

PROFIBUS PA. The DP/PA coupling of the PROFIBUS Power Hub system is functionally compatible with the Pepperl+Fuchs Segment Coupler 2. The coupling of the PROFIBUS PA slave to the PROFIBUS DP is transparent. This means that all PA slaves appear on the PROFIBUS DP bus and are interpreted by the host as PROFIBUS DP slaves. A PROFIBUS DP address is also assigned to the gateway itself for diagnostic and parameterization purposes.

Cyclic data exchange can be connected redundantly to the PROFIBUS DP line by using the redundant gateway motherboard MB–FB–GTR1 and 2 HD2-GTR-4PA gateways.

The gateway module HD2-GTR-4PA supports the PROFIBUS flying redundancy (see chapter [8](#page-51-0)), as well as all non-redundant DP masters. The gateway fulfills the following tasks:

- Conversion of the PROFIBUS DP physical layout to that of PA
- Adjustment of the PROFIBUS DP transfer rate to the PA transfer rate
- Galvanic isolation between PROFIBUS DP and PA
- Elementary functional diagnostics via LEDs
- Ensuring increased availability through redundant coupling of cyclic data exchange (with redundant layout)
- Acyclic parameterization of gateway parameters by FDT/DTM
- <span id="page-8-0"></span>■ Redundancy diagnostics (with redundant layout)

#### 2.3 Segment Supply

The field devices are supplied with power via power supply modules on a Power Hub motherboard and via fieldbus lines to the individual segments. The simplex Power Hub version features 4 power supply slots, the redundant Power Hub version 8 power supply slots. PROFIBUS PA segments can receive redundant power supplies if a redundant Power Hub motherboard is used with 2 power supply modules for each segment.

In summary, the segment supply fulfills the following tasks:

- Power supply of field devices: power and communication signal
- Redundant supply for high system availability
- Elementary diagnostic information via LEDs
- <span id="page-8-1"></span>Advanced physical layer diagnostics via the HD2-DM<sup>\*</sup> diagnostic module and the FDT/DTM software package (see corresponding documentation)

#### 2.4 System Components

#### **Motherboards**

The following types of motherboards are available:

The gateway motherboard MB-FB-GTR1 has 2 slots for up to 2 HD2-GTR-4PA Segment Coupler 3 gateway modules. The gateway motherboard is designed for the use with Power Hub motherboards holding power supply modules supplying PROFIBUS PA segments. The motherboards are connected with a customized cable that is included in the delivery of the gateway motherboard. The MB-FB-GTR1 motherboard can also be used with one gateway in simplex operation. In this case special handling of slave address setting is required. For more information, see chapter [5.1.](#page-25-1)

The following versions of power supply motherboards are available:

- MBHC-FB-4.HSC<sup>\*</sup> supports 4 simplex segments, redundant bulk power supply
- MBHC-FB-4R.HSC<sup>\*</sup> supports 4 redundant segments, redundant bulk power supply
- MBHD-FB-D-4R.GEN supports 4 redundant DART intrinsically safe segments, redundant bulk power supply

For further information refer to the specific product documentation.

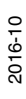

The MBHC-FB-4.GT compact motherboard features slots for HD2-GTR-4PA 1 gateway, 4 simplex power supply modules, and 1 diagnostic module.

#### **Gateway Module**

The Segment Coupler 3 gateway module HD2-GTR-4PA connects 4 PROFIBUS PA segments to PROFIBUS DP. Together with fieldbus power modules, PROFIBUS PA segments are supplied directly via fieldbus lines.

Coupling is transparent, so each PA device is addressed and configured as a PROFIBUS DP device.

The HD2-GTR-4PA module includes 4 PROFIBUS PA masters for time-independent data transfer.

An FDT/DTM-based PC software is available for the parameterization of the gateway and for performing several status and diagnostic functionalities.

When used with the respective motherboard, 2 gateways provide redundant coupling. HD2- GTR-4PA supports the PROFIBUS "flying redundancy" as well as all non-redundant masters.

#### **Fieldbus Power Supply Modules**

The fieldbus power supplies supply the PROFIBUS PA segments with power. For different application requirements, dedicated power supply modules are available:

- HCD2-FBPS-1.500. Output: 30 V at 500 mA with an intrinsically safe limited voltage for Zone 2 of  $U_0 = 30$  V
- HCD2-FBPS-1.23.500. Output: 23 V at 500 mA with an intrinsically safe limited voltage for Zone 2 of  $U_0 = 24$  V
- HD2-FBPS-IBD-1.24.360. Output: 24 V at 360 mA for intrinsically safe (DART) segments installed in Zone 1

The power supply modules provide full galvanic isolation between the bulk power supply and the PA segments. The modules offer system reliability for applications where cabling and wiring are routed through critical or harsh electrical environments, with full protection from electromagnetic interference (EMI).

Power supply modules are plugged into the motherboard slots and can be exchanged during system operation. In redundant configuration, load is shared between 2 power supply modules.

#### **Diagnostic Modules**

#### **Basic Diagnostic Module**

The basic diagnostic module provides basic system diagnostics. It monitors the input voltage of the bulk power supply and each segment for overload and short circuit conditions. Each power supply module is checked for proper function. Power supply modules operating in redundant configuration are checked for compatibility. LEDs indicate both status and fault information. This information can be transmitted via volt-free contact.

For further information refer to the manual "Basic Diagnostic Module " at www.pepperlfuchs.com.

#### **Advanced Diagnostic Module**

The advanced diagnostic module is a comprehensive measurement tool for the PROFIBUS PA physical layer, and supports commissioning, online monitoring, and maintenance tasks. The module provides the exact segment and individual device data needed for detection of changes in the fieldbus physical layer. Segment measurements include fieldbus voltage and load current. Device-specific measurements are signal level, noise, and jitter. All data is transmitted to the control room via Ethernet. The basic edition of the diagnostic manager

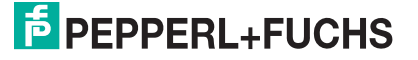

displays all data in an easy-to-use user interface. The professional edition of the diagnostic manager offers extended software functions: the commissioning wizard generates automated reports; the software displays clear-text messages for troubleshooting of out-of-specification behavior. The OPC server transmits user-selectable common alarms to the process control system.

<span id="page-10-0"></span>For further information refer to the manual "Advanced Diagnostic Module " at www.pepperlfuchs.com.

#### 2.5 Recommended System Combinations

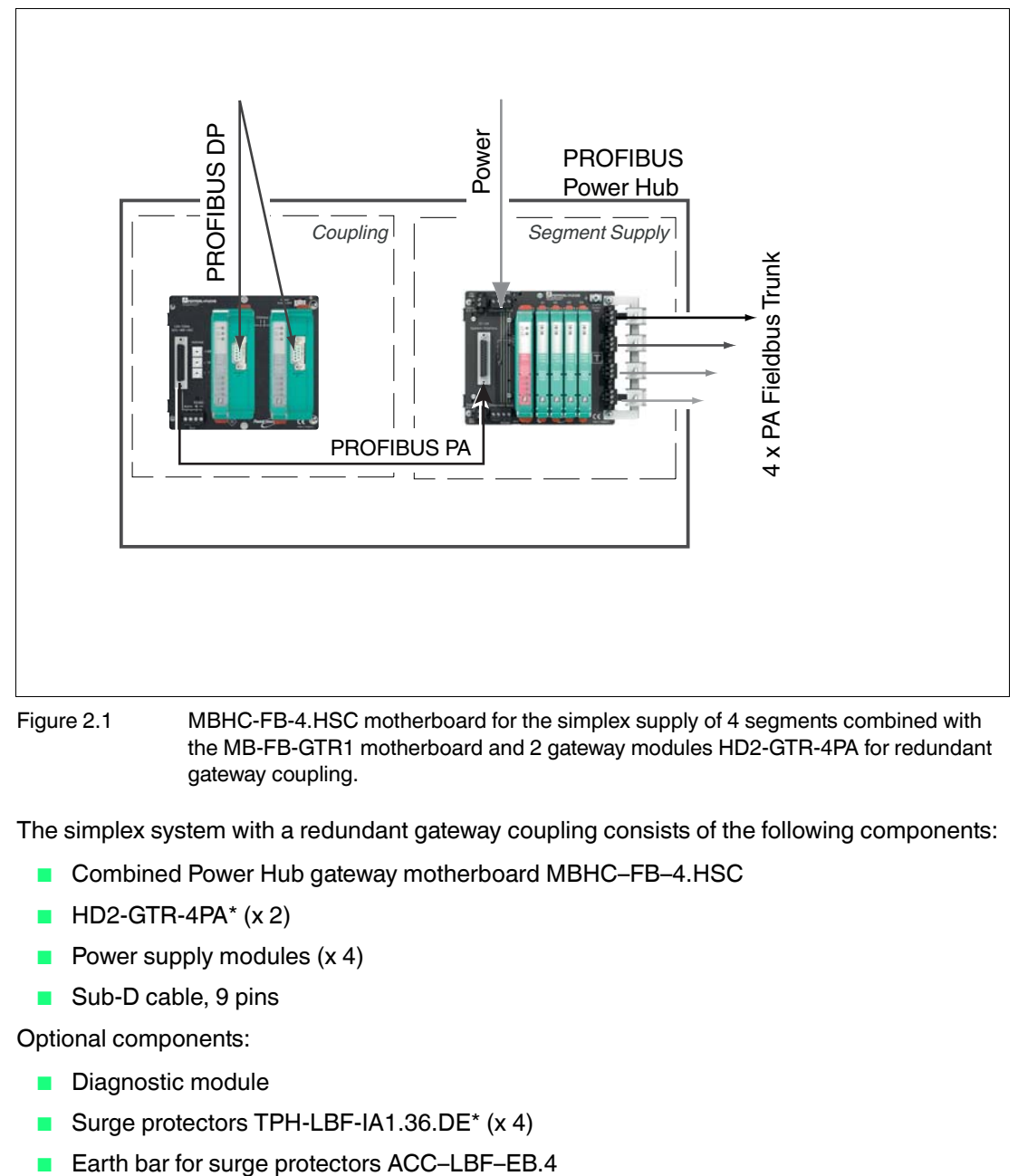

#### **Simplex Power Feed for 4 Segments with Gateway Redundancy**

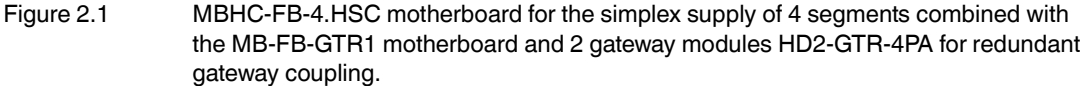

The simplex system with a redundant gateway coupling consists of the following components:

- Combined Power Hub gateway motherboard MBHC–FB–4.HSC
- $\blacksquare$  HD2-GTR-4PA\* (x 2)
- Power supply modules (x 4)
- Sub-D cable, 9 pins

Optional components:

- Diagnostic module
- Surge protectors TPH-LBF-IA1.36.DE<sup>\*</sup> (x 4)
- 

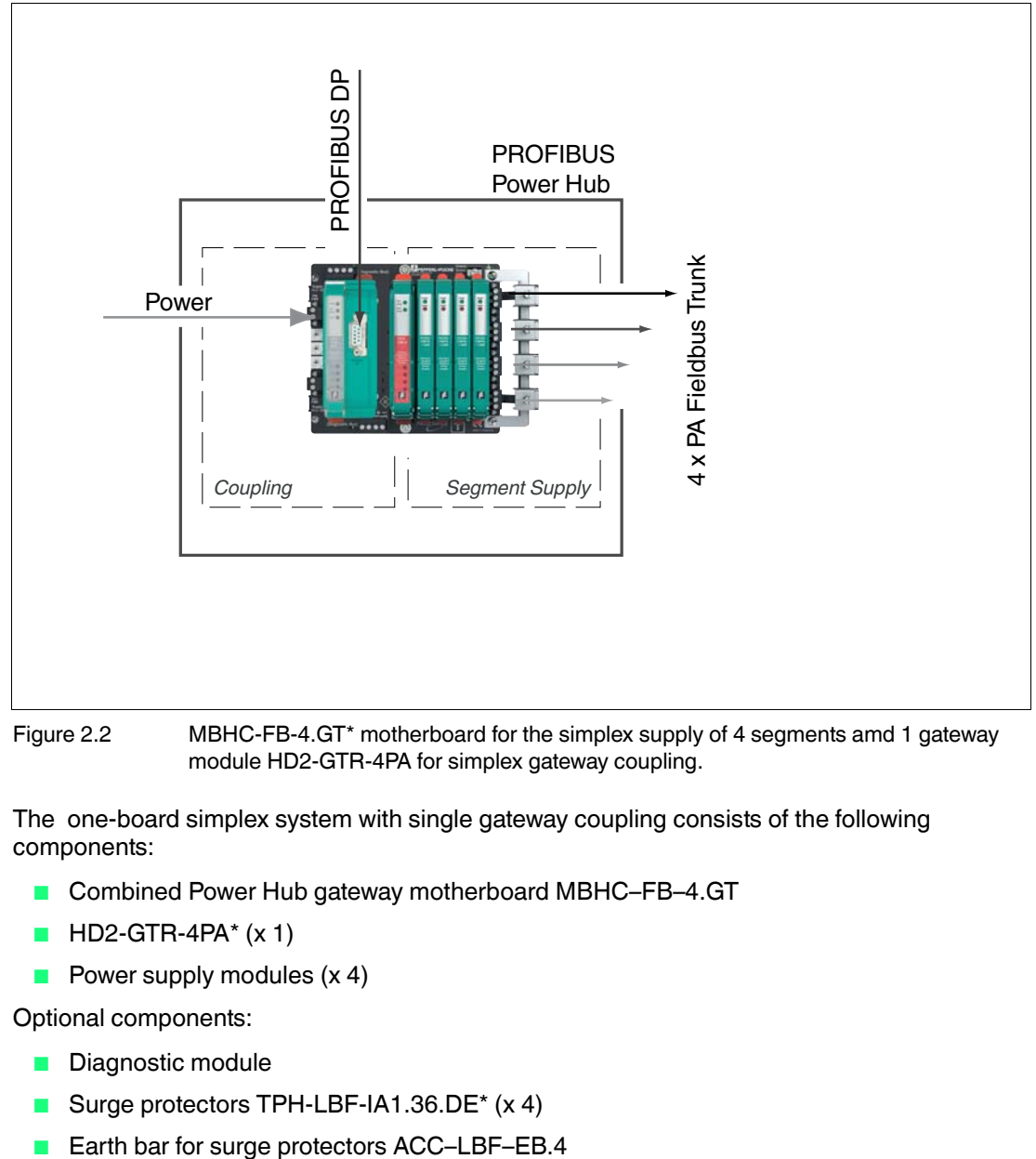

#### **Simplex Power Feed for 4 Segments with Single Gateway**

Figure 2.2 MBHC-FB-4.GT\* motherboard for the simplex supply of 4 segments amd 1 gateway module HD2-GTR-4PA for simplex gateway coupling.

The one-board simplex system with single gateway coupling consists of the following components:

- Combined Power Hub gateway motherboard MBHC–FB–4.GT
- HD2-GTR-4PA<sup>\*</sup> (x 1)
- Power supply modules (x 4)

Optional components:

- Diagnostic module
- Surge protectors TPH-LBF-IA1.36.DE<sup>\*</sup> (x 4)
- 

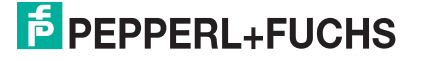

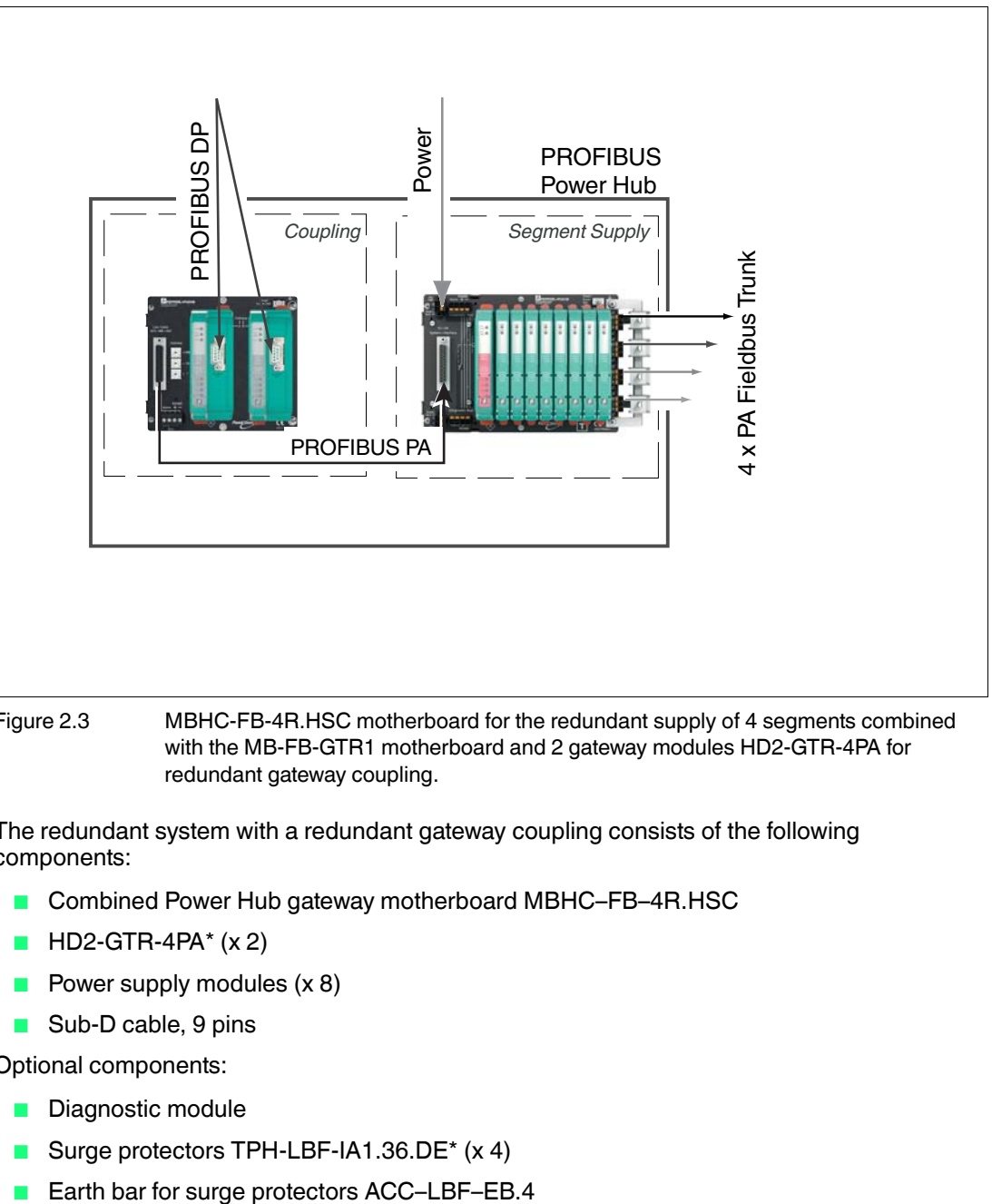

#### **Redundant Power Feed for 4 Segments with Gateway Redundancy**

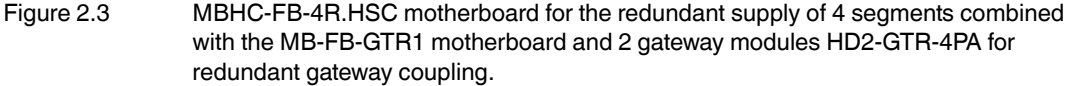

The redundant system with a redundant gateway coupling consists of the following components:

- Combined Power Hub gateway motherboard MBHC–FB–4R.HSC
- $\blacksquare$  HD2-GTR-4PA\* (x 2)
- Power supply modules (x 8)
- Sub-D cable, 9 pins

Optional components:

- Diagnostic module
- Surge protectors TPH-LBF-IA1.36.DE<sup>\*</sup> (x 4)
- 

#### *Note!*

Combining a simplex gateway motherboard with a redundant Power Hub motherboard is not recommended. Since a fault in the coupling of DP to PA results in failure of all 4 segments at once, but the failure of a single segment does not have any effect on the remaining segments, increased segment availability can be achieved most easily with redundant coupling.

## 2.6 Component Overview

#### <span id="page-13-0"></span>**MB-FB-GTR1\* Component Overview**

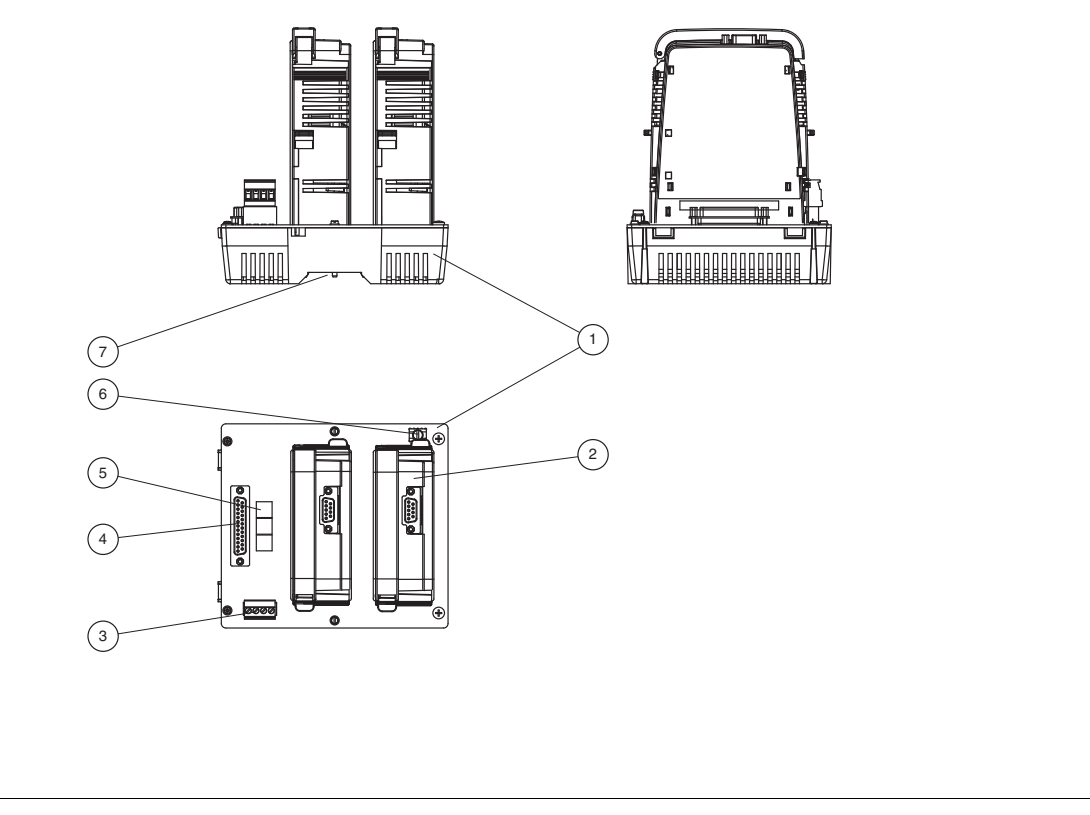

Figure 2.4 MB-FB-GTR1\* component identity

- Motherboard MB-FB-GTR1\*
- Gateway HD2-GTR-4PA
- Connections: Volt-free contact alarm and diagnostic bus. Diagnostic link cable ACC-MB-HDC, optional accessory
- Sub-D interface for the connection of Power Hub motherboards
- Rotary switches for gateway addressing, x1, x10, x100
- Earth connection
- Mounting slot for DIN mounting rail

#### **HD2-GTR-4PA Component Overview**

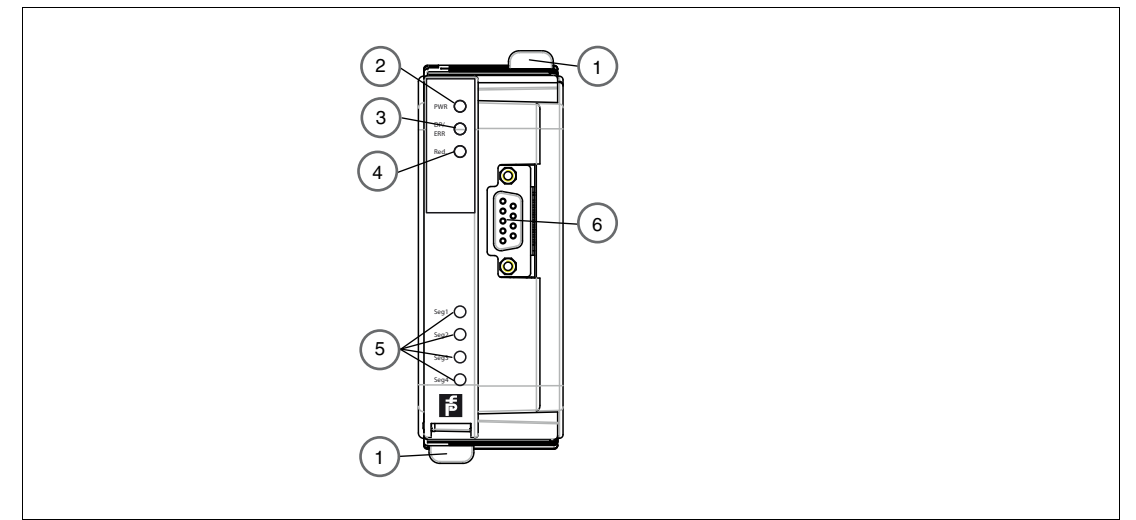

Figure 2.5 HD2-GTR-4PA component identity

- **1** Quick Lok bar
- **2** LED "PWR":
	- Green: Power on
- **3** LED "DP/ERR":
	- Red flashing at 2 Hz: DP error
	- Red constant: Hardware error
- **4** LED "Redundancy":

- Yellow constant: Redundancy operation (this gateway module is the primary device) - Yellow flashing at 2 Hz: Synchronization or redundancy are not available (this gateway module is the primary device)

- LED off: Single operation (simplex). In redundant mode, this gateway module is the secondary device

- **5** LED Seg 1 ... Seg 4:
	- Red, flashing at 2 Hz: PA error
	- Any segment LED in combination with LED "DP/ERR" on: MAU hardware error
- <span id="page-14-0"></span>**6** PROFIBUS DP interface

### 2.7 Technical Data

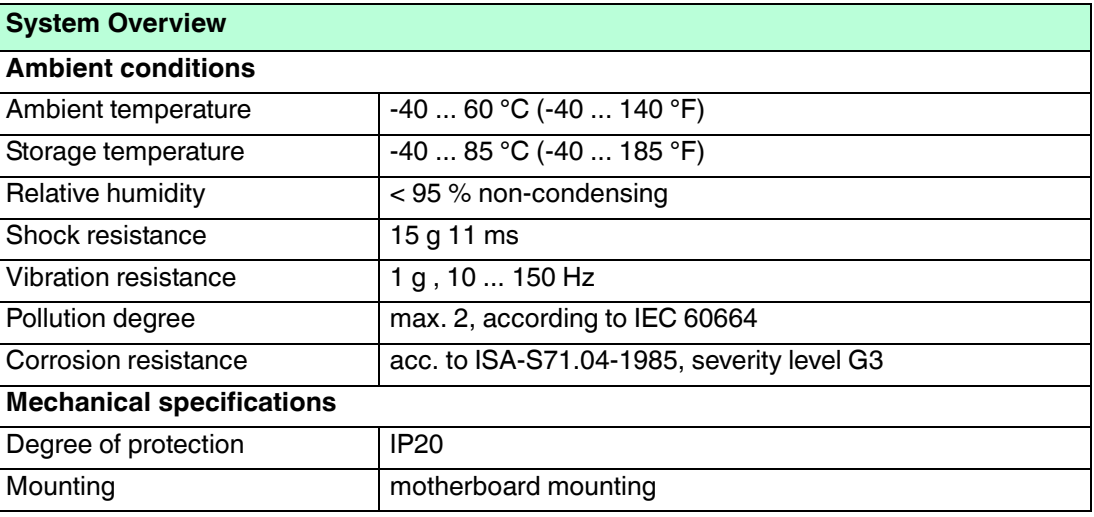

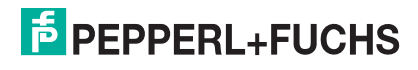

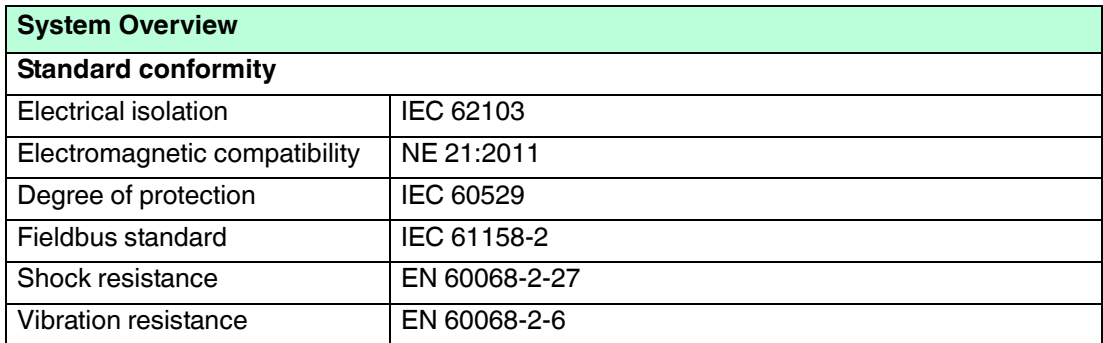

#### **HD2-GTR-4PA**

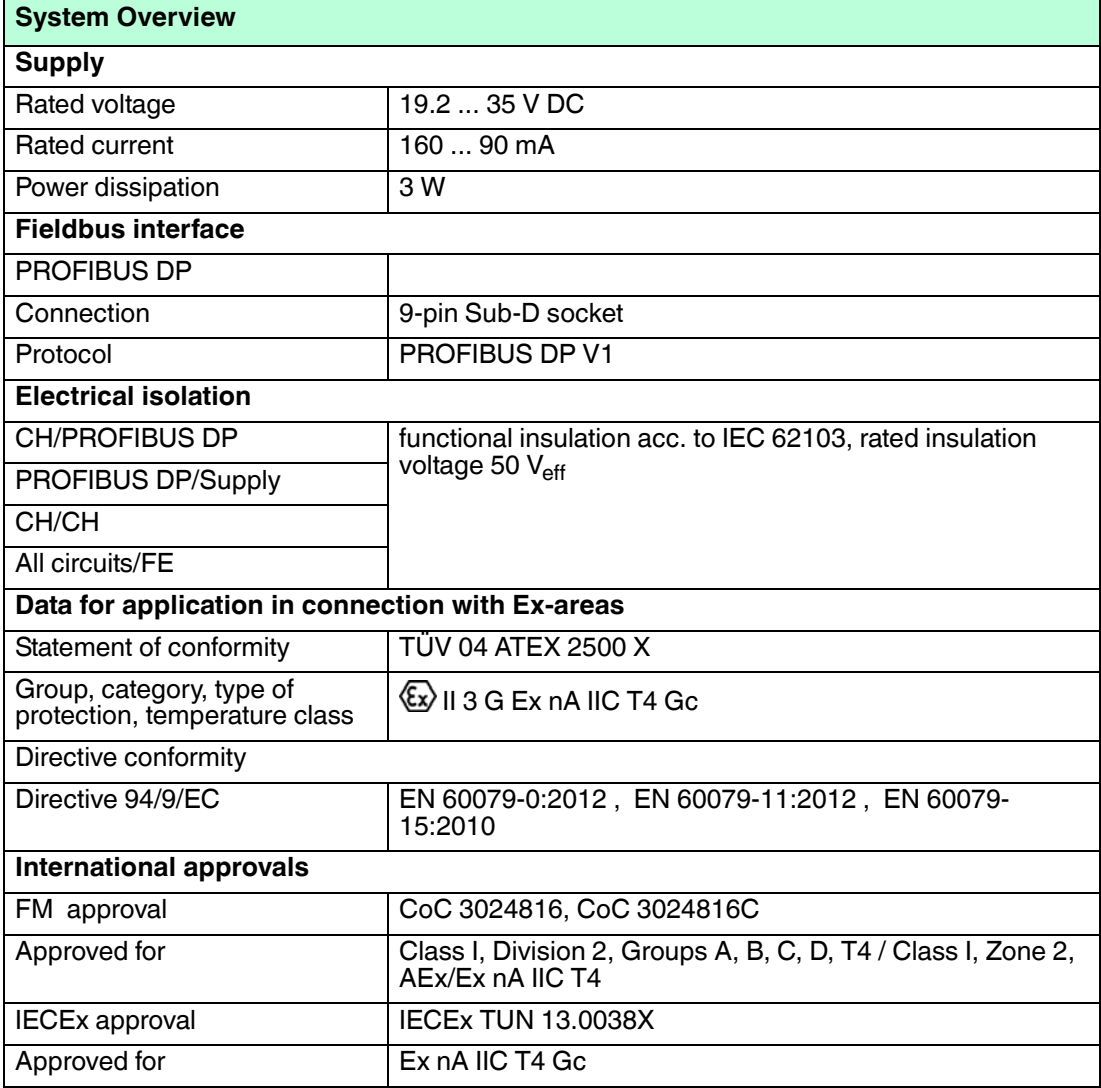

#### **MB-FB-GTR1\***

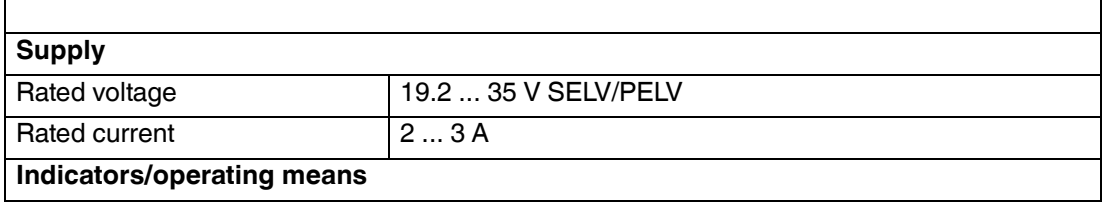

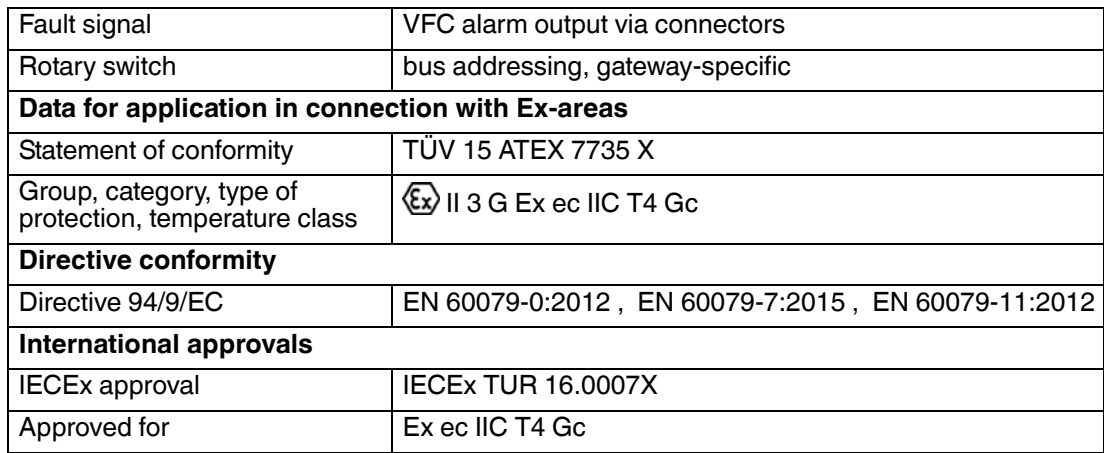

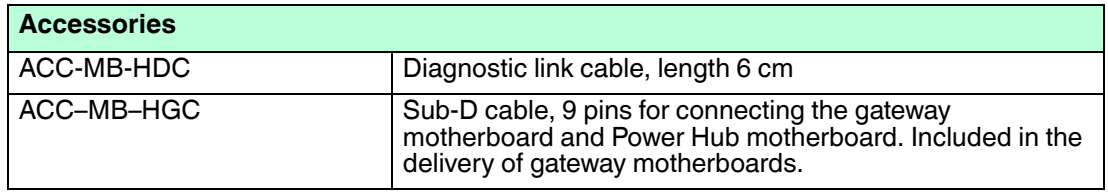

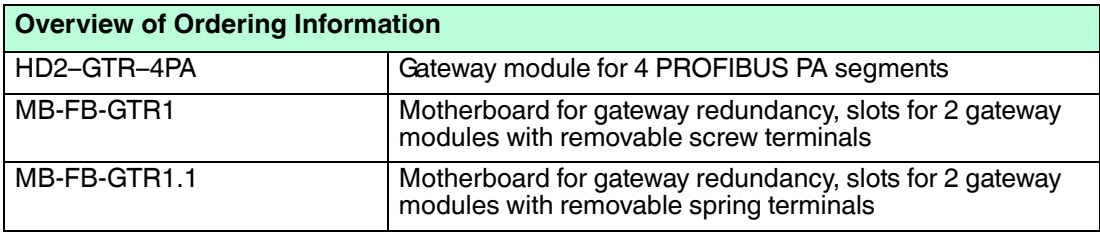

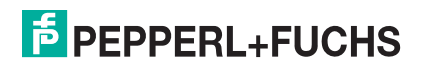

## 2.8 Dimensions

#### <span id="page-17-0"></span>**Component Dimensions**

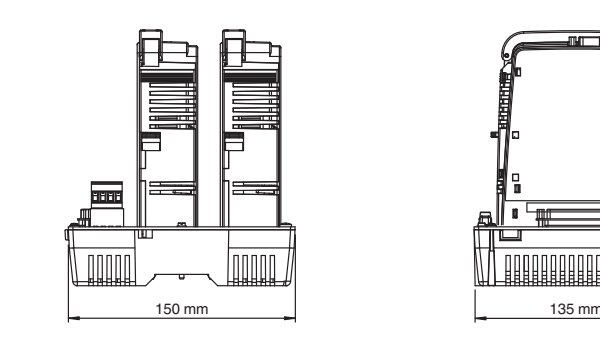

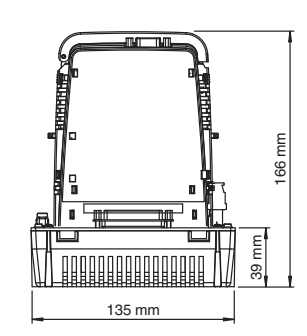

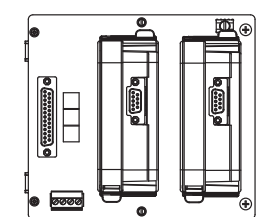

Figure 2.6 All dimensions in millimeters and without tolerance indication.

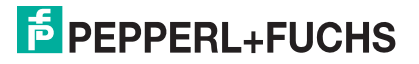

## 3 Installation and Commissioning

<span id="page-18-0"></span>In the following section you find information on how to install and commission the device in your fieldbus topology.

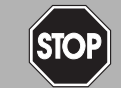

#### *Danger!*

Explosion hazard from exposure to potentially explosive gas atmosphere

If the device is installed in Zone 2 without mounting it in a sufficiently suitable enclosure, gas, dust, water or other external interferences can cause the live device to spark. The sparks can ignite the surrounding potentially explosive atmosphere.

Only mount the device in an enclosure with degree of protection IP54 according to IEC/EN 60529. The enclosure must have an EU declaration of conformity according to the ATEX Directive for at least equipment category 3G.

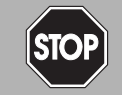

#### *Danger!*

Explosion hazard from exposure to potentially explosive dust atmosphere

If the device is installed in Zone 22 without mounting it in a sufficiently suitable enclosure, dust, water or other external interferences can cause the live device to spark. The sparks can ignite the surrounding potentially explosive atmosphere.

Only mount the device in a suitable enclosure. The enclosure must have an EU declaration of conformity according to the ATEX Directive for at least equipment category 3D.

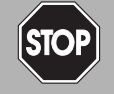

#### *Danger!*

Explosion hazard from live wiring

If you connect or disconnect energized non-intrinsically safe circuits in a potentially explosive atmosphere, sparks can ignite the surrounding atmosphere.

Only connect or disconnect energized non-intrinsically safe circuits in the absence of a potentially explosive atmosphere.

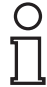

#### *Note!*

#### *Read the instruction manual first!*

<span id="page-18-1"></span>Before you install and commission this product: Read the instruction manual for this product carefully. Make sure you have understood all information that is relevant for your application.

### 3.1 Mounting and Dismounting

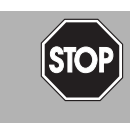

#### *Danger!*

Danger to life from wrong mounting and installation

Incorrect mounting and installation of the device can compromise its function and its electrical safety.

- Observe the safety instruction in the instruction manual.
- Observe the information in the manual.

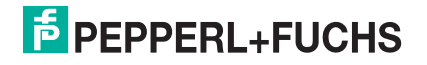

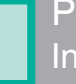

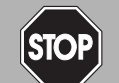

#### *Danger!*

Explosion hazard from damaged electronic components

Premature wear of electronic components in a device that was previously used in a general electrical installation can cause sparks that can ignite the surrounding potentially explosive atmosphere.

Never install devices that have already been operated in general electrical installations in electrical installations used in combination with hazardous areas!

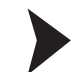

#### Mounting of Fieldbus Motherboards on DIN Mounting Rail

In order to mount a motherboard on a DIN mounting rail, proceed as follows:

- 1. Place the motherboard on the DIN mounting rail.
- 2. Tighten the two fastening screws to attach the motherboard on the DIN mounting rail.

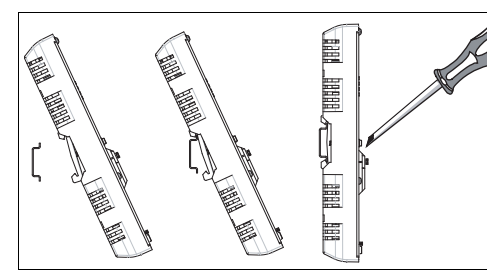

 $\rightarrow$  The motherboard has been mounted.

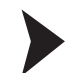

Mounting Plug-In Modules on the Motherboard

To install a new plug-in module on the motherboard, proceed as follows:

- 1. Carefully center the polarization holes and mate the 2 connectors, then gently press down the module.
- 2. Push down the red Quick Lok bars on each side of the module to fix it to the panel. No tools required.

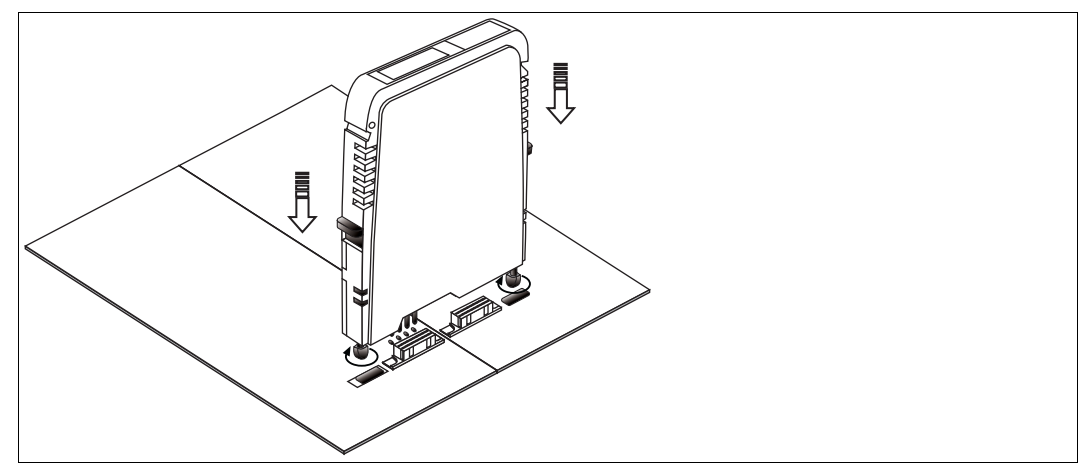

 $\rightarrow$  The new module has been installed.

#### Dismounting Modules from the Motherboard

To dismount a module from the motherboard, proceed as follows:

Pull up the red Quick Lok Bars on each side of the module and carefully lift off the entire module.

 $\rightarrow$  The module has been removed from the motherboard.

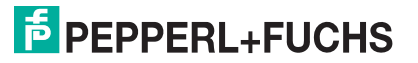

## 3.2 Shielding/Grounding

<span id="page-20-0"></span>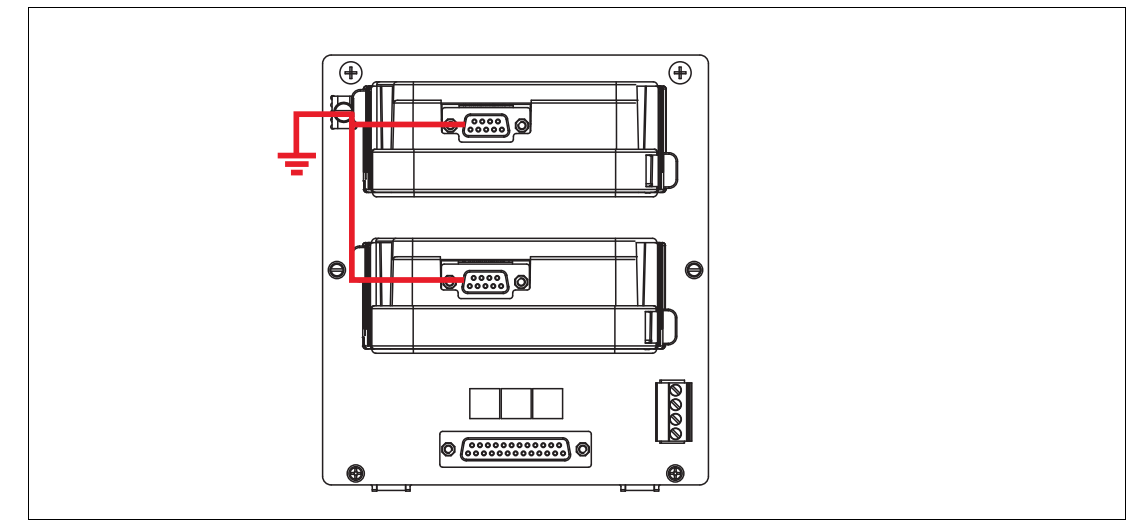

Figure 3.1 Stylized composition of the shield lines inside the gateways

The shield (screen) of the PROFIBUS cable on the gateway is directly connected to the grounding terminal of the motherboard.

## *Tip*

#### *Earth Connection*

Ensure that the grounding practice applied is well-planned and consistent. Ensure a clean earth always.

We recommend connecting the grounding terminal to earth in order to achieve the highest protection against electromagnetic interference (EMI).

<span id="page-20-1"></span>It may be necessary to ground all exposed metal parts as a matter of course.

### 3.2.1 Connection to Equipotential Bonding System

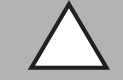

#### *Caution!*

Risk of electric shock or property damage from inadequate grounding

If you fail to connect all metal parts of the device to protective local earth correctly, this could result in potential equalization currents. These currents could hurt operating personnel or cause property damage.

The grounding terminal is not a safety earth: Do not use the grounding terminal to ground exposed metal parts.

Ground exposed metal parts of the device separately. Ensure that a correct grounding is guaranteed at all times.

All shield connections are internally connected to the "Shield/Screen GND" grounding terminal.

#### Connecting the Ground Connection Cable

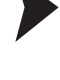

#### *Note!*

Use a cable with a minimum cross core section of 4 mm².

- 1. Connect the ground cable to a cable lug.
- 2. Position the cable lug over the ground connection clamp with the cable pointing downwards.

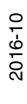

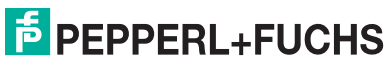

3. Screw the cable lug to the ground connection clamp with 2 toothed lock washers inserted between screw, lug, and clamp as illustrated:

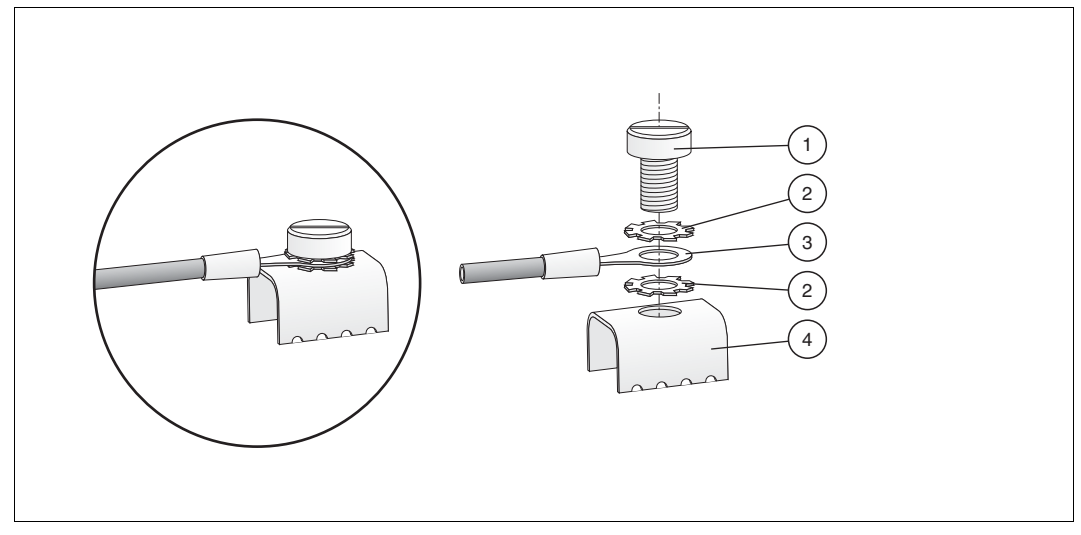

Figure 3.2 Connecting the ground connection cable

- **1** Screw
- **2** Toothed lock washer
- **3** Cable lug
- **4** Ground connection clamp on motherboard
- 4. Tighten the screw with a torque of 1.5 Nm.
	- $\mapsto$  The cable lug is properly attached and cannot come loose.

Connect the "Shield/Screen GND" grounding terminal to an equipotential bonding system.

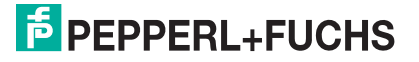

## 3.3 Connections

#### <span id="page-22-0"></span>**Connections**

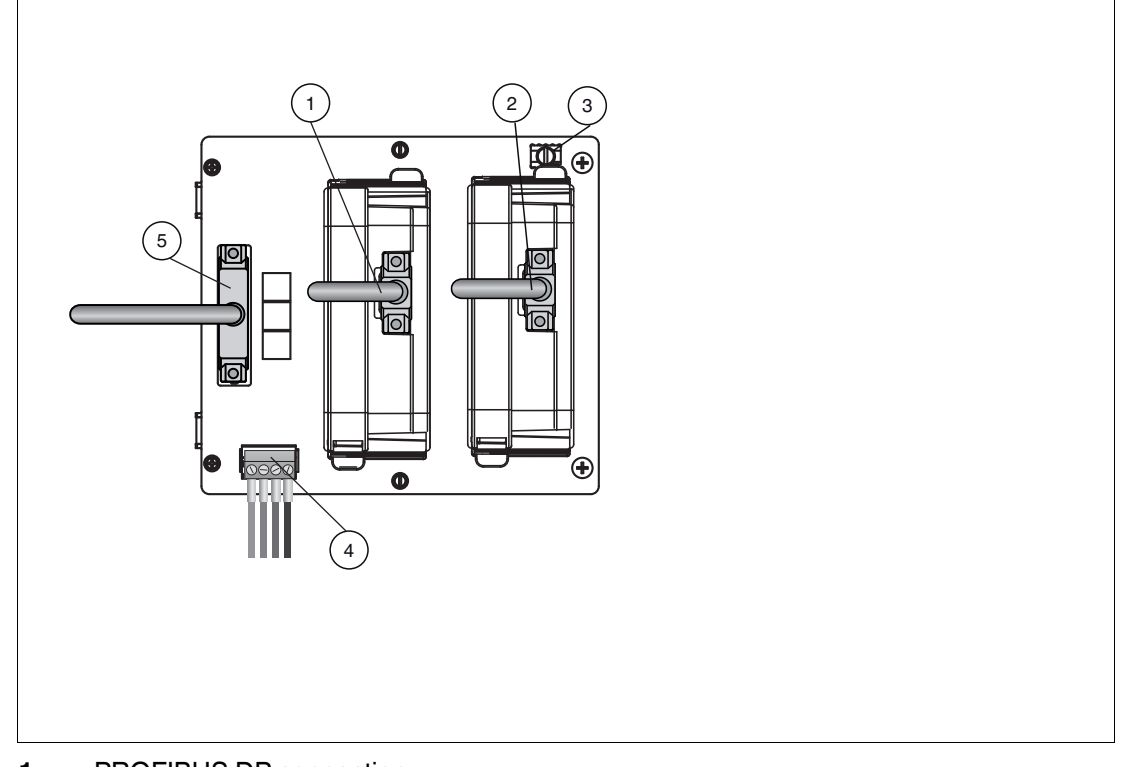

- **1** PROFIBUS DP connection
- **2** PROFIBUS DP connection
- **3** Grounding terminal
- **4** Connections: Volt-free contact alarm and diagnostic bus. Diagnostic link cable ACC-MB-HDC, optional accessory
- **5** Sub-D connection to Power Hub motherboard MBHC-FB-4\*.HSC\* using ACC-MB-HDC link cable

#### **Connections of the PROFIBUS Power Hub System**

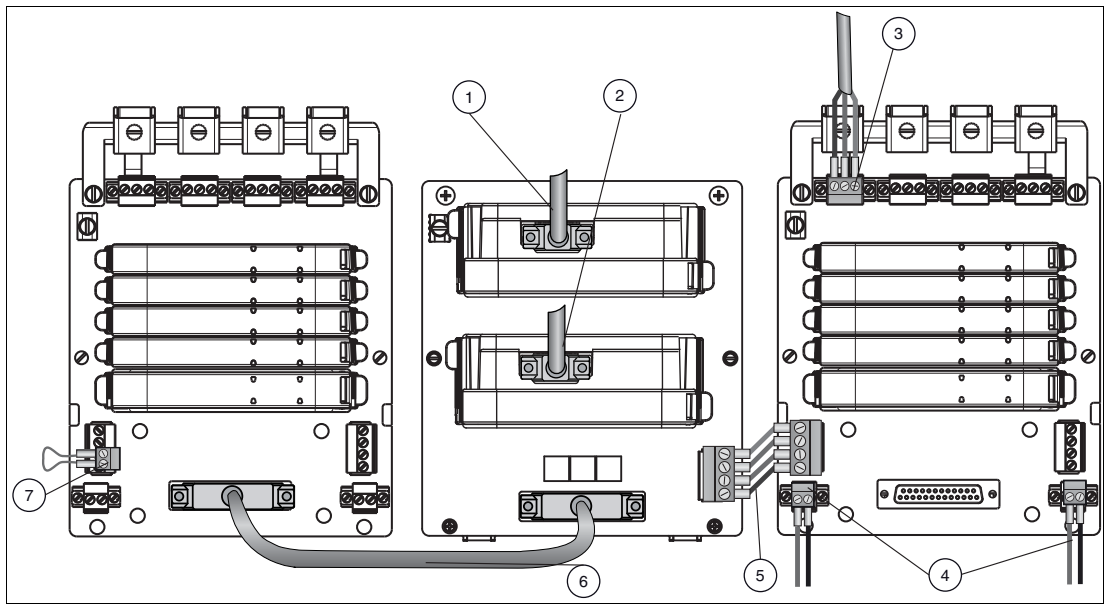

- **1** PROFIBUS DP connection
- **2** PROFIBUS DP connection
- **3** Trunk connections (4 x)
- **4** Primary and secondary bulk power supply connection
- **5** ACC-MB-HDC diagnostic link cable connecting neighboring Power Hubs (optional)
- **6** Diagnostic link cable ACC-MB-HDC, optional accessory
- **7** Final motherboard link (optional)

# $\frac{0}{\prod}$

#### *Note!*

#### *Different Ways to Transmit Diagnostic Information*

By default, diagnostic information from the diagnostic module HD2-DM\* is transmitted via the gateway. It is not necessary to connect neighboring Power Hubs.

Alternatively, the gateway can be bypassed and the diagnostic information can be transmitted via a separate bus. In this case, neighboring Power Hubs need to be connected using the ACC-MB-HDC diagnostic link cable. The last Power Hub in a row has to be fitted with a final motherboard link (see picture below).

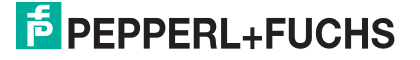

## 4 Hazardous Area Installation and Use

## 4.1 Installation in Zone 2, Category 3G

#### <span id="page-24-1"></span><span id="page-24-0"></span>*Danger!*

Explosion hazard from exposure to potentially explosive gas atmosphere

If the device is installed in Zone 2 without mounting it in a sufficiently suitable enclosure, gas, dust, water or other external interferences can cause the live device to spark. The sparks can ignite the surrounding potentially explosive atmosphere.

Only mount the device in an enclosure with degree of protection IP54 according to IEC/EN 60529. The enclosure must have an EU declaration of conformity according to the ATEX Directive for at least equipment category 3G.

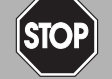

#### *Danger!*

Explosion hazard from damaged electronic components

Premature wear of electronic components in a device that was previously used in a general electrical installation can cause sparks that can ignite the surrounding potentially explosive atmosphere.

Never install devices that have already been operated in general electrical installations in electrical installations used in combination with hazardous areas!

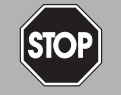

#### *Danger!*

Explosion hazard from exposed conductors

Exposed conductors of inadequately attached cables can cause sparks that can ignite the surrounding potentially explosive atmosphere.

When installing the device ensure that the cables are adequately attached.

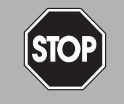

#### *Danger!*

Explosion hazard from connection damage

Manipulating connections outside of the specified ambient temperature range can lead to material damage, resulting in an unwanted failure of the connection. This could result in an increased explosion hazard in potentially explosive atmospheres.

Only manipulate connections in the specified ambient temperature range. Temperature range: -5 C° ... +70 C°

The PROFIBUS Power Hub Segment Coupler may be installed in Zone 2, equipment category 3G. The motherboard MB-FB-GTR1 has the type of protection Ex ec (increased safety), and the gateway module HD2-GTR-4PA has the type of protection is Ex nA (non-sparking) for Zone 2, gas groups IIC, IIB, or IIA.

Depending on the type of power supply modules used, different topologies and Zone 2 installations can be implemented. The fieldbus trunk is always categorized as Ex nA for Zone 2 applications. Connecting the PROFIBUS Power Hub with the Pepperl+Fuchs Segment Protectors allows for hot swapping of field devices.

## 5 PROFIBUS Commissioning

## 5.1 Device Address Assignment

<span id="page-25-1"></span><span id="page-25-0"></span>Before mounting the HD2-GTR-4PA gateway module, assign a slave address to the built-in slave of the gateway.

In order to assign the slave address use the 3 control switches on the motherboard. They can be used to assign 3–digit addresses.

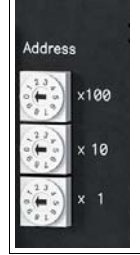

#### **Permitted Address Ranges**

In non-redundant configuration using the motherboard MBHC-FB-4.HSC: 0 … 125

In redundant configuration using the motherboard MB-FB-GTR1: 500 ... 625 Address setting corresponds to slave address 0, 625 corresponds to slave address 125.

In redundant configuration using the motherboard MB-FB-GTR1: 0 … 61

Assigning an invalid address for the type of operation required causes the built-in slave to be deactivated.

In redundant operation, an address must be assigned to the built-in slave.

#### Assigning the Built-In-Slave (BIS) Address

To assign an address to the built-in slave of the gateway HD2-GTR-4PA, proceed as follows:

- 1. In order to assign the required 3-digit address of the built-in slaves: Set the control switches to the correct positions.
- 2. In order to restart the gateway: Disconnect it from the power supply or unplug the gateway module and reconnect it. The built-in slave address is assigned.

<span id="page-25-2"></span>In the case of redundant coupling, both gateways need to be restarted at the same time.

#### 5.2 Cyclic Data Exchange

A suitable configuration tool is required to configure the cyclic data exchange and to define the slaves, user data, etc. via a PROFIBUS DP master, class 1.

Commissioning the Simplex and the Redundant System

#### *Note!*

#### *No Conversion of the GSD File of the Gateway Module*

Because the DP/PA gateway already is a PROFIBUS DP slave, its GSD file does not need to be converted. The GSD file of the HD2-GTR-4PA is available for download at www.pepperlfuchs.com.

In order to start the communication of the HD2-GTR-4PA, proceed as follows:

- 1. If necessary, convert existing GSD files of PA slaves with the Pepperl+Fuchs GSD converter. Integrate the converted files into the configuration tool.
- 2. Integrate the GSD file of the HD2-GTR-4PA in the configuration tool.

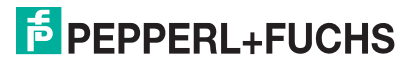

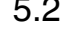

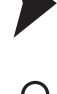

- 3. Add the built-in slave (BIS) of the HD2-GTR-4PA to the PROFIBUS DP bus configuration.
- 4. Assign the BIS address set on the motherboard DIP switch to the HD2-GTR-4PA on the DP bus.
- 5. Adjust the watchdog. Rough value: 5 seconds (see chapter [6.3.4\)](#page-39-1).

Additional Steps for Redundant Coupling

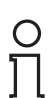

## *Note!*

#### *PROFIBUS PA Slaves*

PROFIBUS PA slaves do not take part in cyclic data exchange The built-in slave (BIS) of the first DP/PA gateway must take part in cyclic data exchange. If it does not the connected, PA slaves will also not enter into cyclic data exchange.

Add the BIS of the gateway to the PROFIBUS DP bus configuration!

To enable redundant coupling, proceed as follows:

- 1. Add the built-in slave (BIS) of the second DP/PA gateway to the PROFIBUS DP bus configuration.
- 2. Assign the BIS address set on the DP bus (the address of the first BIS + 64) to the second DP/PA gateway on the DP bus.

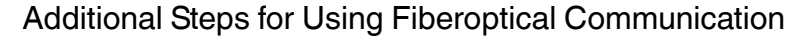

If coupling is designed redundantly and the DP bus uses optical fiber as a communication medium, additionally perform the following steps:

<span id="page-26-0"></span>Adjust the retry limit according to the baud rate (see chapter [6.3.5\)](#page-40-0).

#### 5.2.1 Information on GSD File Conversion

Because coupling is transparent, the PROFIBUS DP master treats PROFIBUS PA slaves like PROFIBUS DP slaves. This also applies to start–up and configuration.

The GSD file must be integrated in a configuration tool before it can be used to configure and operate a PROFIBUS PA slave.

Before converting GSD files, always consider the following distinctions between GSD files for PROFIBUS PA slaves:

- Is the GSD file a profile GSD file or a manufacturer–specific GSD file?
- Is the GSD file designed to communicate via an RS-485 interface (DP GSD file) or an interface according to IEC 61158–2 (PA GSD file)?

If a profile GSD file is being used, the file name indicates whether it is a DP GSD file or a PA GSD file.

#### **Example 1**

"PA039733.gsd" is a profile GSD file for 4 binary outputs. The name resolves as follows: **PA** = PROFIBUS PA slave **0** = DP GSD file  $39733.gsd =$  name of the file

#### **Example 2**

"PA139733.gsd" is a profile GSD file for 4 binary outputs. The name resolves as follows: **PA** = PROFIBUS PA slave **1** = PA GSD file  $39733.gsd =$  name of the file

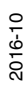

If manufacturer-specific GSD files are used, e.g., to define functionalities outside the profile, proceed as follwos to identify whether it is a DP or PA GSD file:

- If not already done, load the GSD file in your configuration tool.
- Check which baud rates your configuration tool supports.

If a baud rate of 31.25 kBd is supported, this indicates a PA GSD file. The PA GSD file usually only supports the baud rates 31.25 kBd, 45.45 kBd and 93.75 kBd.

If the data transfer rates are supported according to the PROFIBUS specification IEC 61158, i.e., the baud rates 9.6 kBd to 1.5 MBd or 12 MBd, this indicates a DP GSD file.

Some PROFIBUS PA field device manufacturers do not offer PROFIBUS DP GSD files. In this case, existing PROFIBUS PA GSD files must be converted. A suitable conversion software (a GSD file converter) is available free-of-charge at www.pepperl-fuchs.com. The conversion software enters the missing data transfer rates and sets necessary bus parameters to values that enable the PROFIBUS DP to operate correctly.

When the GSD file is converted, several functions that were previously supported by the original GSD file are restricted. The following functions can be affected:

- FREEZE function is disabled.
- SYNC function is disabled.

These functions are used with PROFIBUS DP to synchronize sensors/actuators. It is possible that these functions do no longer work correctly because operations at the PROFIBUS DP end (host end) run at data transfer rates of up to 12 MB/s and operations at the PROFIBUS PA end (field end) run at a data transfer rate of 31.25 KB/s.

At present, many PROFIBUS functions are not supported yet. In case a field device does not support a function, a message appears to inform you that these functions are no longer available after conversion. The following functions are affected:

- Master class 1 acyclic access
- PROFIBUS DP V2 function: Data Exchange Broadcast (publisher/subscriber)
- <span id="page-27-0"></span>■ PROFIBUS DP V2 function: Isochronous mode, i.e., synchronous cyclic transmission

#### 5.2.2 GSD Converter

If you need a conversion tool in order to convert PA GSD files into DP GSD files, you can use the Pepperl+Fuchs GSD converter free of charge.

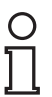

#### *Tip*

#### *Download Free Software Tool*

If needed, download the Pepperl+Fuchs GSD converter from the product information page of the device you obtained at www.pepperl-fuchs.com.

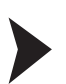

Using the Pepperl+Fuchs GSD Converter

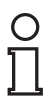

#### *Note!*

The advisory board of the PROFIBUS user organization has agreed not to rescind the certification of GSD files that are modified using Pepperl+Fuchs GSD converter software.

In order to convert GSD files, proceed as follows:

- 1. Start the program PFGSDCX.EXE
	- $\mapsto$  The following dialog window appears:

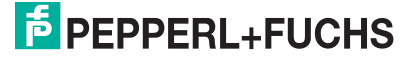

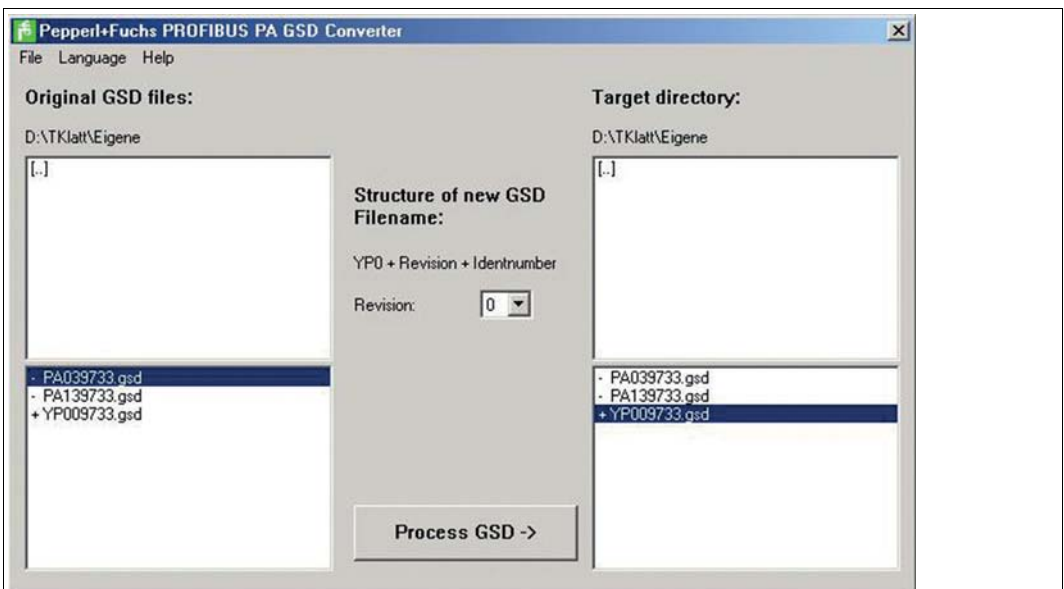

- 2. Select the directory that contains the GSD files intend to convert.
- 3. Select the GSD files you intend to convert.

Files preceded by a "+" symbol are the result of a previous conversion. These files cannot be converted again and an error message appears if an attempt is made to do so. Files beginning with a "-" symbol have not been converted yet and can be converted if required. Doubleclick to open and view or edit a file.

- You can select one or more files for conversion by pressing the [CTRL] or [SHIFT] keys.
- 4. Select the directory where you intend to store the converted GSD files.
- 5. Convert the GSD files by clicking the **Process GSD ->** button.

<span id="page-28-0"></span> $\rightarrow$  A window opens with information on the finished conversion process.

#### 5.2.3 Information on Watchdog Time  $(T_{WD})$

PROFIBUS devices can activate a mechanism that monitors each time interval in the cyclic data exchange process (or "user data exchange") to ensure that the PROFIBUS master is still active. This socalled watchdog time  $(T_{WD})$  is measured in the PROFIBUS slave.

## *Note!*

#### *Watchdog Reprogramming during Cyclic Communication!*

DPV1 slaves leave cyclic communication because the DPV1 standard does not permit any watchdog change during operation.

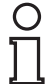

#### *Note!*

The built-in slave of the DP/PA gateway performs diagnostics in the DTM and cyclically to determine whether the watchdog time  $(T_{WD})$  is sufficient.

If the response monitor is active and the  $T_{WD}$  since the last cyclic polling process has expired, the device stops the cyclic data exchange, reverts to its original status (Wait\_prm) and secures the status of the outputs.

The  $T<sub>WD</sub>$  time value and the signal for activating the response monitor are transmitted from the PROFIBUS master to the PROFIBUS slave in the parameter telegram at start-up during the cyclic data exchange. The  $T_{WD}$  is generally defined as user-specific and not device-specific, i.e., it is not included in the GSD file. Lower values are limited by the cycle times.

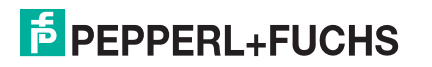

The  $T_{WD}$  is usually entered via the configuration tool. The watchdog setting in the DP/PA gateway is transparent. In some configuration tools, the response monitor is preset once for the PROFIBUS master. In other tools, the response monitor is preset individually for each PROFIBUS PA participant. The response monitor value does not change in any way.

Many tools calculate the  $T_{WD}$  automatically with a corresponding baud rate based on the cycle time of the master.

If the baud rates at the PROFIBUS DP end are high (e.g., 1.5 MB/s), the cycle times of the PA end are up to 300 x longer. If a PROFIBUS PA device is directly programmed with a  $T_{WD}$ calculated at a higher master baud rate (DP), this is usually shorter than the PA cycle and the device does not exchange data.

In order to ensure that the DP/PA gateway operates reliably, it is recommended that you set the following bus parameters:

- Program only one T<sub>WD</sub> for the entire PROFIBUS system. Determine the longest delay period in order to define the  $T_{WD}$ .
- **■** Program one  $T_{WD}$  for each individual slave.

The preset (programmed) time  $T_{WD}$  must be greater than the maximum occurring delay period  $T_V$ <sub>max</sub>. This is determined as follows:

The follwing 2 types of watchdogs can be configured on the HD2-GTR-4PA in cyclic or acyclic data exchange, (see chapter [6.3.4](#page-39-1):

- Transparent watchdog: The watchdog time on the DP side is the same as on the PA side (= default setting).
- Fixed watchdog: A watchdog time is set on the HD2-GTR-4PA for the PA side that is different from the DP side.

#### *Note!*

The HD2-GTR-4PA measures the current cycle time of each PA segment and generates a diagnostic message if the watchdog time is too short. Then the watchdog time must be increased.

The gateway diagnostics are based on the following formula:  $2 \times T_{\text{Cycle PA}}$  Channel + 500 ms

#### **Information on I/O Cycle Time**

The overall I/O data cycle time from a DP master via HD2-GTR-4PA to a PA slave can be approximated as follows:

 $T_{\text{Cycle IO Data}} = T_{\text{Cycle DP}} + T_{\text{Cycle PA} \text{ Channel}}$ where:

with  $T_{\text{cycle}}$  PA channel = cycle time of the PROFIBUS PA channel

 $T_{\text{cycle}}$   $_{\text{DP}}$  = cycle time of PROFIBUS DP

The PA cycle time  $T_{\text{cycle}}$   $_{PA}$  channel depends on the following aspects:

- Number of devices attached to the bus on 1 channel n
- User data length L

The effective data length L is a unitless variable calculated as the sum of input and output effective data quantity (in bytes) of all devices.

The following is an approximate calculation for the cycle time. For a nonredundant system:  $T_{\text{Cycle PA channel}} = (0.256 \text{ ms} * L) + (n * 12 \text{ ms}) + 40 \text{ ms}$ For a redundant system:  $T_{\text{Cycle\_PA\_channel}} = (0.256 \text{ ms} \cdot \text{L}) + (n \cdot 12 \text{ ms}) + 100 \text{ ms}$ 

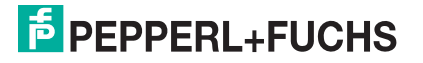

30

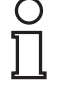

#### *Note!*

#### *Cycle Time Discrepancy in Realworld Applications*

This is the basic cycle time under ideal conditions. In reality, acyclic communication, retries, and diagnostic data can increase the cycle time, requiring an additional safety margin to be added.

For the calculation of an overall cycle time (change of a measured signal until reaction of an actuator), additional parameters like the measurement cycle time of the PROFIBUS PA devices and IO processing cycle of the controller must be considered.

#### 5.2.4 Retry Limits

#### <span id="page-30-0"></span>**Adjusting the Retry Limit for Fiberoptical Communication**

If the coupling from PROFIBUS DP to PA is designed redundantly and the DP bus uses optical fiber as a communication medium, Pepperl+Fuchs recommends increasing the retry limit of the DP master.

Recommended retry limits corresponding to various baud rates:

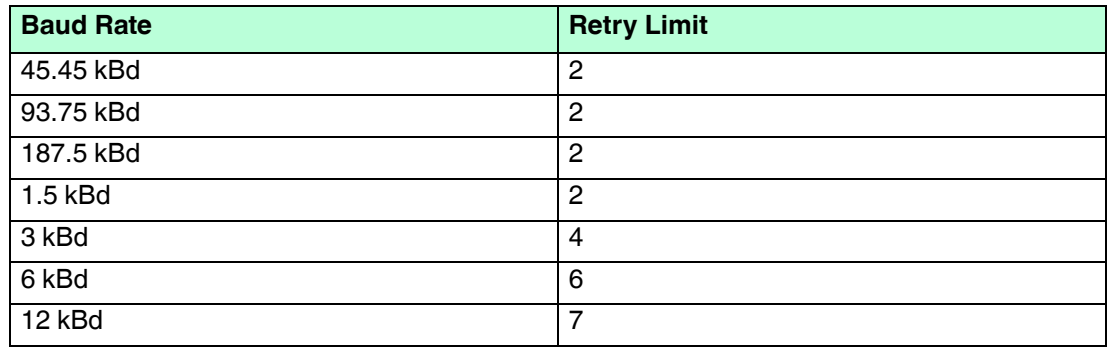

### 5.2.5 Device Type Manager (DTM): Installation and Commissioning

<span id="page-30-1"></span>System requirements for installation, commissioning, and operation of the DP/PA gateway device type manager (DTM):

- Hardware requirements based on your FDT frame application
- FDT frame application (FDT specification 1.2)
- Latest version of the HD2-GTR-4PA DTM
- 40 MB free hard drive storage

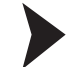

### Installing the DTM Package with PACTware<sup>TM</sup> (Example)

In order to install the DTM package on your system, proceed as follows:

- 1. Install the P+F-FieldConnex<sup>®</sup> DTM package.
- 2. Start the PACTware<sup>TM</sup> program.
- 3. Update the device catalog.

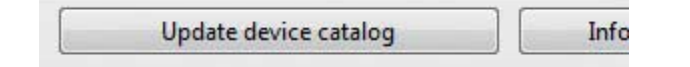

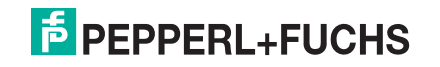

The **Create new device** catalog window appears:

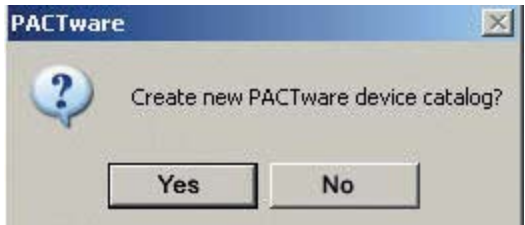

4. Confirm with **Yes**.

 $\mapsto$  The DTM is installed and ready for operation.

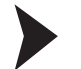

Creating the Project Tree

In order to create the project tree, proceed as follows:

- 1. Start PACTware<sup>TM</sup> Note: Make sure the latest DTM version is installed and that the device catalog is updated.
- 2. Open the appropriate project or create a new one.
- 3. Open the Device catalog:**View > Device Catalog**. Alternatively, press <F3>.
- 4. Open the menu entry **Softing AG**.

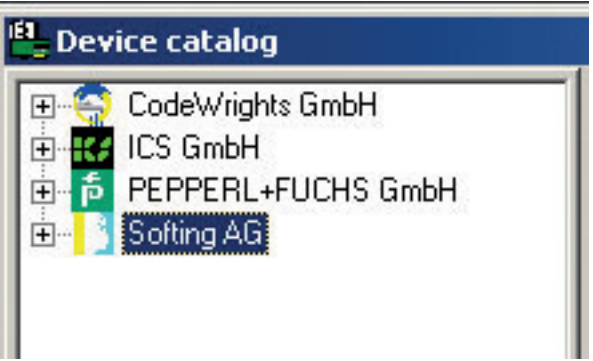

5. Select the entry **Drivers > PROFIBUS Driver**.

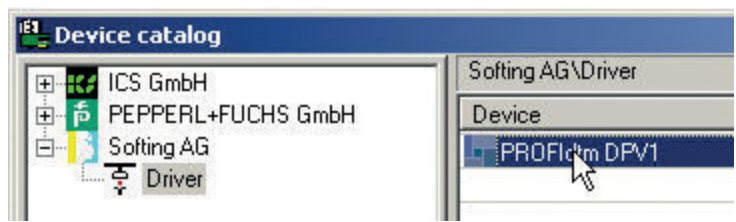

6. Drag and drop the **PROFIBUS Driver** to your project window below **Host PC**.

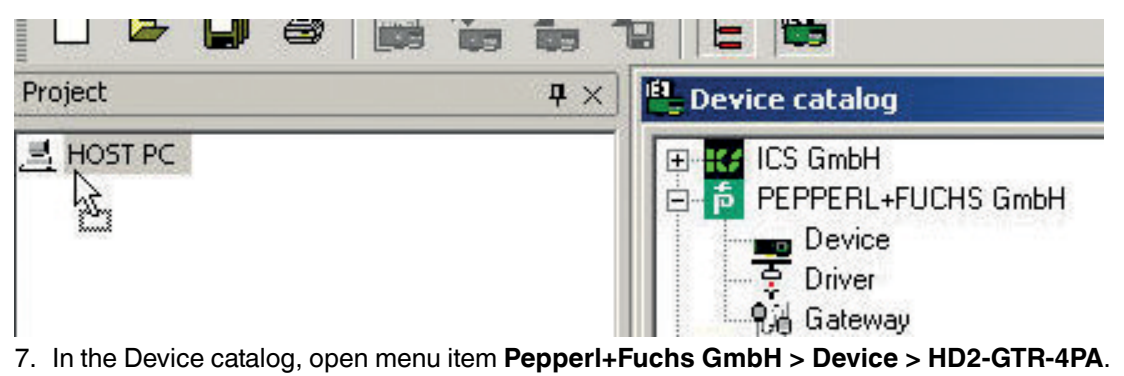

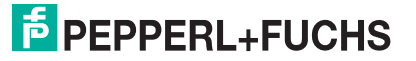

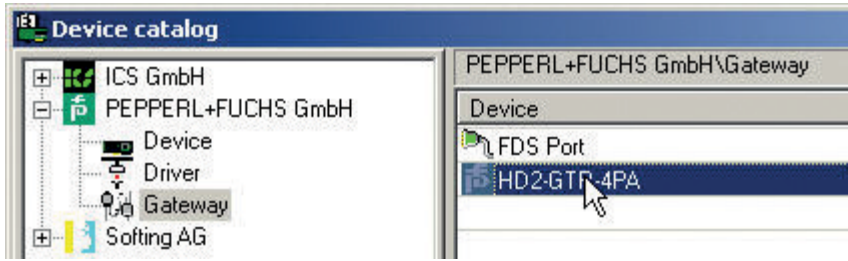

8. Drag the **HD2-GTR-4PA** into the project window into the **PROFIdtm DPV1** node. The window **Add station address** appears.

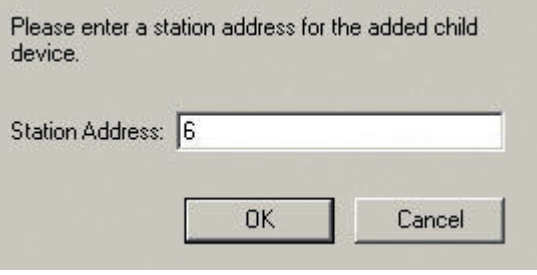

9. Enter the station address (BIS address of the gateway) and confirm with **OK**.

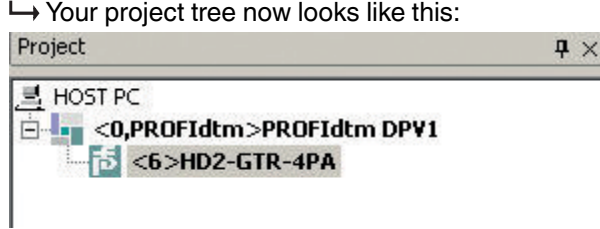

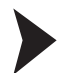

 $\frac{\textcircled{\}}{\text{1}}$ 

#### Entering the Assigned Built-In Slave Address in the DTM

In order to enter the built-in slave address that was assigned on the gateway motherboard into the DTM, proceed as follows:

- 1. Right-click on **PROFIdtm DPV1** in the project tree and choose **Additional Functions > Edit DTM Station Addresses**.
- 2. Enter the BIS address set on the gateway motherboard and confirm with **Apply**.

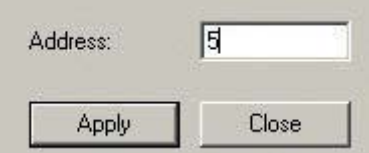

#### *Note!*

Sometimes, the FDT application does not immediately display the address change in the project window, even though the change has been made. If that happens, save the project once to refresh the display.

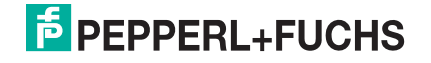

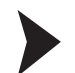

#### Advanced Diagnostic Module (ADM) Engineering

The advanced diagnostic module (ADM) can be engineered both in the offline and the online dialog. After engineering is complete, ensure to load the data from the device or to the device, in order to avoid data loss.

In order to integrate a HD2-DM-A ADM via PROFIBUS PA, proceed as follows:

- 1. In the Device catalog, open **PEPPERL+FUCHS GmbH > Device > HD2-DM-A**.
- 2. Drag and drop **HD2-DM-A** into the HD2-GTR-4PA node of the the project window. Note: The ADM address is being detected automatically and is displayed symbolically by "999". There is no need to assign an address.

 $\mapsto$  Your project tree now looks like this:

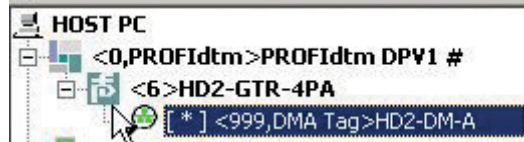

- 3. In order to assign a tag to the ADM, open the offline dialog of HD2-GTR-4PA.
- 4. Enter a device description in the ADM tag field and confirm with **Enter**.

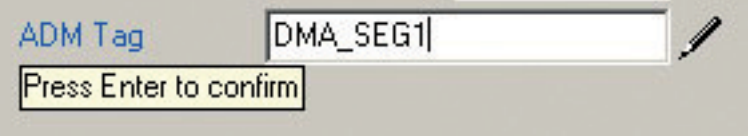

## 6 Operation

<span id="page-34-0"></span>In PROFIBUS, the following 2 types of communication exist:

- Cyclic data exchange
- Acyclic data exchange

During cyclic data exchange, user data is exchanged between the master (process control system) and slave (field device) at regular intervals. User data includes measurement values, limit position feedback and output data, etc. The bus cycle time essentially depends on the number of nodes and the amount of data being transmitted.

In acyclic data exchange, "service" data, e.g., device parameterization or diagnostic information, is transmitted. A number of parameters of the HD2-GTR-4PA gateway module can be adjusted both through acyclic parameterization (using the DTM) and via the process control system. The advantage of parameterization via the process control system is the simplification of device replacement since no additional effort is required in addition to replacing the physical device.

#### 6.1 Built-In Slave (BIS) Description

<span id="page-34-1"></span>The gateway has an integrated slave, a socalles "built-in slave" (BIS) with a DP address that can be configured with the DIP switch on the motherboard. As a device participating in cyclic data exchange, the BIS returns function monitoring and diagnostic data to the master.

#### **Cyclic Data Exchange**

The BIS is a modular DPV1 slave with 1 slot. 2 modules are available, each with a 1–byte input and 1–byte output. The input provides a combined status message for the gateway. The status message is coded as a PA profile status byte:

- 0 x 00: Bad, unspecific
- 0 x A4: Good, maintenance required
- 0 x 80: Good

For the actual value of the byte under certain diagnostic conditions, see chapter [10.2](#page-56-2), table on diagnostic parameters. If multiple diagnostic events are present, the priority is as follows:

- 1. Bad (highest priority)
- 2. Good, maintenance required
- 3. Good (lowest priority)

A dummy byte (0 x 00) must be sent as an output data item.

#### **Parameterization Options (Channel Assignment)**

The following 3 configuration modules exist:

- Default
- PA bus configuration
- $\blacksquare$  PA bus configuration + diag.

These configuration modules enable the parameterization of the following values:

- **Default**:
	- None
- **PA Bus Configuration**:
	- Watchdog time
	- PA retry limits
	- Number of activated PA segments

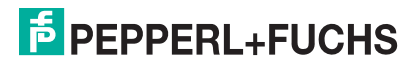

#### ■ **PA Bus Configuration + Diag.:**

- Watchdog time
- PA retry limits
- Number of activated PA segments
- Diagnostics (ADM alarm observer)

If the PA bus configuration module is set, values that are set with this module cannot be changed with acyclic access during cyclic communication.

#### **Diagnostics (Slave Diagnostics)**

The BIS returns the following of the diagnostic blocks described in the GSD file:

- Device diagnostics
- 0 … 4 x segment diagnostics (channel diagnostics)
- RedState data block

Device diagnostics provides specific diagnostic information on the gateway. This information is parsed directly by the process control system and displayed for the user. In redundant configuration, all diagnostic information is also available for the redundancy partner. Device diagnostics includes:

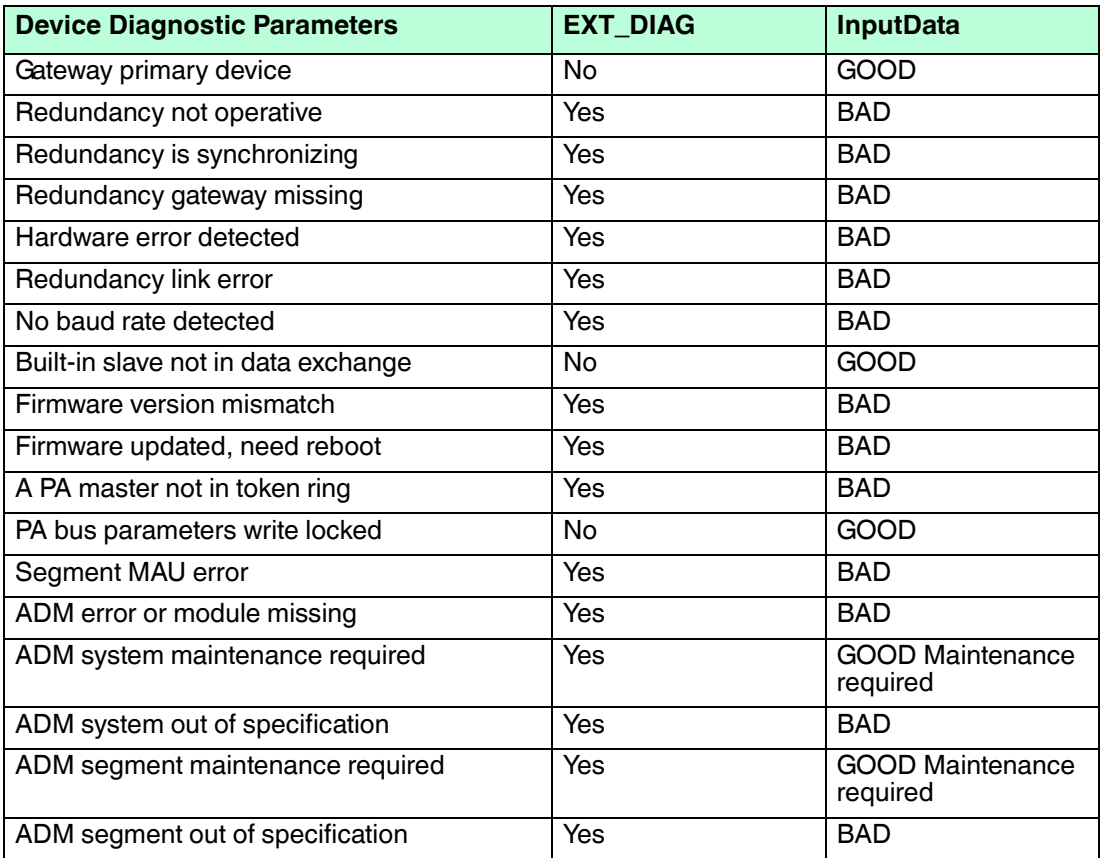

All device diagnostic parameters marked with "Yes" in the EXT\_DIAG column cause the EXT DIAG to be set in the slave diagnostics. The process control system then marks that slave as defective. Channel diagnostics returns specific diagnostic information on each individual segment. These error messages are prioritized and set to preferred by the BIS depending on their ranking. The following table represents diagnostic information according to its ranking.

#### ■ **Channel Diagnostic Parameters**

- Hardware error
- No slave in live list
- DP watchdog time too short
- Duplicate slave address
- PA master not in token ring
- ADM: Segment out of specification
- ADM: Segment maintenance required

<span id="page-36-0"></span>The **RedState data block** is a standardized diagnostic data block, it is inserted when the slave receives a PRM command.

#### 6.2 Coupled Slaves

This section applies to coupled slaves on non-redundant masters and to flying redundancy masters.

All coupled PROFIBUS PA slaves behave as non-redundant PROFIBUS DP slaves after the GSD file conversion, so that every PA slave appears directly on the DP bus.

The PA slaves are**not**merged to one single slave.

Both cyclic and acyclic communication is coupled.

As many C2 connections are coupled to the slaves as they support, altogether a maximum of 500.

Seen from the master, redundancy switching of the gateway has no effect on PA slaves. PA slaves do not drop out of communication.

The FREEZE and SYNC modes are coupled, but because DP communication and PA communication are time-incompatible, they are not relevant for practical purposes.

<span id="page-36-1"></span>Identification & Maintenance (I&M) functions are supported.

#### 6.3 Acyclic Data Exchange with Built-In Slave via Device Type Manager

The built-in slave (BIS) supports 4 acyclic connections. In acyclic mode via the device type manager (DTM), the following 3 dialogs are available:

- **Offline**
- **Online**
- **Diagnostics**

In the **Offline** dialog, all parameters can be set locally without having any direct effect on communication or the device. Data can be written to the device after all settings are made. Current parameters can also be read in from the device, processed, and saved.

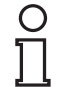

#### *Note!*

#### *Data Loss*

Settings made in the **Online** dialog are not automatically transferred to the **Offline** dialog.

In order to save online settings, load the data into the **Offline** dialog with the function "Read data from device".

In the **Online** dialog, you directly effect device parameters. Your entry is written to the device immediately, as soon as you press the <Return> key. The **Online** dialog additionally offers diagnostic information on the gateway and the PA segments connected to the Power Hub.

The **Diagnostics** dialog shows the current device parameters and diagnostic information. Changes to the data cannot be made in this dialog.

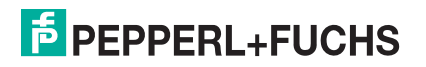

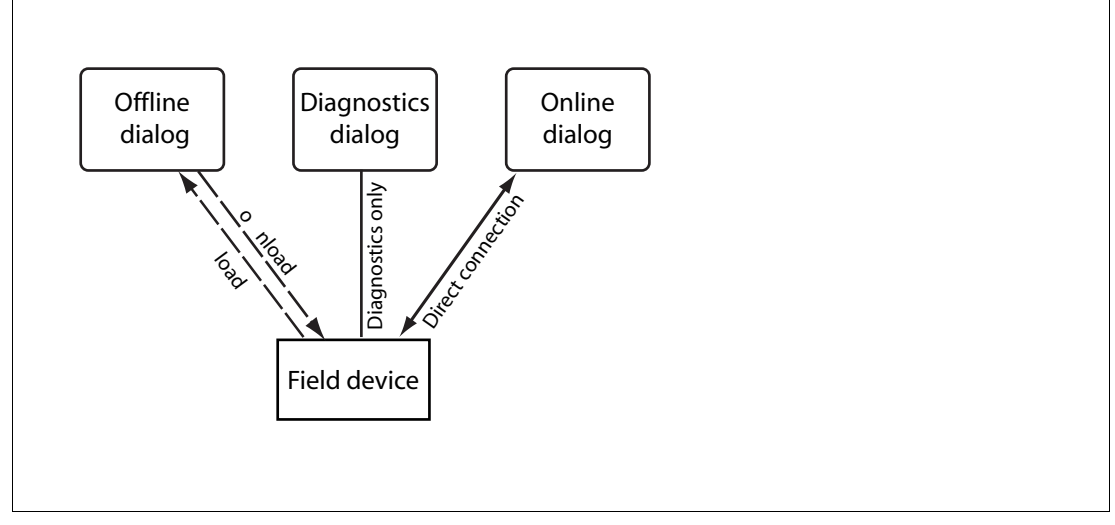

#### <span id="page-37-0"></span>Figure 6.1 Functional overview of dialogs

## 6.3.1 Brief Introduction to DTM with PACTware<sup>TM</sup> (Example)

The gateway has an integrated slave (built-in slave or "BIS") with a DP address that can be configured with the DIP switch on the motherboard. As a device participating in cyclic data exchange, the BIS returns function monitoring and diagnostic data to the master.

#### Connecting the DTM to the HD2-GTR-4PA

Ensure that all settings are made correctly (device address, etc.)

- 1. Right-click in the project tree on **HD2-GTR-4PA**.
- 2. Select **Connect**.

 $\rightarrow$  A hash (#) next to the device icon in the project tree indicates that the connection exists.

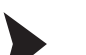

#### Opening the Offline Dialog

In order to open the Offline dialog, proceed as follows:

- 1. Right-click in the project tree on **HD2-GTR-4PA**.
- 2. Select **Parameters > Offline Parameterization**.

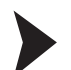

Opening the Online Dialog

Ensure that the HD2-GTR-4PA is connected. In order to open the Online dialog, proceed as follows:

- 1. Right-click in the project tree on **HD2-GTR-4PA**.
- 2. Select **Parameters > Online Parameterization**.

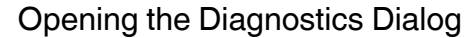

Ensure that the HD2-GTR-4PA is connected. In order to open the Diagnostics dialog, proceed as follows:

- 1. Right-click in the project tree on **HD2-GTR-4PA**.
- 2. Select **Diagnostics**.

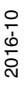

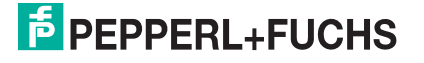

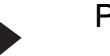

#### Printing Diagnostic Information

In order to print diagnostic information, proceed as follows:

- 1. Open the **Diagnostics** or the **Online** dialog (see above).
- 2. In the DTM header press the **Print** button.
	- $\rightarrow$  **The Print preview** window of the diagnostic report appears.
- 3. In the footer of the **Print preview** window click **Print**.
	- The **Printer driver selection** menu appears.
- <span id="page-38-0"></span>4. Select your printer and confirm the print job.

#### 6.3.2 Overview of the Device Type Manager User Interface

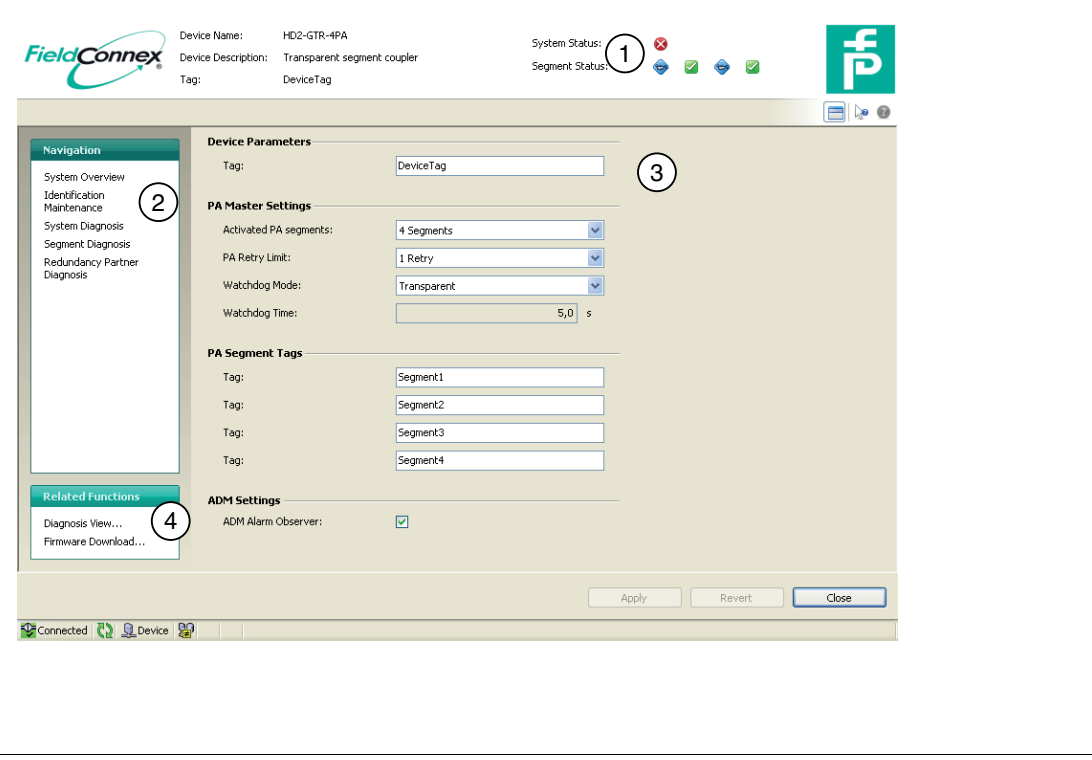

- **1** Identification section
- **2** Navigation section
- **3** Work section
- **4** Quick start section

## 6.3.3 HD2-GTR-4PA Structure Diagrams

<span id="page-39-0"></span>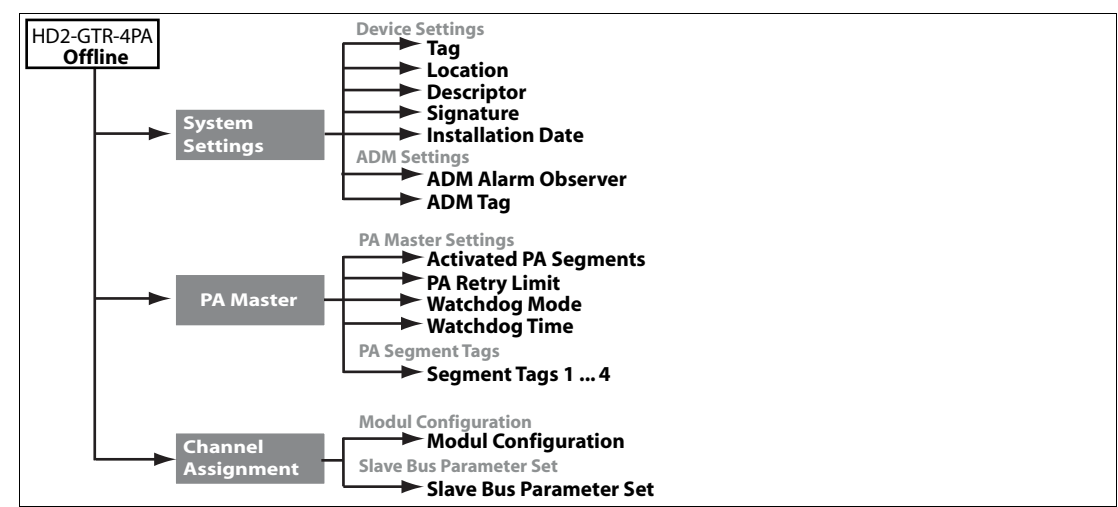

Figure 6.2 DTM structure, offline dialog

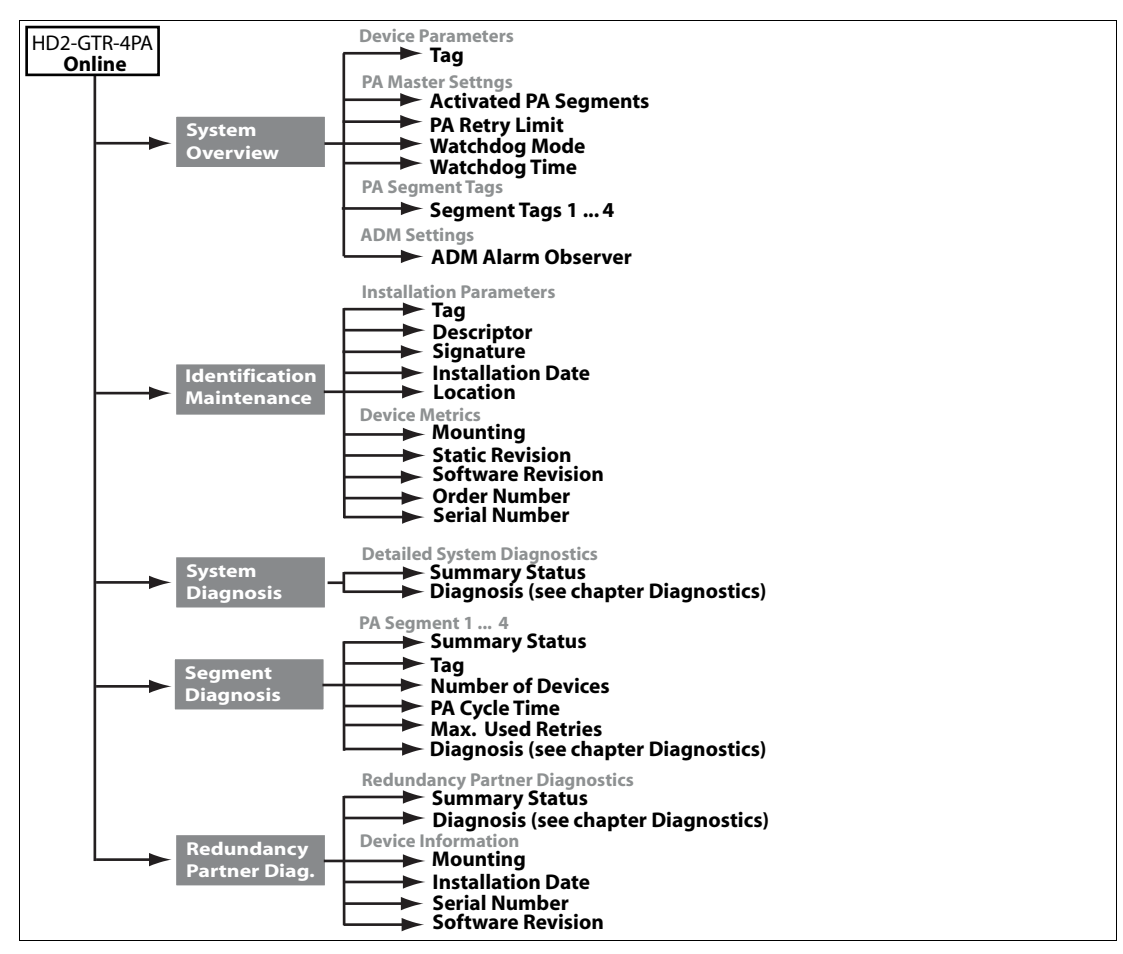

<span id="page-39-1"></span>Figure 6.3 DTM structure, online dialog

### 6.3.4 Watchdog Time in the Device Type Manager

The HD2-GTR-4PA has the following 2 watchdog time settings:

■ Transparent: The watchdog time on the DP side is the same as on the PA side.

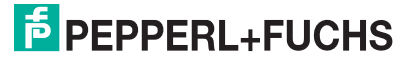

Fixed value: A watchdog time is set on the HD2-GTR-4PA for the PA side that differs from the time of the DP side.

When the HD2-GTR-4PA is delivered, the watchdog setting by default is set to "transparent". For additional information, see chapter [5.2.3](#page-28-0).

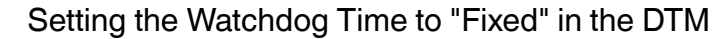

In oder to change the watchdog setting, proceed as follows:

- 1. Open the **Online** or **Offline** dialog.
- 2. Select "Fixed" from the drop-down list.

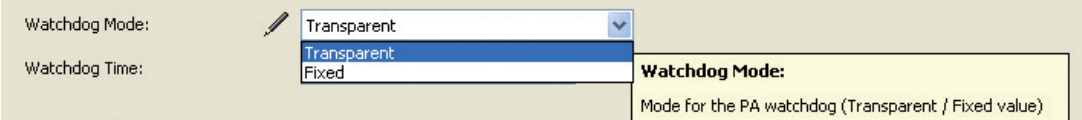

- 3. Confirm the entry with <Return>.
- 4. Enter the watchdog time and confirm with <Return>.

<span id="page-40-0"></span>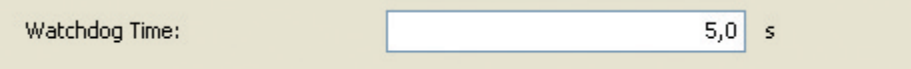

#### 6.3.5 PROFIBUS PA Retry Limit in the Device Type Manager

You can also set parameters for the PA side retry limit in acyclic data exchange.

Setting the PA Retry Limit in the DTM

In order to set the PA retry limit in the DTM, proceed as follows:

- 1. Open the **Online** or **Offline** dialog.
- 2. Select the retry limit from the drop-down list.

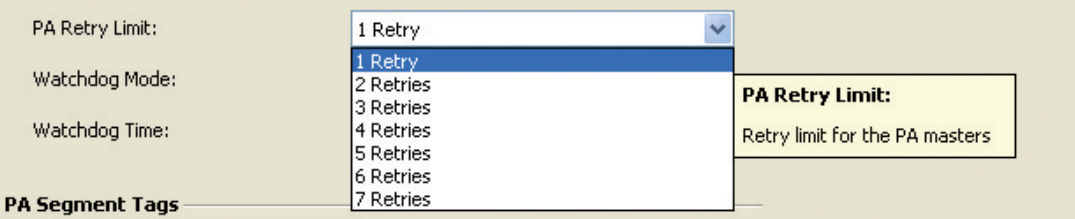

<span id="page-40-1"></span>3. Confirm the entry with <Return>.

6.3.6 Restart Functions, Redundancy Switchover, and Firmware Update

The HD2-GTR-4PA DTM offers the following 4 additional functions:

- Restart
- **Restart with default values**
- Redundancy switchover
- Firmware update

#### **Restart Functions**

If the coupling is simplex or redundancy is not available, all coupled PA slaves drop out of the cycle and communication is lost. The restart functions in the DTM reboot the HD2-GTR-4PA.

When coupled redundantly, the freshly rebooted device takes over all configurations from the other device that is still active. In order to reset to default values in a redundant system, the rebooted gateway must be mounted alone on the motherboard.

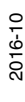

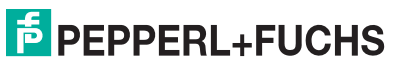

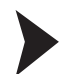

#### Performing a Restart

In order to reboot the gateway, proceed as follows:

- 1. Right-click on **HD2-GTR-4PA**.
- 2. Select **Additional Functions > Restart**.

 $\rightarrow$  After you confirmed the restart, the gateway is rebooted.

Performing a Restart with Default Values

Restarting the gateway with the default values function reboots the HD2-GTR-4PA with its default values. All manually configured data such as device tags, watchdog times, and retry limits are lost!

In order to restart the gateway with default values, proceed as follows:

- 1. Right-click in the project tree on **HD2-GTR-4PA**.
- 2. Select **Additional Functions > Restart with Default Values**.

 $\rightarrow$  After you confirmed the restart, the gateway is rebooted.

#### **Redundancy Switchover**

Loss of communication

If redundancy is not available, all coupled PA slaves drop out of data exchange, i.e. communication is lost. Before trying to switch over from one device to the next, ensure that redundancy is available. The primary and secondary device exchange roles. The active built-in slave drops out of communication. All coupled PA slaves remain in the data exchange.

#### **Redundancy Behavior**

When coupled redundantly, the freshly rebooted device takes over all configurations from the other device that is still active. In order to reset to default values in a redundant system, the rebooted gateway must be mounted alone on the motherboard.

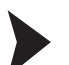

Performing a Redundancy Switchover

In order to perform redundancy switching, proceed as follows:

- 1. Right-click in the project tree on **HD2-GTR-4PA**.
- 2. Select **Additional Functions > Force Redundancy Switchover**.

 $\rightarrow$  After you confirmed the setting, the function is performed.

#### **Firmware Update Behavior**

During the process of a firmware update, In the case of simplex coupling or if redundancy is unavailable, all coupled PA slaves leave cyclic communication, i.e. communication is lost.

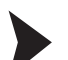

#### Updating the Firmware

In order to perform redundancy switching, proceed as follows:

- 1. Right-click in the project tree on **HD2-GTR-4PA**.
- 2. Select **Additional Functions > Firmware Download**.
- 3. Device identitfy appears, press **Next**.

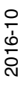

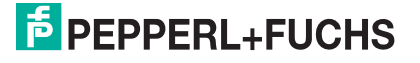

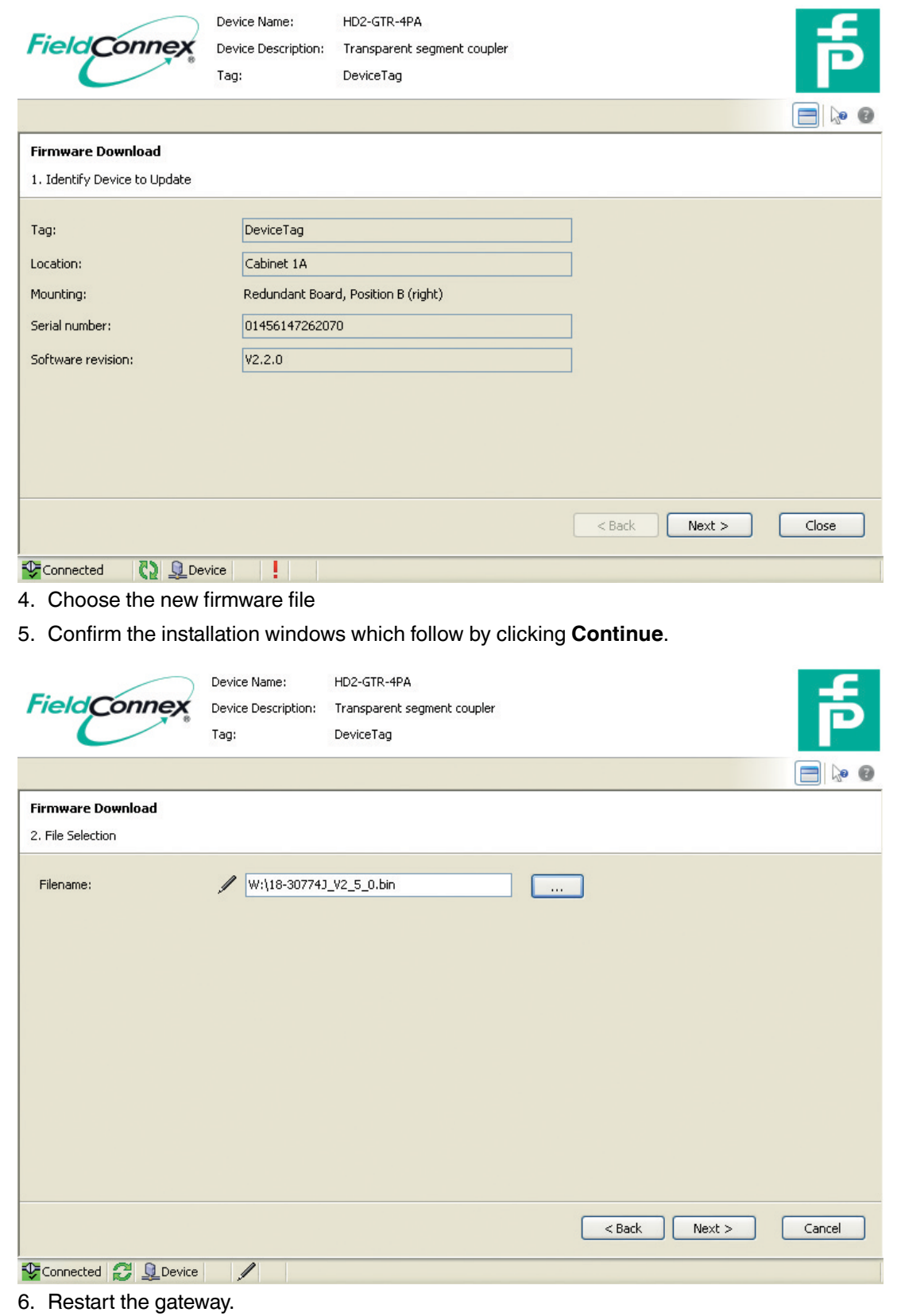

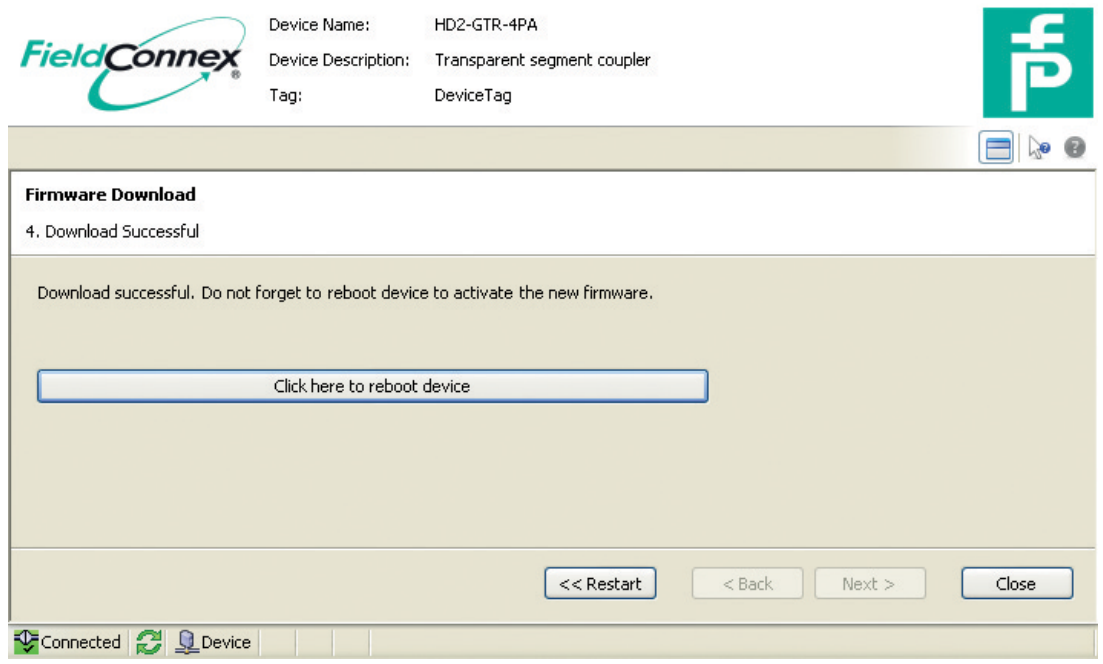

<span id="page-43-0"></span> $\mapsto$  In the case of redundant coupling, rebooting the gateway results in a redundancy switchover. After that, repeat these steps to update the firmware for the second gateway as well.

#### 6.4 Redundant Operation

#### **Redundancy Behavior**

 During redundant operation, the gateway simulates PA slaves for the DP bus. From the point of view of the DP bus, redundancy switchover has no visible effect on the master. All slaves remain in the cycle. This transparent redundancy (TR) differs from normal flying redundancy (FR) behavior, which allows slaves to drop out of the cycle for a defined time.

The HD2-GTR-4PA supports all masters that work on the flying redundancy principle, as well as all non-redundant masters.

The built-in slave automatically detects whether the DP master is using a redundancy concept. If the DP master is working according to the flying redundancy concept, the gateway automatically adjusts itself accordingly without any manual setting required.

 With transparent redundancy, exchange of user data remains intact. In the worst case, only non-critical acyclic data exchange drops out.

#### **System Environment for Redundant Operation**

In redundant operation, both built-in slaves (primary and secondary gateway) should be in cyclic data exchange. Assigning bus addresses to both gateways makes it easy to monitor both built-in slaves with the master which detects the failure of 1 of the 2 built-in slaves and reports the relevant slave address.

The PROFIBUS Power Hub provides redundant coupling of PA segments in the following system environments:

- Combined with a non-redundant master
- In a flying redundancy system

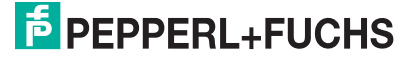

Non-redundant masters do not see any effect on PA slaves from redundancy switchover. The backup gateway takes over communication seamlessly. Both gateways participate in general token ring operation:

- **Primary gateway = PA master address 1**
- Becondary gateway = PA master address 2

Participation in token ring operation thus allows use of handhelds for diagnostic purposes.

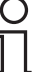

#### *Note!*

Information: The built-in slave must participate in cyclic data exchange.

In the flying redundancy environment all PA slaves are configured as normal non-redundant slaves. The built-in slave can be configured as a flying redundancy slave. For additional information, see chapter [8](#page-51-0).

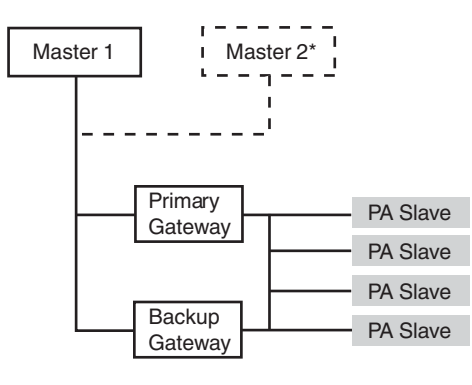

\*Flying Redundancy

#### **Applications with Redundant Operation**

Redundancy is available in the following cases:

- Both gateways are in operation with no errors
- Both gateways detect DP baud rates
- No errors occurred in PA communication

If redundant operation is not available, this is reported back by the slave diagnostics.

Possible reasons for redundancy switchover are the following:

- Hardware error in the primary gateway
- Loss of baud rate (cable break, etc.)
- Built-in slave drops out of the cycle (because of an unlock from the master or the watchdog time has expired, etc.)

Redundancy switching in either of the following cases:

- Both built-in slaves dropped out of communication and the primary BIS immediately comes up on the bus again
- The built-in slaves on the DP bus have changed roles

The primary gateway can be identified by the following LED: "Red." (redundancy) is flashing or lights up.

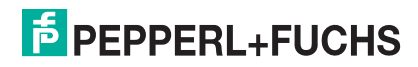

If a secondary gateway is plugged into the motherboard its built-in slave boots and takes over all configurations from the primary gateway.

Note: The reinstalled gateway normally takes all configurations from the primary gateway. Any previous configurations of the new gateway are overwritten!

The primary and secondary built-in slaves are synchronized with each other.

If a gateway is separated from the redundant motherboard, the primary device issues the following diagnostic message: "Redundancy not available, redundancy partner missing".

## 7 Advanced Diagnostics with the PROFIBUS Power Hub

<span id="page-46-0"></span> Together with the advanced diagnostic module HD2-DM-A, the PROFIBUS Power Hub offers extensive analytic and monitoring options for a PROFIBUS fieldbus installation. This special diagnostics called "advanced diagnostics", among other things includes the following features:

- Proactive plant monitoring
- Analysis of the fieldbus physical layer (jitter, noise, etc.)
- Assistance during the complete fieldbus life cycle
- Wizards for commissioning and fault detection
- Integrated oscilloscope function

<span id="page-46-1"></span>Further information regarding advanced diagnostics can be found in the corresponding documentation of the "Advanced Diagnostic Module HD2-DM-A". You can download this manual from www.pepperl-fuchs.com.

#### 7.1 Advanced Diagnostics Infrastructure

In general, the advanced diagnostics setup comprises a number of different hardware (PROFIBUS Power Hub, advanced diagnostic module) and software components (FDT, DTM). Depending on your requirements and your hardware and plant infrastructure, this setup can vary. See also the corresponding documentation of the "Advanced Diagnostic Module HD2- DM-A".

In order to integrate the advanced diagnostic module HD2-DM-A into a PROFIBUS Power Hub installation, one of the following 2 different kind of setups can be implemented:

- Direct connection via PROFIBUS DP (recommended)
- Via the diagnostic bus of the Power Hub motherboard

#### **Advanced Diagnostics Connection via PROFIBUS DP**

In the case of a direct connection of the diagnostic module, communication between the diagnostic manager (device type manager) and the diagnostic module takes place via PROFIBUS DP and the PROFIBUS gateway HD2-GTR-4PA. The gateway then acts as an interface and a data access coordinator for the diagnostic module.

No further components are necessary. The diagnostic module is being addressed in the device type manager using "Plug&Play". With this type of connection, one diagnostic module is statically assigned to one gateway each. Thus, this diagnostic module appears as a child node of its corresponding PROFIBUS gateway in the device type manager project.

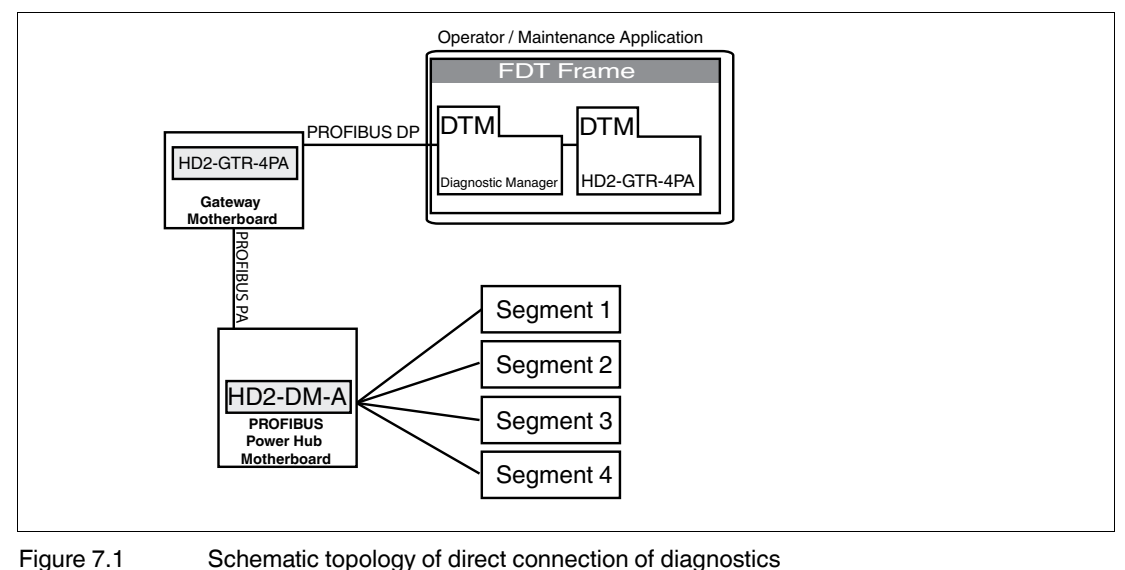

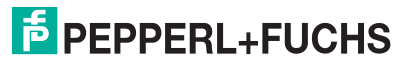

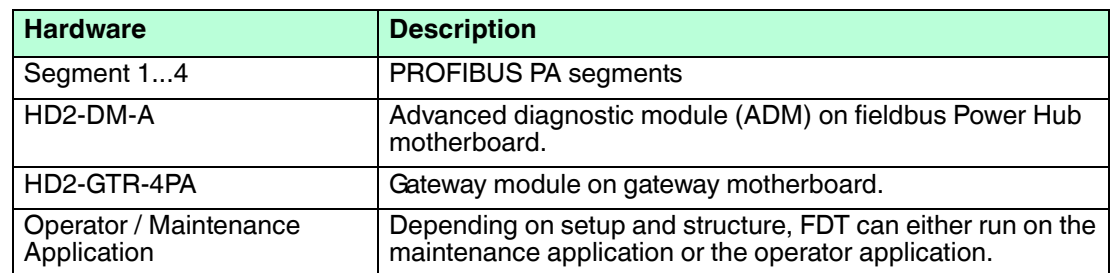

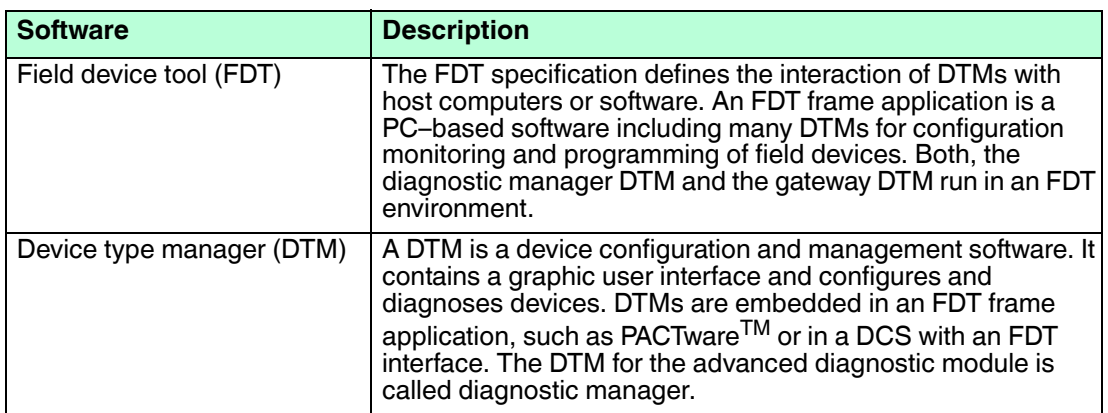

#### **Advanced Diagnostics Connection via Diagnostic Bus**

 This type of diagnostics connection with a PROFIBUS installation is mainly used to forward diagnostic information to an OPC system. Communication of the diagnostic managers (DTM) with the diagnostic module takes place via a further software module, the FieldConnex Diagnostic Server (FDS), and a further hardware component, the COM port converter. In contrast to direct connection via PROFIBUS DP, the FDS here serves as an interface and a data access coordinator for the diagnostic module, as well as an OPC DA server, the converter provides the connection to the RS 485 diagnostic bus of the motherboards.

The diagnostic modules which are part of a device type manager project are not exclusively allocated to one gateway. Rather, all HD2-DM-A modules connected to the FDS appear at the FDS node. Alarms and warnings of all diagnostic modules are analyzed centrally in one single window, the so-called system "diagnostic window".

You can find further information regarding the FDS and the setup, configuration, and commissioning of the diagnostic module corresponding documentation of the "Advanced Diagnostic Module HD2-DM-A".

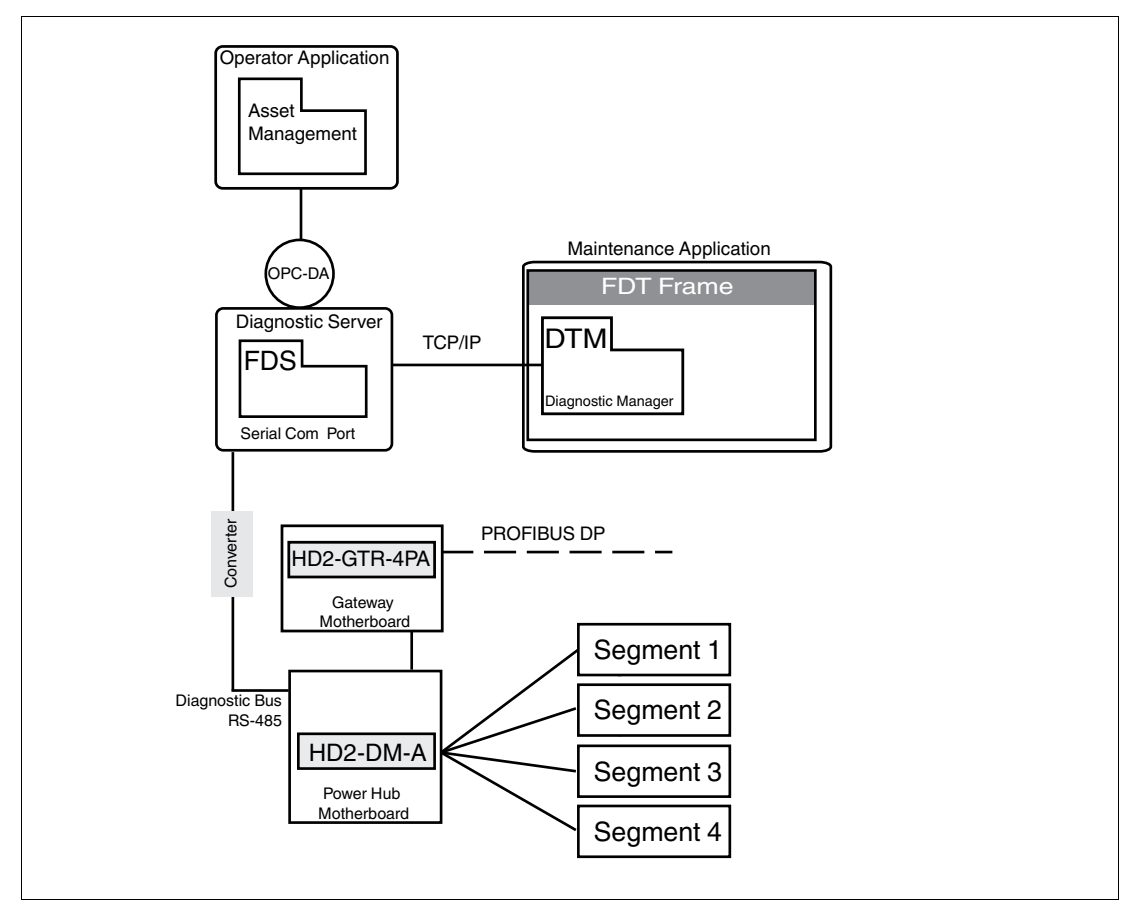

#### Figure 7.2 Topology of diagnostic connection via diagnostic bus

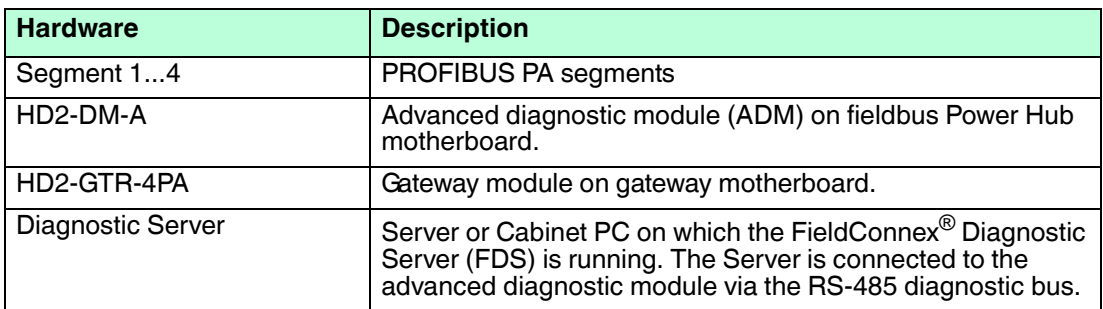

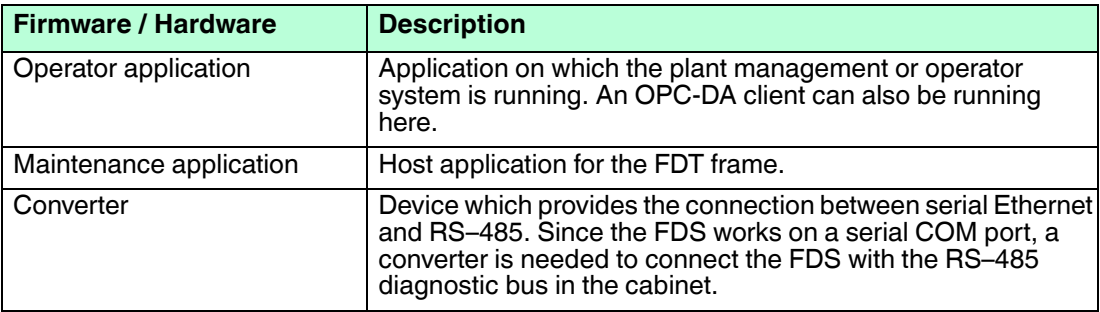

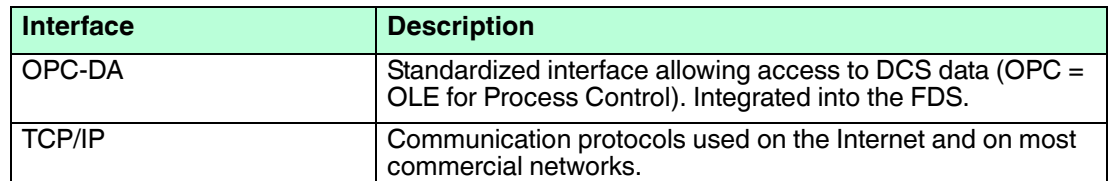

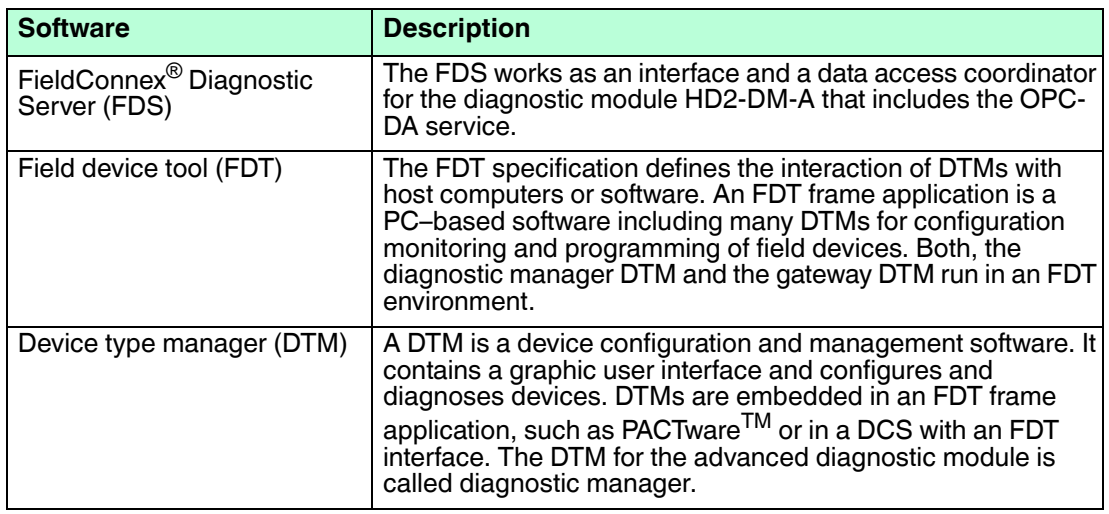

### 7.2 PROFIBUS Advanced Diagnostics Integration

<span id="page-49-0"></span> If the advanced diagnostic module HD2-DM-A is connected via PROFIBUS DP with the PROFIBUS Power Hub and the HD2-GTR-4PA gateway, a special "alarm observer" function allows for intelligent advanced diagnostics integration.

The "alarm observer" function enables the gateway HD2 GTR 4PA to serve as the interface and the data access coordinator for diagnostic messages to the distribution control system (DCS) and the device type manager (DTM). With an activated alarm observer, basic warnings and alarms of the diagnostic module are integrated into the slave diagnostics and can be parsed by the DCS via cyclic data exchange. Additionally, these warnings and alarms also appear directly in the DTM diagnostics dialog (online parameterization) of the PROFIBUS gateways.

The alarm observer can be switched on both acyclically via the DTM and cyclically via DCS gateway configuration.

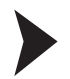

Activating the Alarm Observer in the Device Type Manager

- 1. Open the window **Offline or online parameterization**.
- 2. Choose **Alarm Observer Enabled** from the drop-down list and confirm with <Return>.

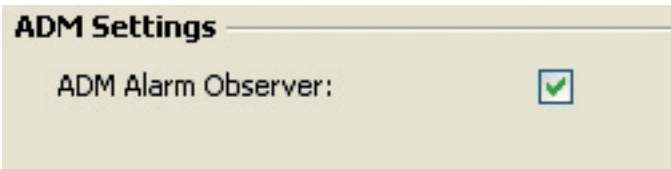

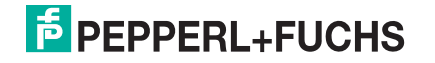

#### **Advanced Diagnostic Messages in the Gateway DTM**

Due to the integration of basic alarms and warnings into the slave diagnostics of the gateway, the DTM diagnostics dialog of the gateway includes the following additional entries:

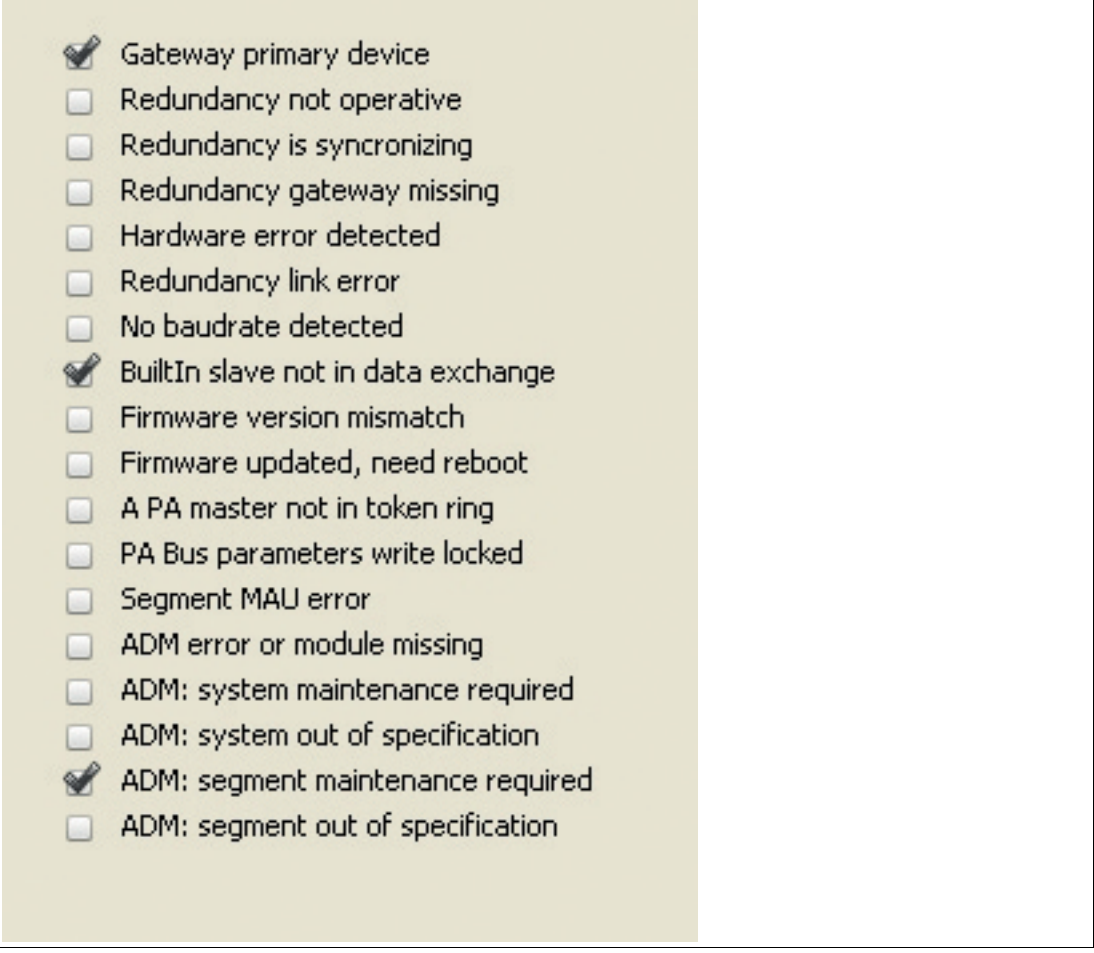

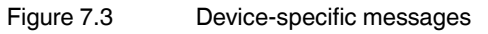

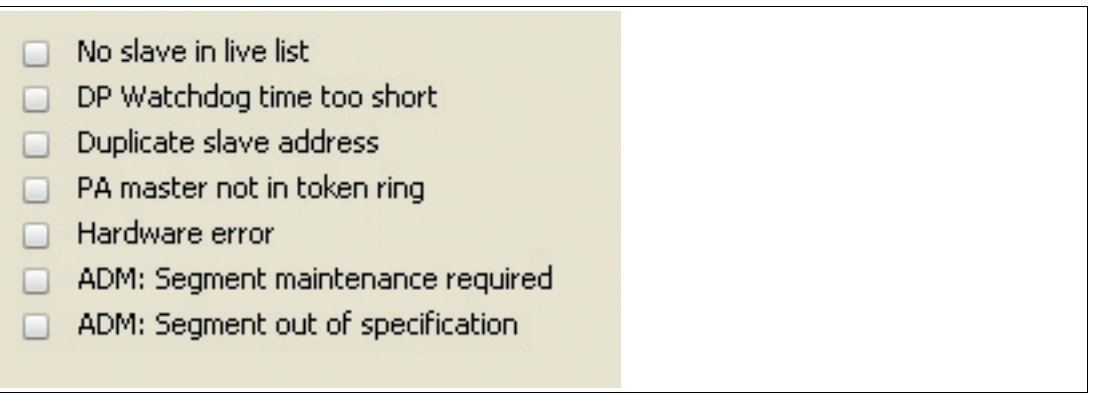

Figure 7.4 Segment-specific messages

## 8 **Basic Redundancy Concepts**

<span id="page-51-0"></span>The following redundancy concepts have become established on the market: Flying redundancy and system redundancy. These redundancy implementations are described in the following sections.

#### **Flying Redundancy**

This concept connects both slave and master instances to the same physical bus, so only 1 PROFIBUS DP cycle exists. The address of the primary slave incremented by 64 is assigned to the backup slave:

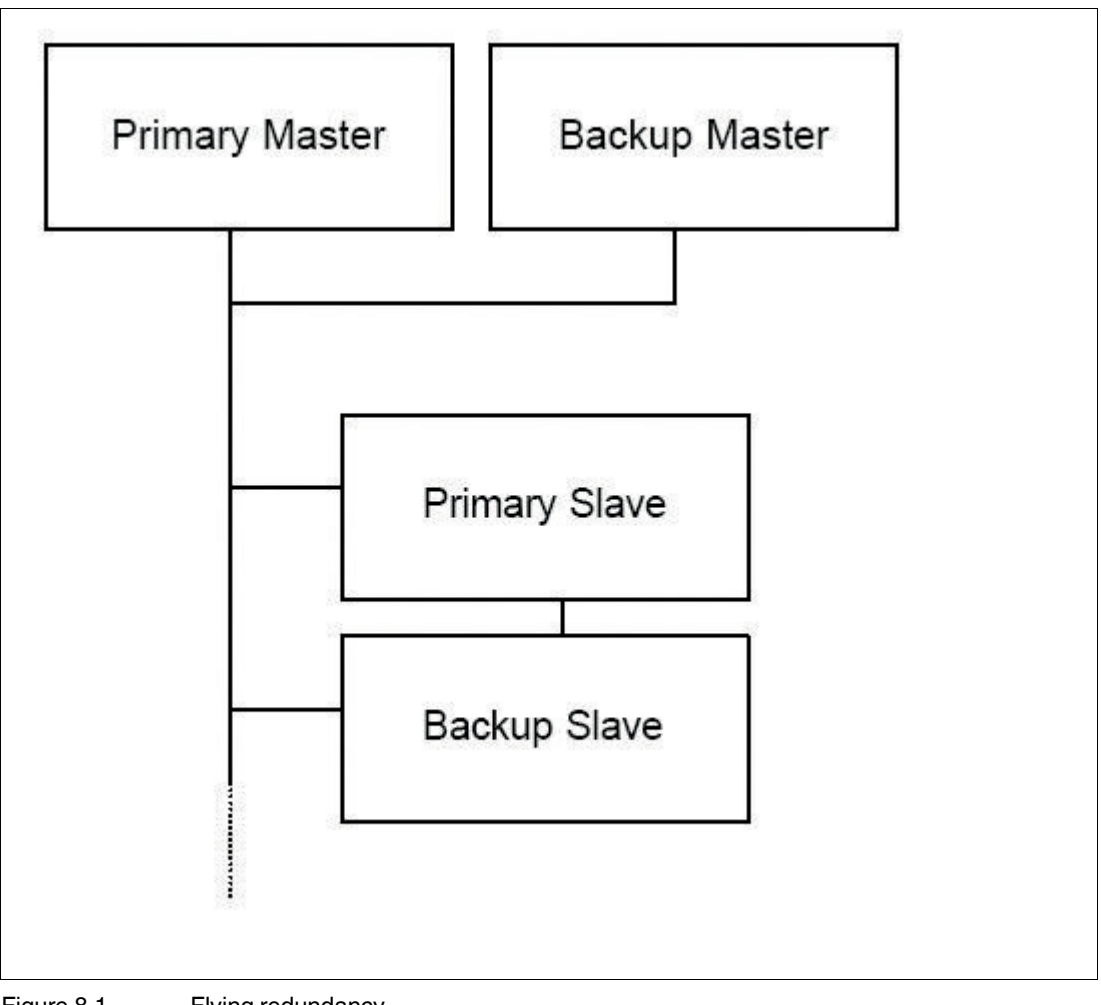

Figure 8.1 Flying redundancy

The concept has the disadvantage that in the event of a fault on the bus, all communication is interrupted. If redundancy link modules (RLM) are used, this can be avoided through socalled media redundancy. As the following topology illustrates, a fault is only relevant to the corresponding bus:

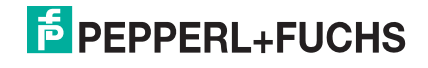

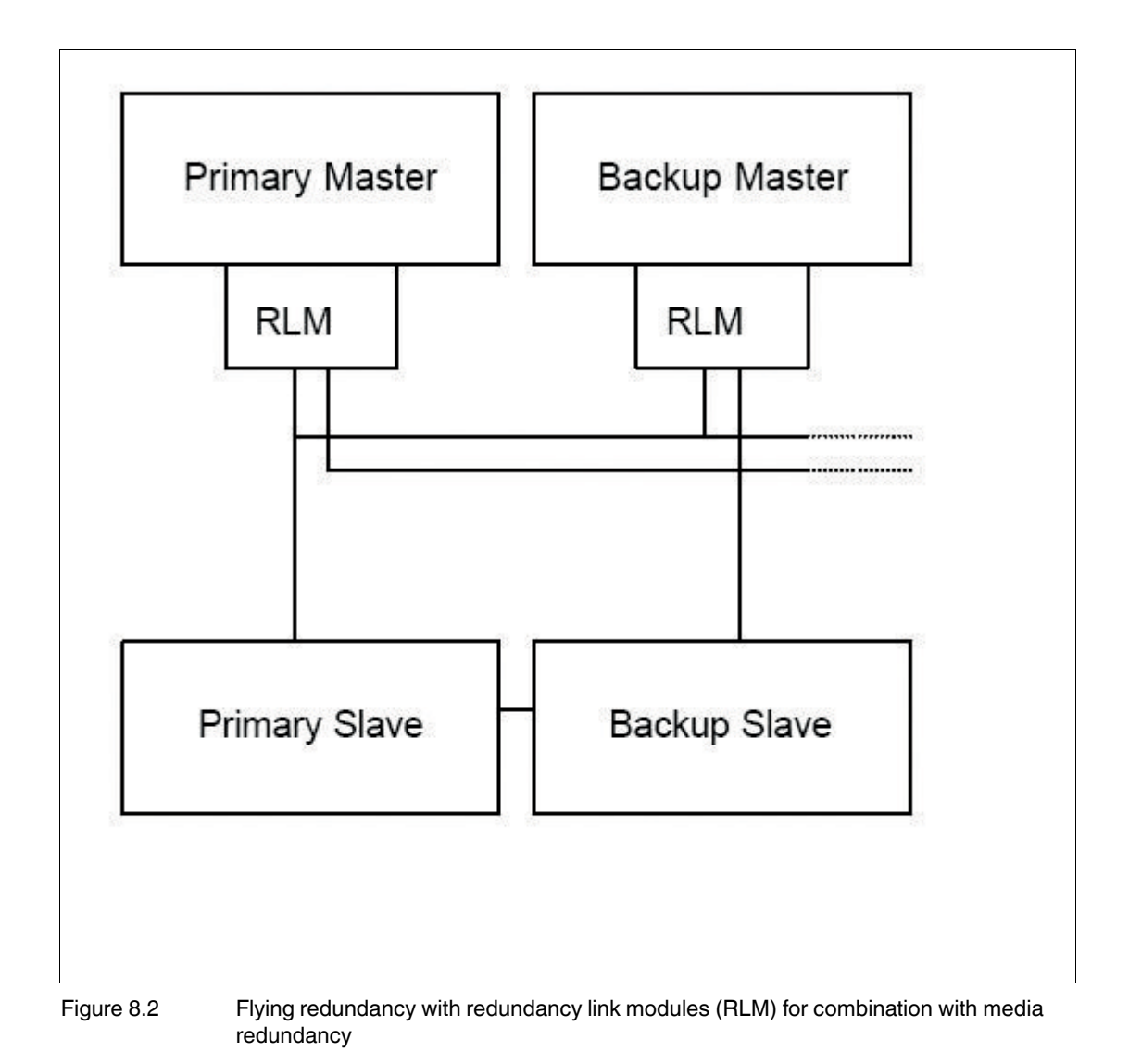

 This structure represents a common flying redundancy concept with no need for the primary slave and backup slave to be connected to the same physical bus.

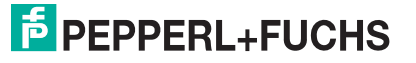

#### **System Redundancy**

In the system redundancy concept 2 masters exist, each one of which performs its own PROFIBUS cycle on 2 different lines. The redundant slave instances are connected to each other with the corresponding connection lines:

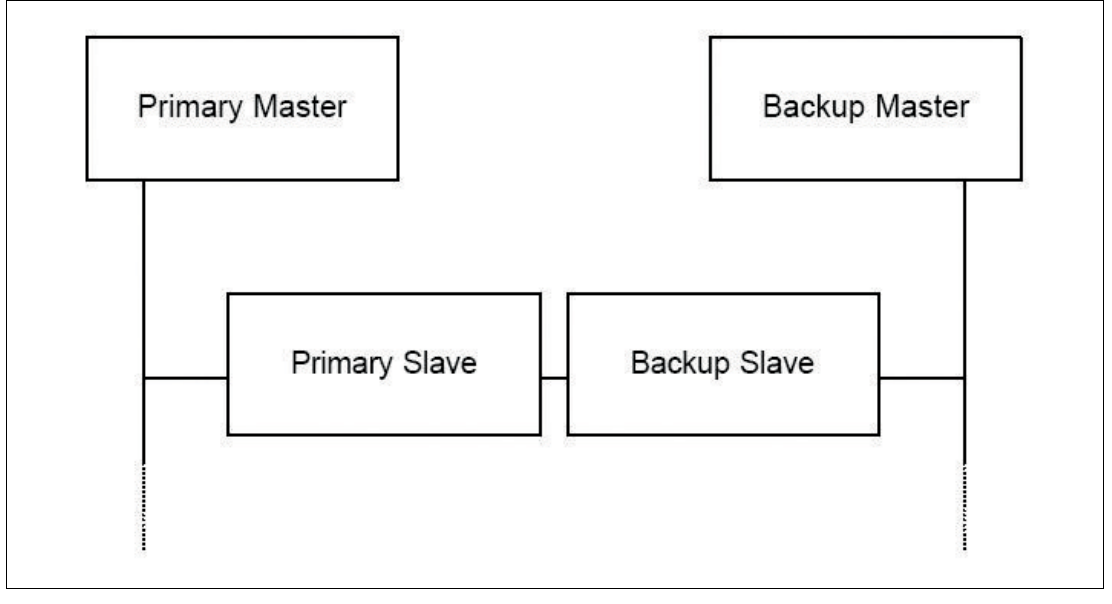

Figure 8.3 System redundancy

This concept has the disadvantage that using non-redundant slaves necessarily require Y–links. System redundancy is found with Siemens S7.

The Pepperl+Fuchs HD2-GTR-4PA gateway does not support system redundancy.

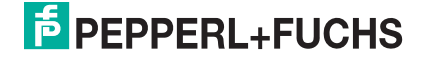

## 9 Glossary

<span id="page-54-0"></span>This appendix gives explanations concerning the explosion protection declarations used in this manual. It also contains a glossary of terms often used in connection with fieldbus applications.

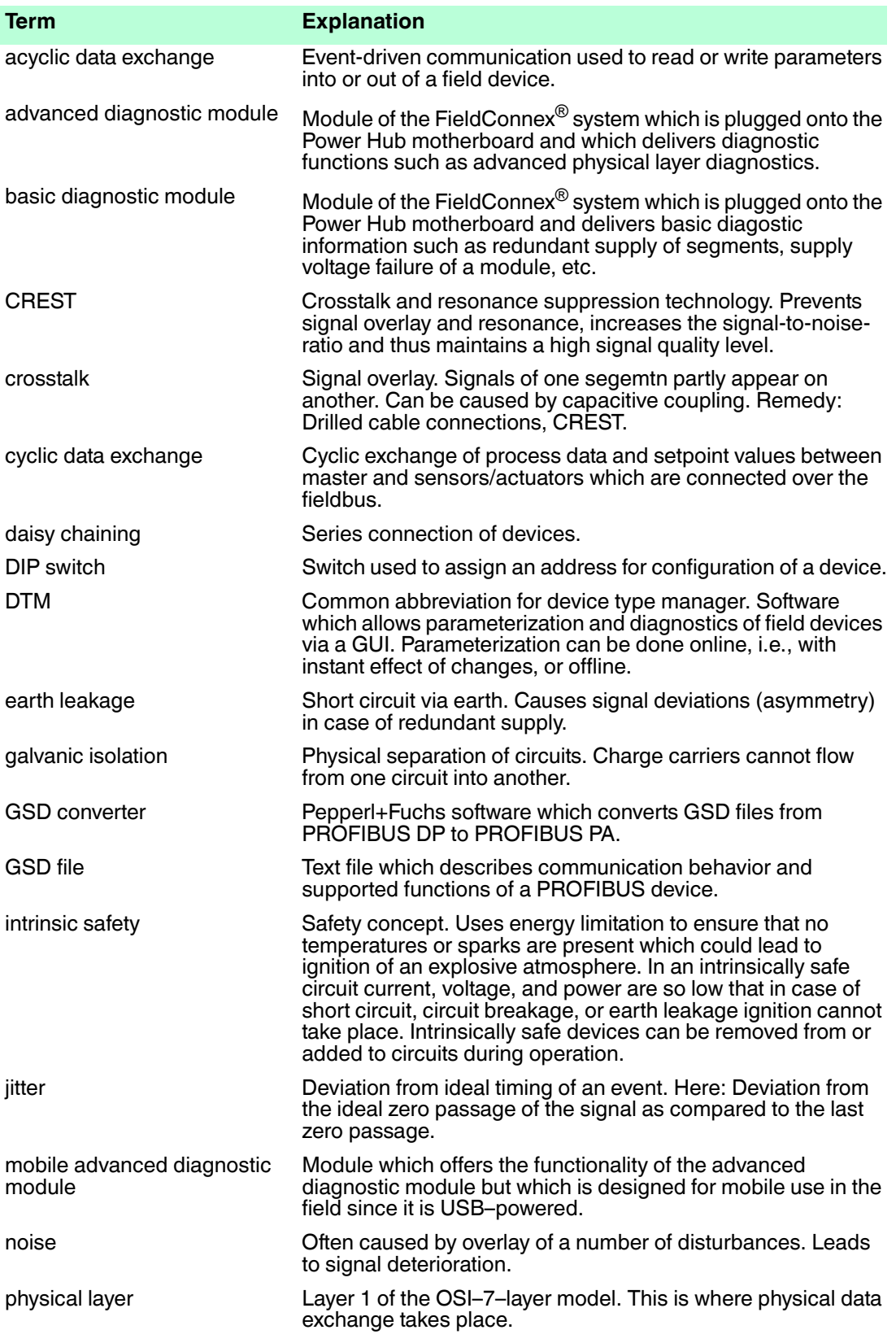

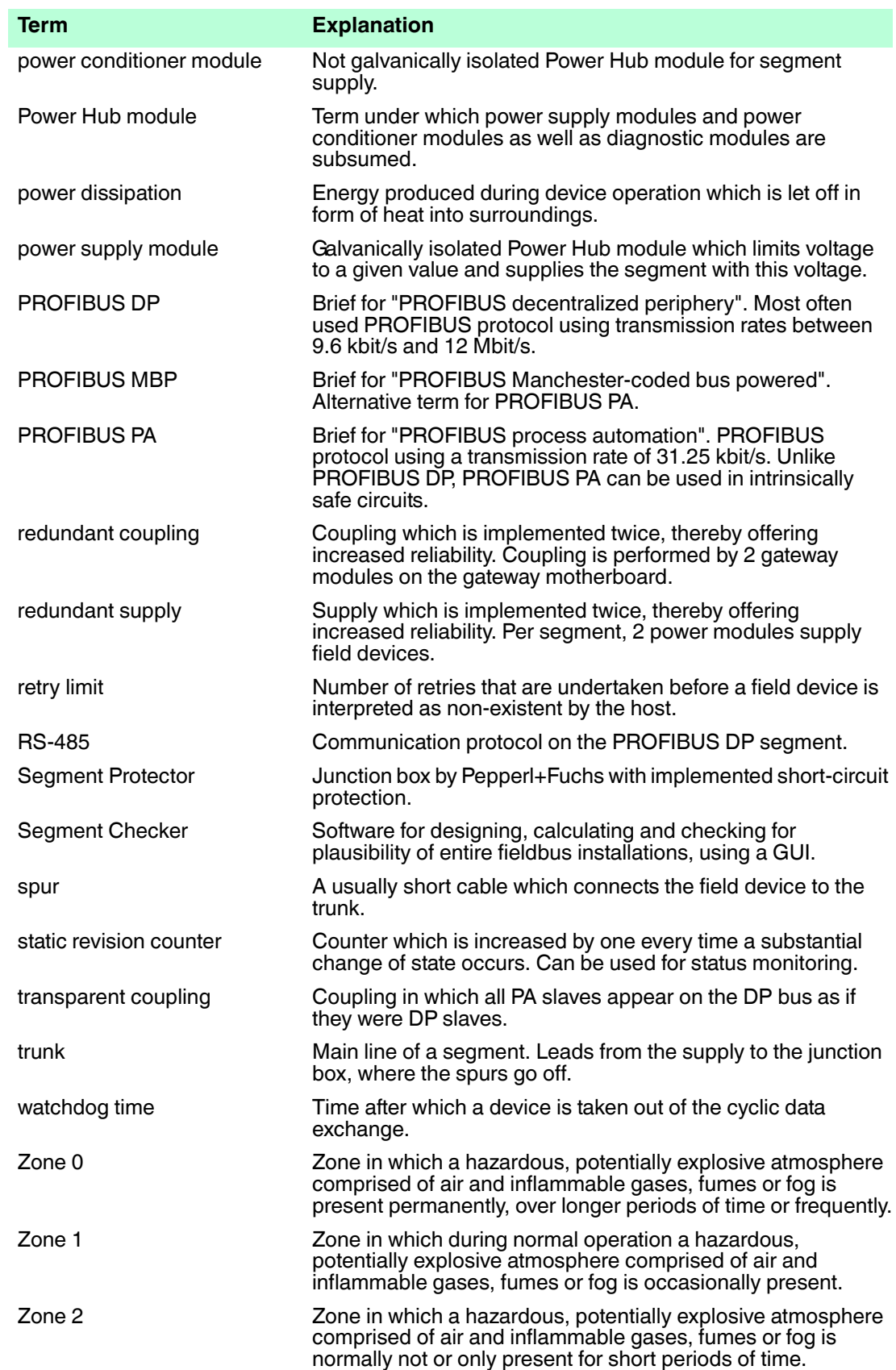

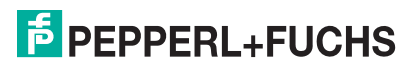

## 10 Parameter Reference List

## 10.1 General Parameters

<span id="page-56-1"></span><span id="page-56-0"></span>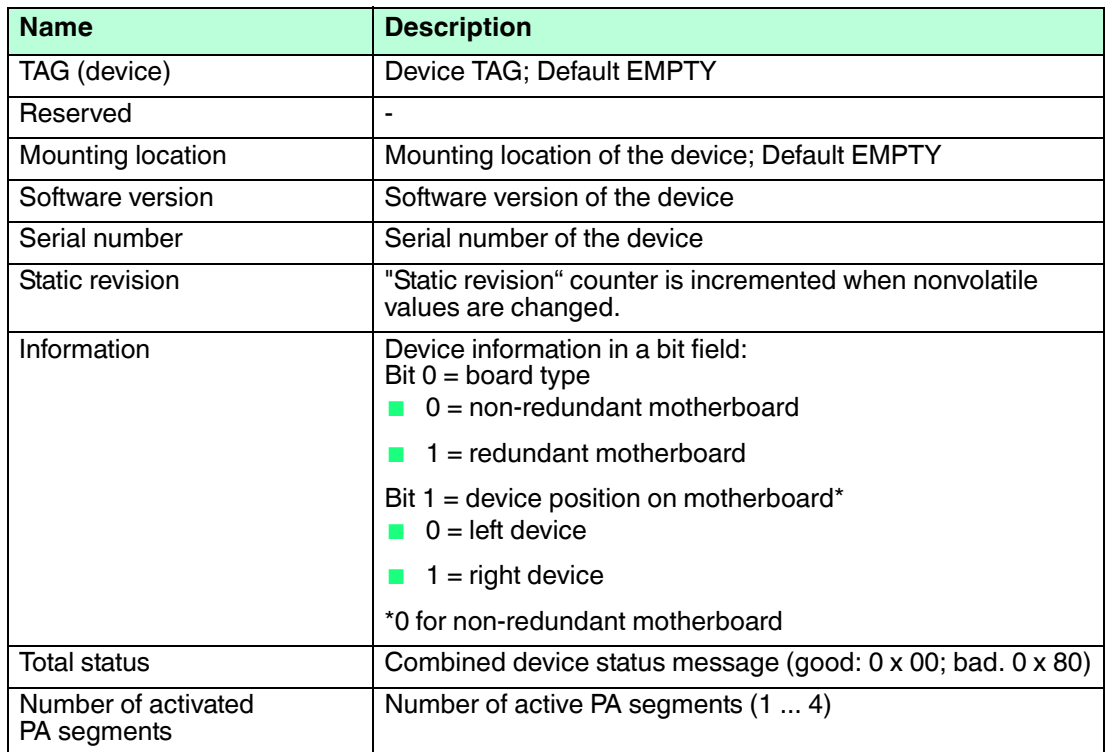

#### **PA Master Parameters**

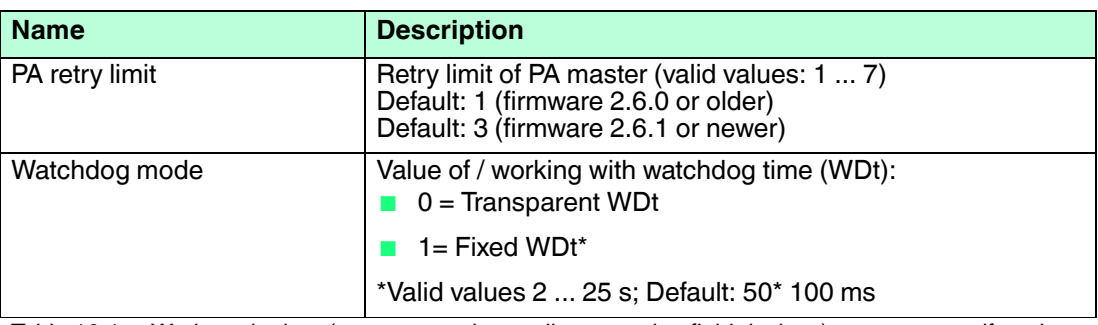

Table 10.1 Work on the bus (e.g., connecting or disconnecting field devices) can cause malfunctions on the bus. This may cause other field devices to fail. To counteract this problem, the retry limit can be increased. Increasing the retry limit under certain circumstances increases the cycle time.

#### **PA Segment Parameters**

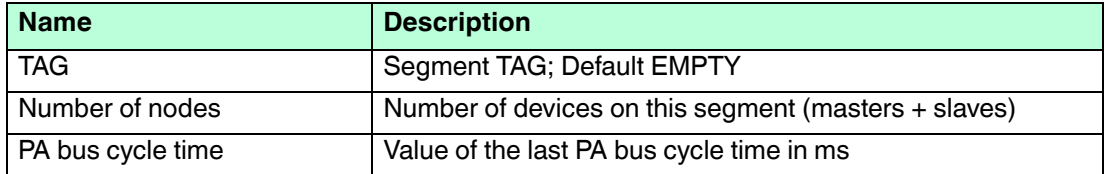

## 10.2 Diagnostic Parameters

<span id="page-56-2"></span>Diagnostic parameters represent the current status of the device/segment as a bit field.

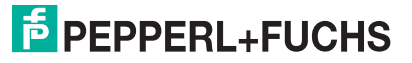

#### **Device Diagnostic Parameters**

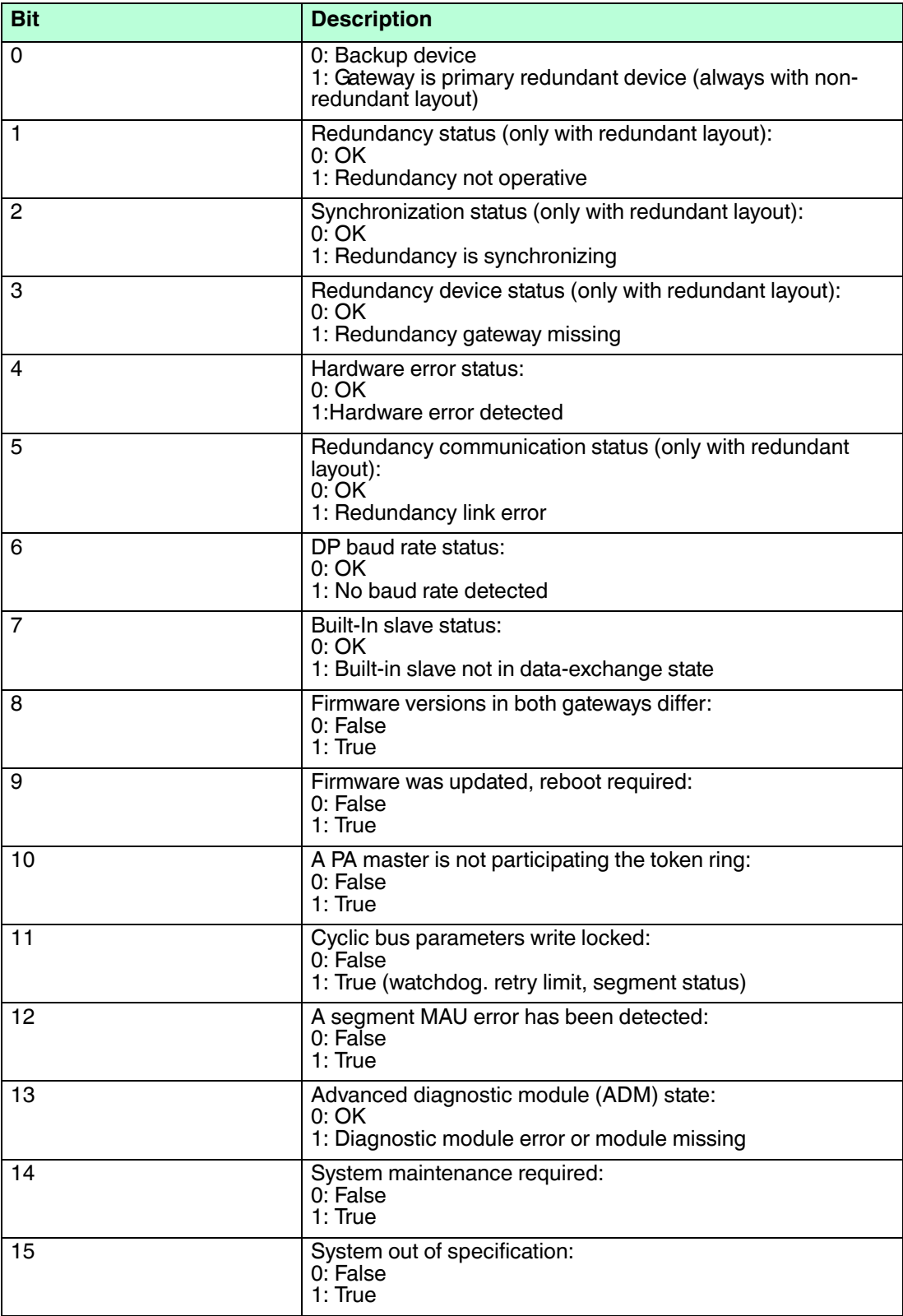

**F** PEPPERL+FUCHS

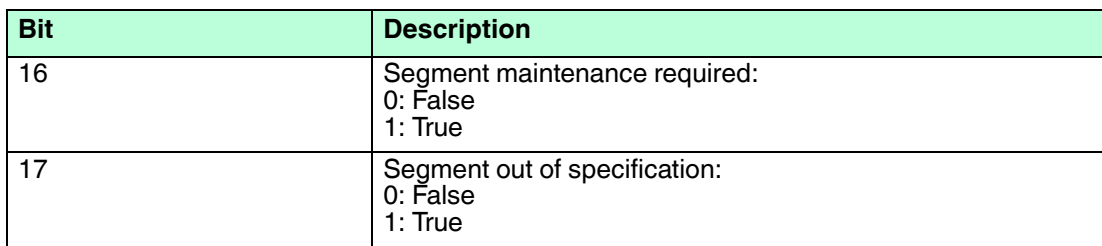

#### **PA Segment Diagnostic Parameters**

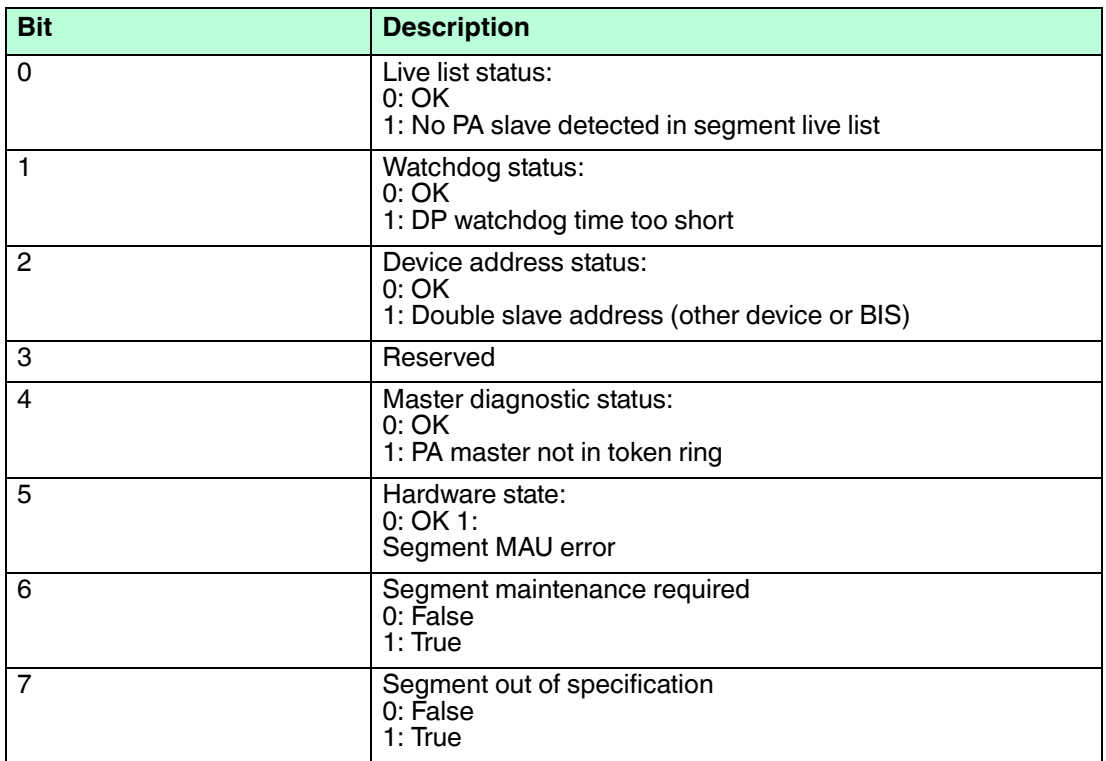

#### **Redundancy Partner Parameters**

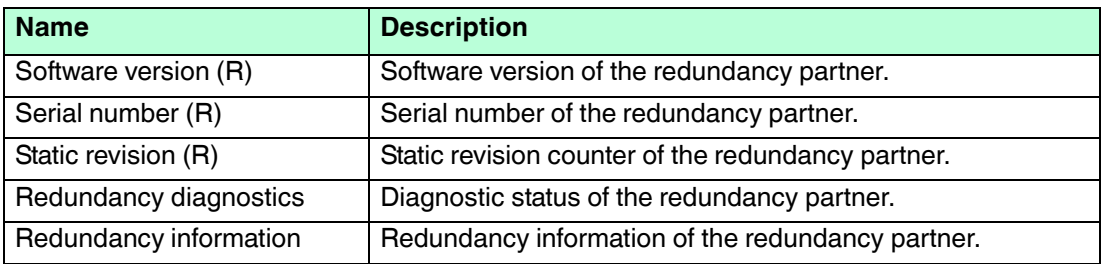

## 11 Troubleshooting

<span id="page-59-0"></span>This chapter helps you to solve problems that may occur in connections with commissioning or operating your Power Hub.

#### *Note!*

 $\frac{0}{\prod}$ 

#### *First Checks in Case of Problems*

In case a fault occurs, first ensure that the field wiring is complete, properly terminated, and that all field spurs are properly attached. Also check if the gateway module(s) and the power modules are properly plugged into the connection slots of the respective motherboards.

### 11.1 Faults Indicated via LEDs

<span id="page-59-1"></span>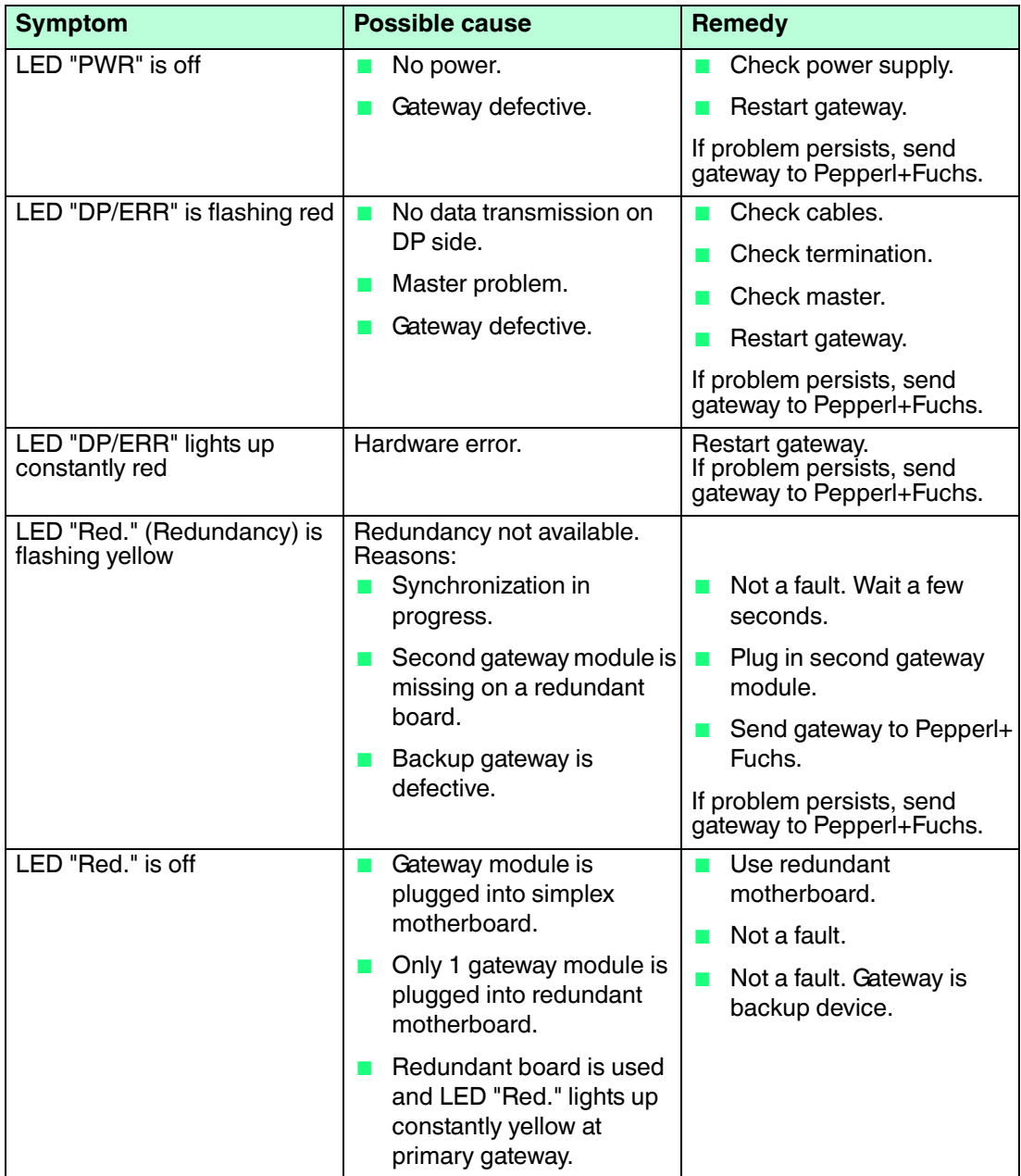

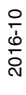

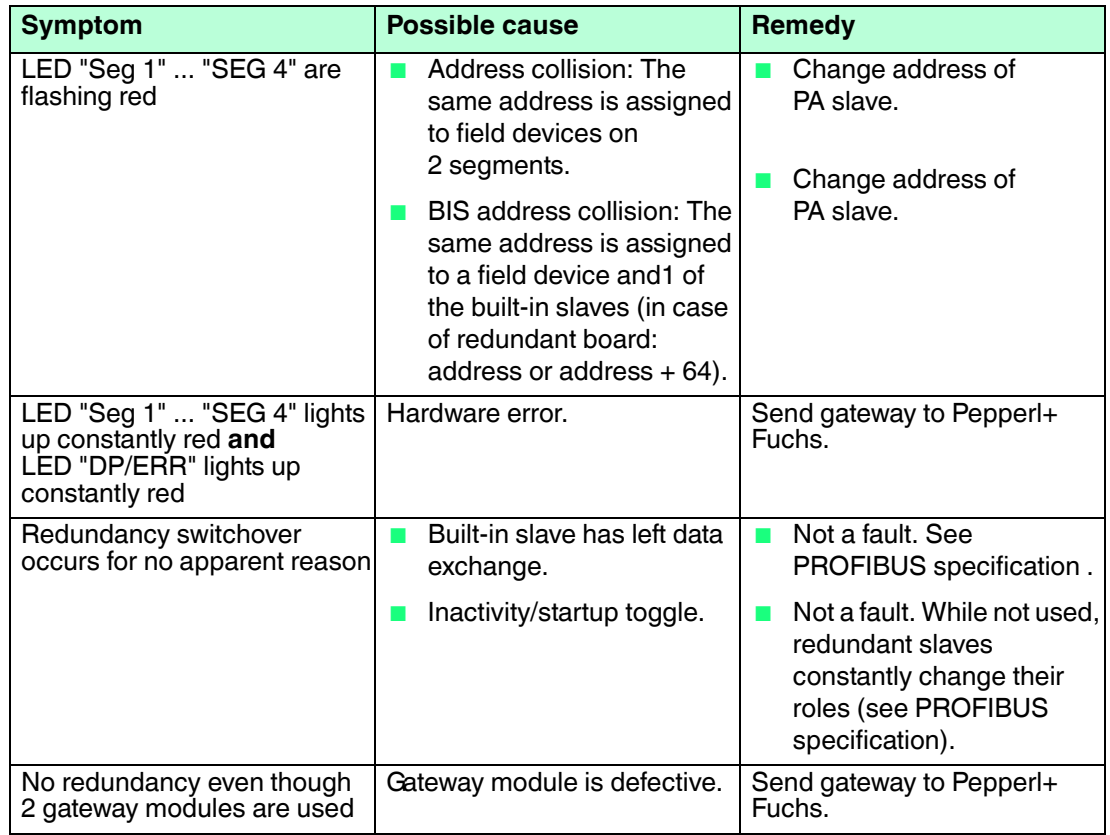

## 11.2 Fault Indicated via DTM

<span id="page-60-0"></span>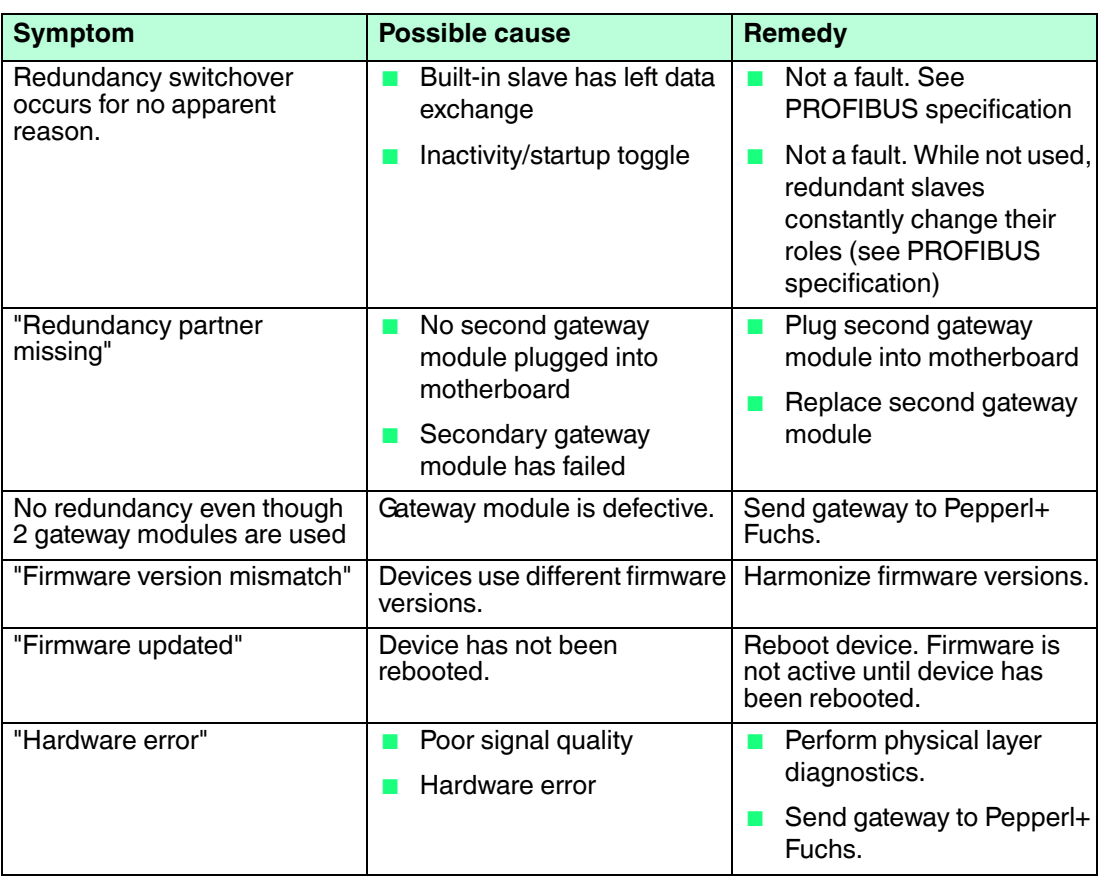

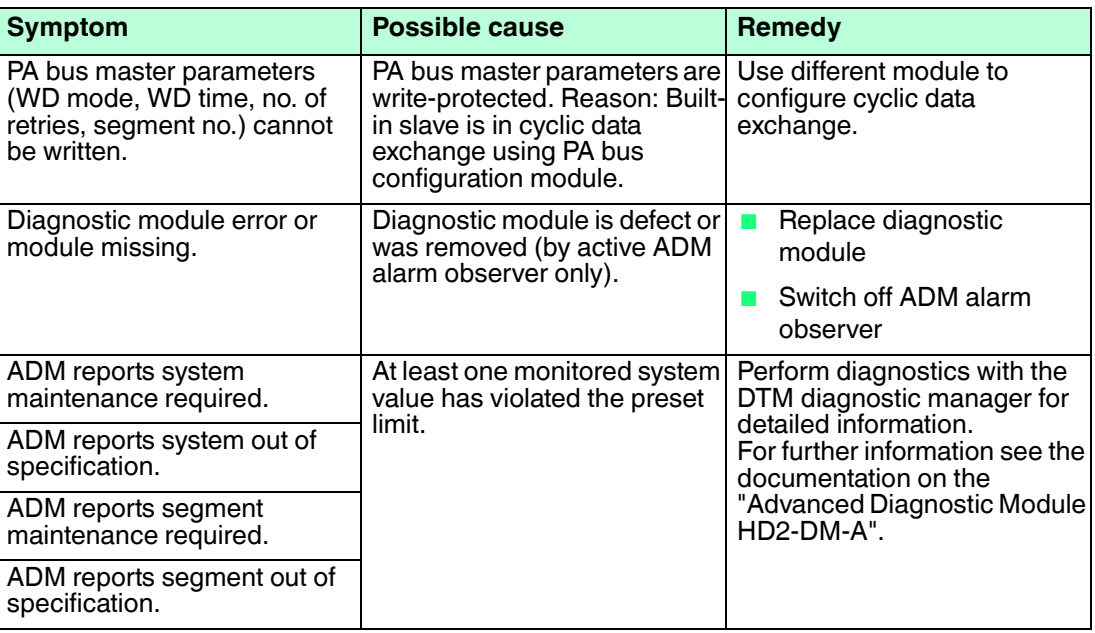

## 11.3 Fault Indicated via DCS

#### <span id="page-61-0"></span>*Note!*

 $\frac{1}{2}$ 

#### *First Checks concerning the DCS*

In case faults are indicated via the control system, make sure the built- in slaves of your PROFIBUS Power Hub system are correctly integrated into the engineering tool.

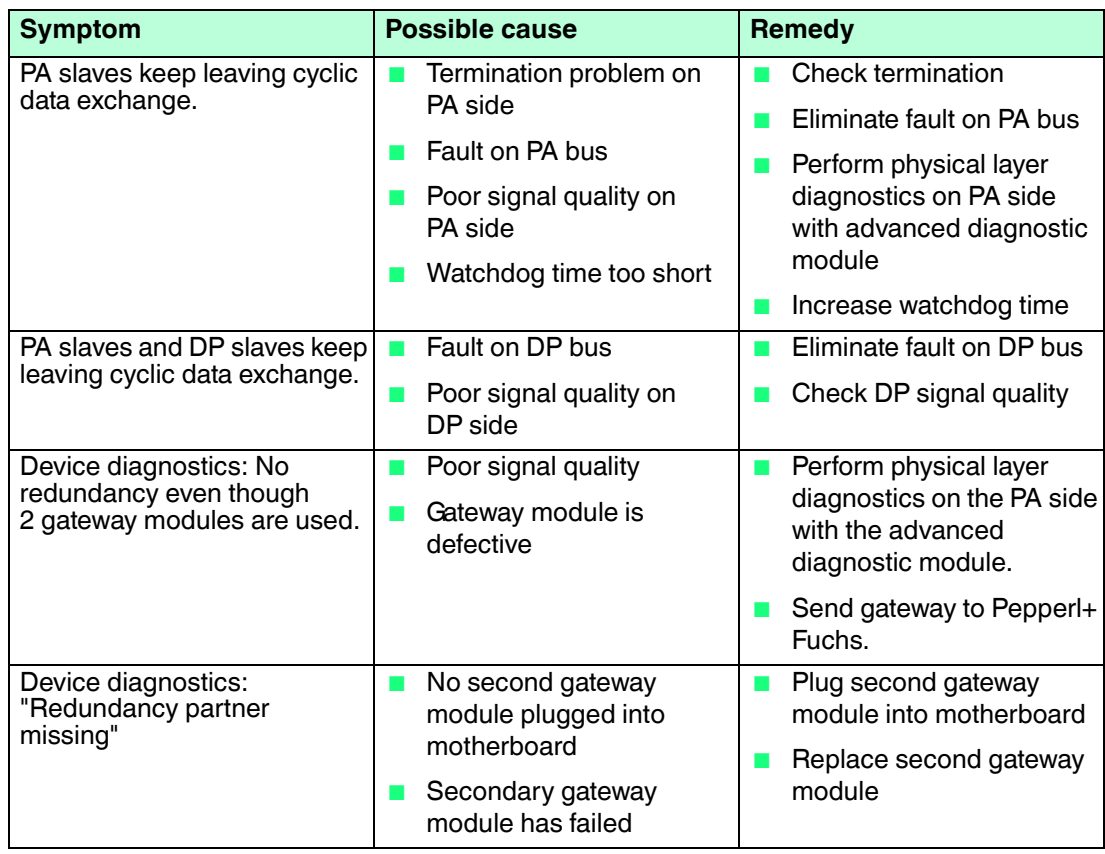

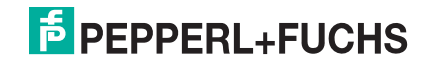

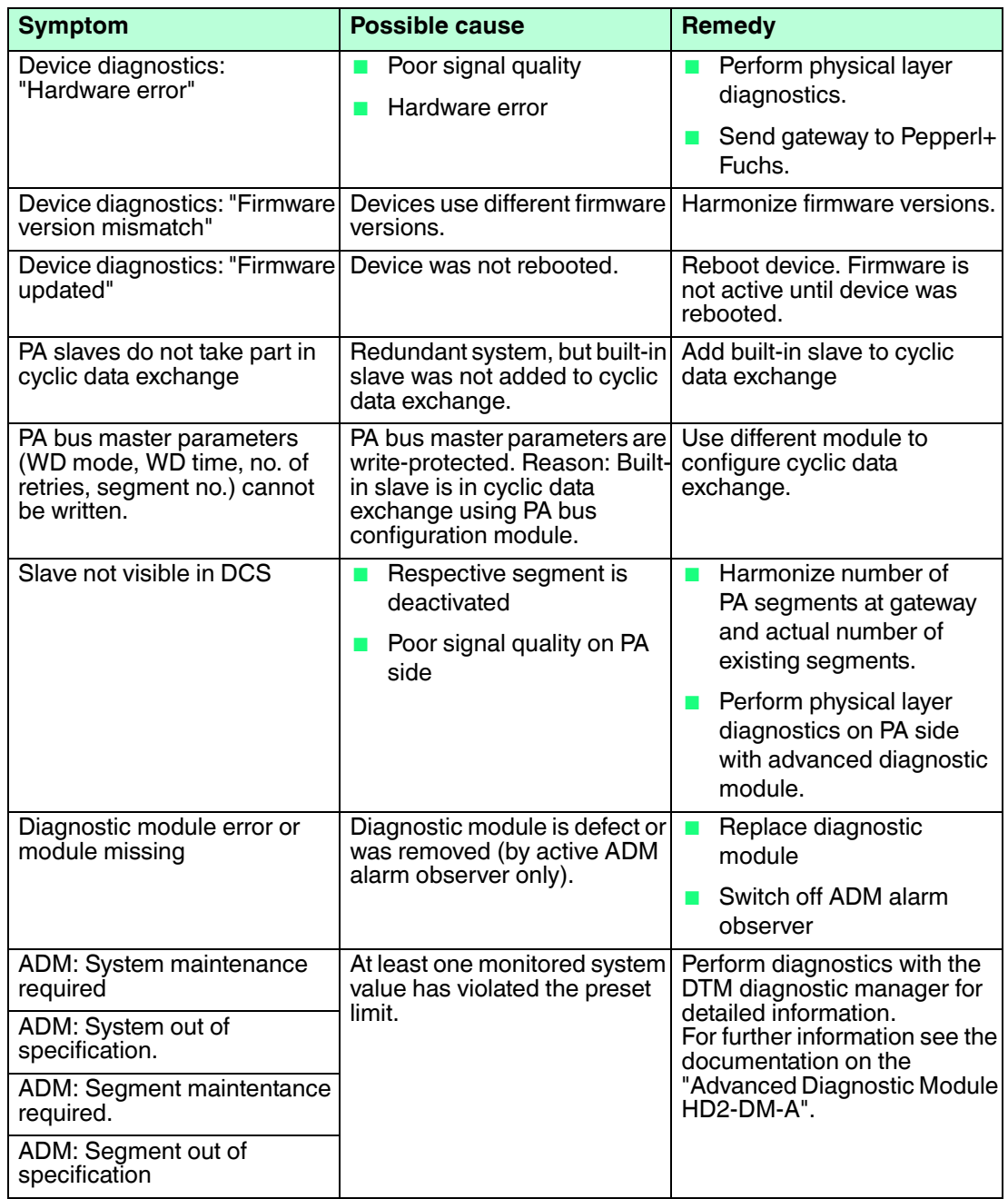

## 11.4 Problems with Gateway Operation

<span id="page-62-0"></span>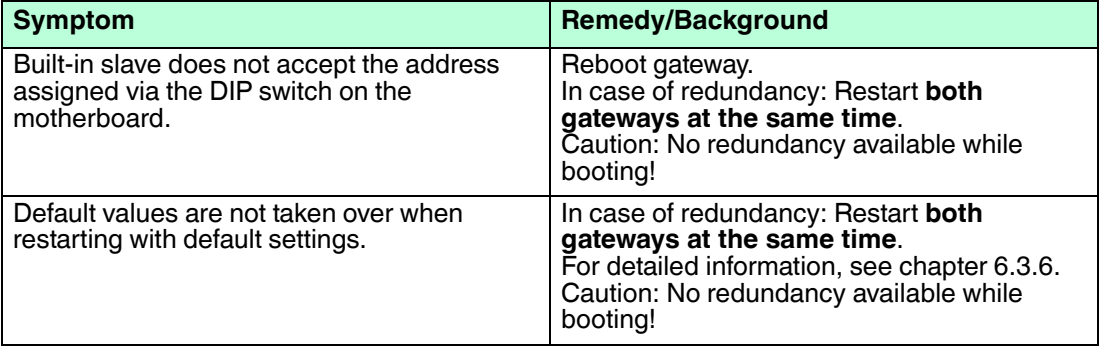

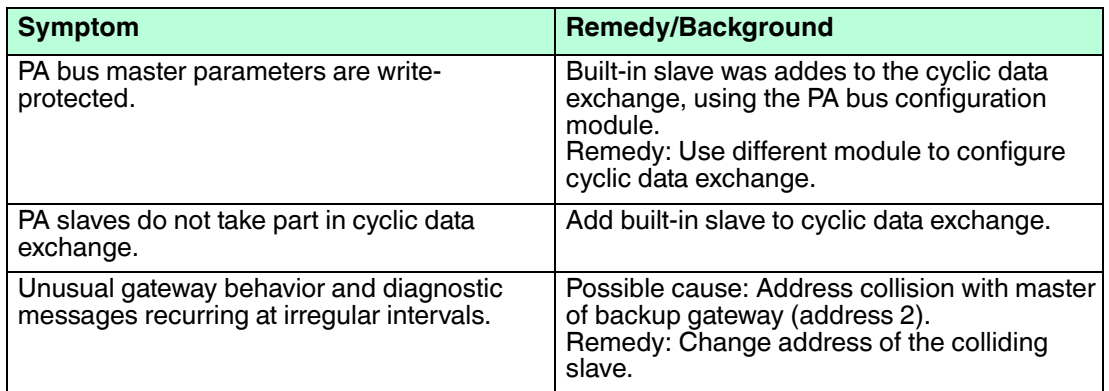

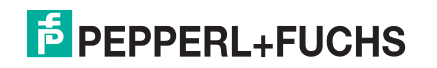

# **PROCESS AUTOMATION – PROTECTING YOUR PROCESS**

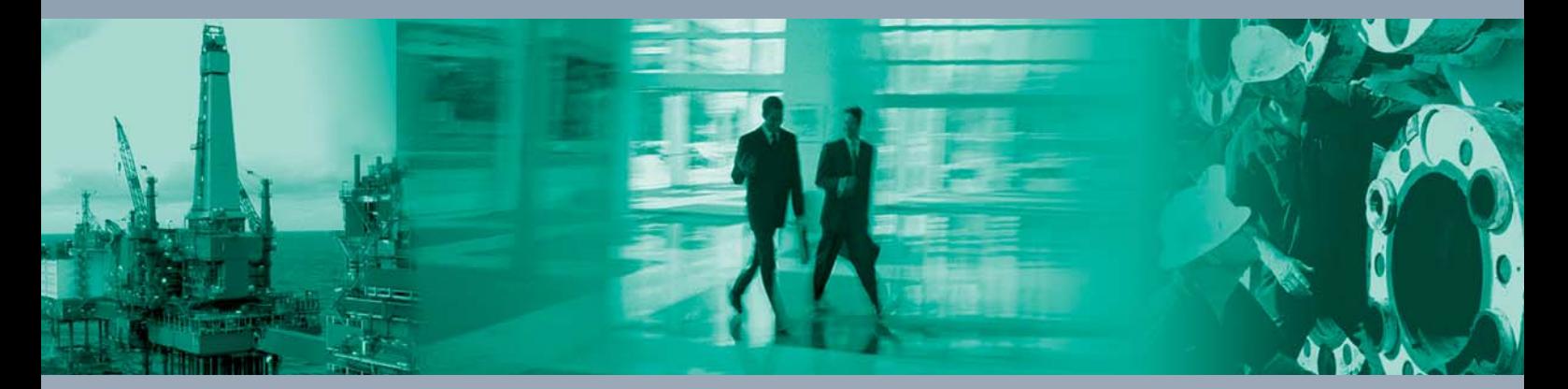

 $\Box$ 

 $\mathbb{L}$ 

**Worldwide Headquarters** Pepperl+Fuchs GmbH

68307 Mannheim · Germany Tel. +49 621 776-0 E-mail: info@de.pepperl-fuchs.com

For the Pepperl+Fuchs representative closest to you check www.pepperl-fuchs.com/contact

## **www.pepperl-fuchs.com**

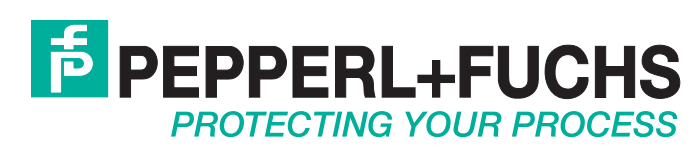

 / DOCT-5093A 10/2016

 $\Box$